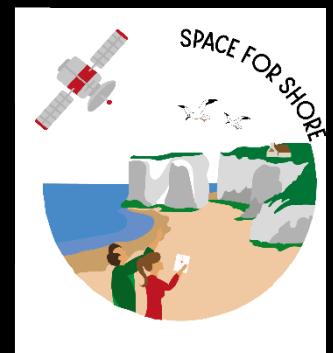

# ΕΚΠΑΙΔΕΥΣΗ ΣΕ ΒΑΣΙΚΑ ΘΕΜΑΤΑ GIS

**Ιούνιος 2023**

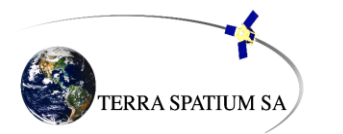

## INTRODUCTION TO ARCMAP

ArcMap is where you create maps and access most of the ArcGIS functionality. You can add and edit data, query and symbolize map layers, and create map layouts for printing.

#### Starting ArcMap

You can launch ArcMap in more than one way. The most common way isto click on the start menu and go to "All Programs," then the ArcGISfolder, then ArcMap 10. If you don't see ArcGIS in the list of programs, don't worry, it might still be intstalled on your computer. Look in c:\\Program Files for a ArcGIS folder. Open the ArcGIS folder, then the Desktop 10.0 folder, then the Bin folder inside that. Double-click on the ArcMap.exe file to start ArcMap. If it's not there then ArcGIS is not installed on your computer.

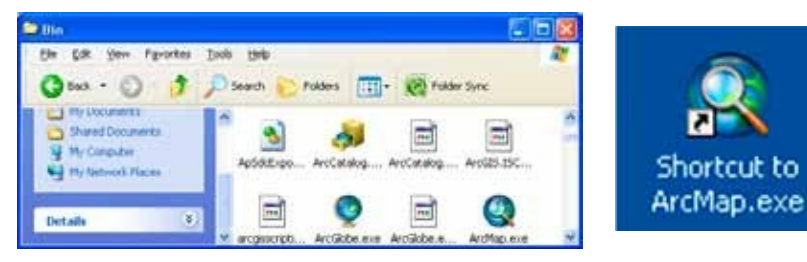

If you want to create a desktop icon for ArcMap (soyou don't have to go through all of that again), right click on the ArcMap.exe file and choose"create shortcut." Then copy and paste the shortcut to your desktop.

when ArcMap opens, it will ask if you want to open an blank map, usea template, or browse for an existing map document. when you are first creating a map, you will probably start with a blank map soclick "OK." If the default is to add an existing project, click on "My Templates" and then "Blank Map."

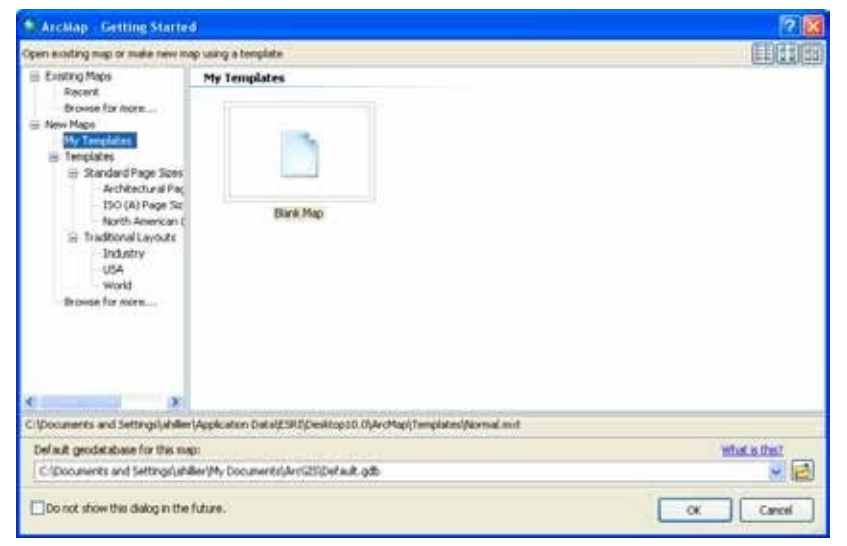

## Adding Data

Unlessyou open an Arcview .mxd file that someone elsecreated, you will need to add data to get started. From the file menu, go to "Add data" or click on the "Add data" button (yellow square with large black +sign) on the Standard toolbar. Navigate to the folder where you have your map layers. with ArcGIS 10,you can use the "Add Data" button to accessto other options: Add Basemap and Add Data From ArcGIS Online. From the "Add Basemep" option, you can import Bing and Google aerial images, street and topo maps, and others. Through ArcGISOnline, you can import data many additional layers that include data (such as zip codes with 2010 population estimates). The "Add Data" option allows you to navigate to a folder and add your own map layers.

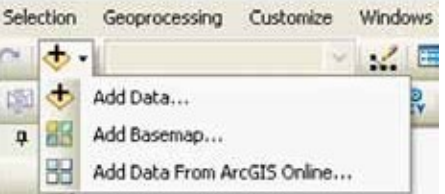

## CATALOG wINDOW

Arccatalog isa systemfor managing and organizing map files. One big difference with ArcGIS 10 is that a version of it (called "catalog window") is integrated into ArcMap. You can still open Arccatalog without opening ArcMap but it ismuch easier to usefrom inside ArcMap. To launch Arccatalog within ArcMap, click on the catalog window. Arccatalog will open on the far right.

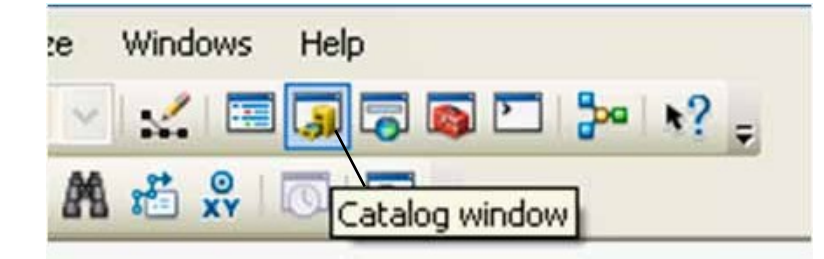

You can add map layers from Arccatalog, but you can also view and add toolboxes, create geocoding services,edit and view metadata among other important "housekeeping" tasks. Thetree within the catalog window will include a number of folders that are commonly used with ArcGIS.In order to add your own map layers, you will need to "connect to Folder" to show ArcMap where those other important folders reside. To create a connection to a new folder, click on the "connect To Folder" icon at the top of the catalog window or right

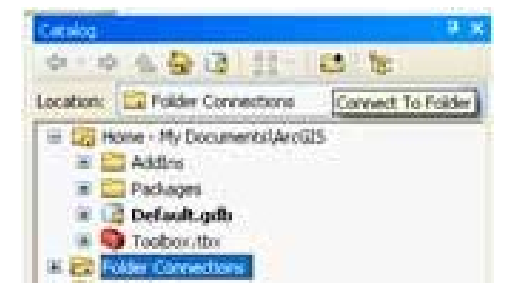

click on the folder named "Folder connection" and choose"connect Folder." Navigate until you find the folder with your data and click "OK." Your folder should now be listed under "catalog" next to a icon. One note of caution: You do not need to do this repeatedly. Once you have established a connection to your folder, you will not need to do it again unless you change computers. If you create a new connection to the folder each time you useArcGIS,your path options will become unmanageable. If you have one directory where you store all your GISfiles, consider connecting to that rather than each individual folder inside.

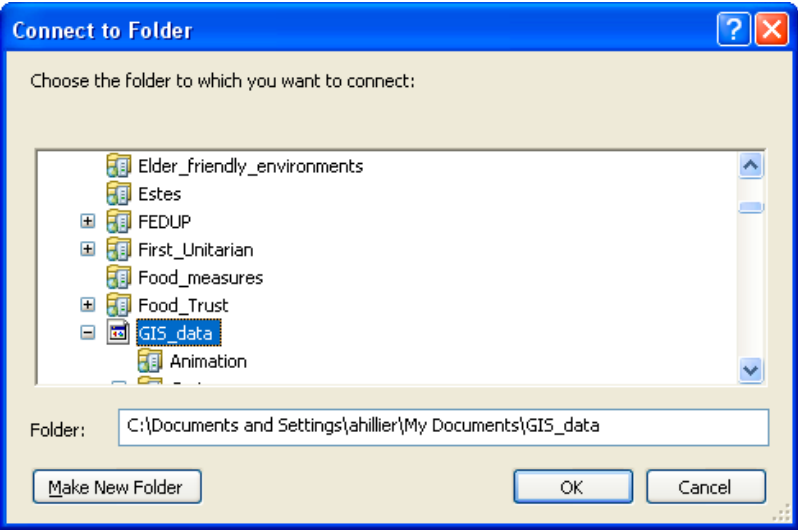

when you view map layers within Arccatalog, you seethem the way ArcGIS seesthem. Some of the types of files used in ArcGIS, including shapefiles, coverages,and grids, are made up of multiple files that only together create a map layer. If you viewed them outside of Arccatalog (in My computer, for example), you would see all of the files listed with extensions such as .dbf, .shp,

.shx.within Arccatalog, you will seeonly a single file. Thisisespecially helpful when you are moving or copying data.

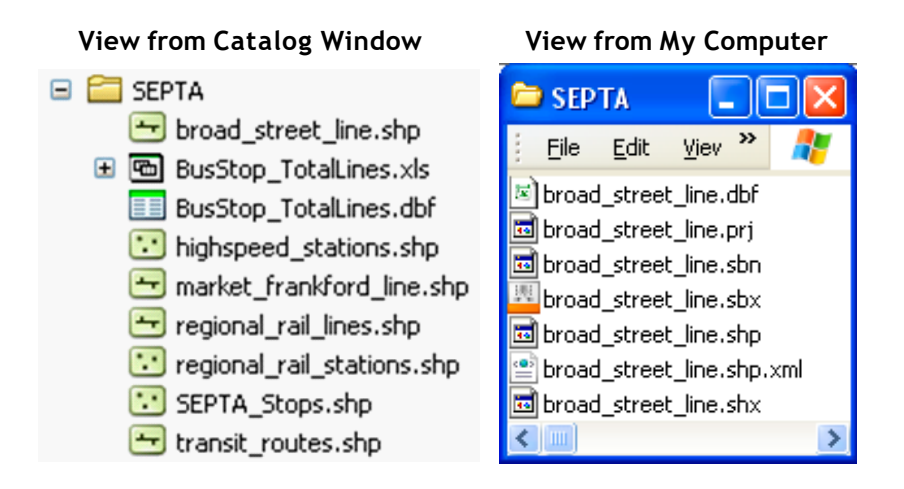

You can add data to ArcMap by dragging and dropping files from Arcwindow. The iconsused to represent the data indicate the type of data. A light green icon with lines (broad\_street\_line.shp) indicates a line shapefile; a light green icon with three dots (highspeed stations.shp) indicates a point shapefile; a light green icon with a square cut into three pieces isa polygon shapefile. An icon with a white square and two columns of lines (BusStop\_TotalLines.dbf) is a table.

You can view and edit the metadata for any of your files. Right click on a file and go to "item description."In most cases, the metadata will probably be empty. If you get into the habit of filling in at least a basic description about what the data are, who created them and when, you will make it much easier to keep track of and share your files. click on the "Edit" button to add or change the metadata.

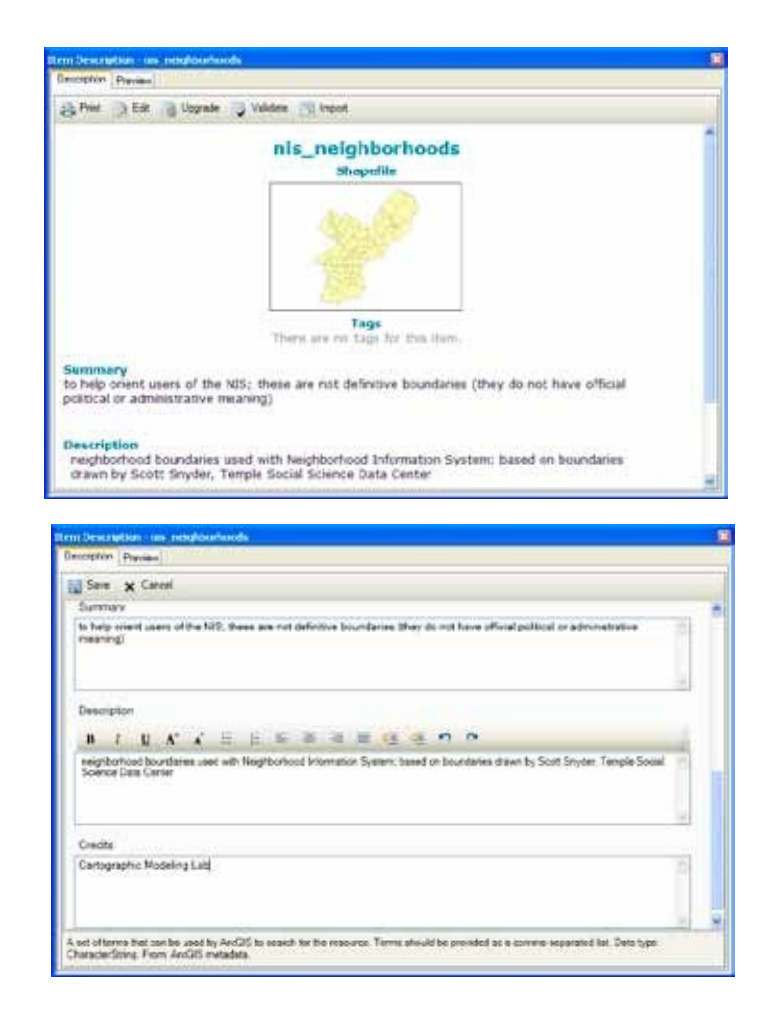

#### Other Arccatalog Functions

Arccatalog alsohasextensive search capabilities, making it possible to locate files based on name, location on your computer, geographic location, and date. You can create new shapefiles in Arccatalog. Thiswill be described in the section "creating New Shapefiles."

#### customizing the Interface

ArcMap is made up of many different windows and (dock-able) toolbars that you can resize and move around, so don't be surprised if ArcMap looks slightly different each time you open it.

Thewindow on the left that listsyour map layers isthe Table of contents; the window on the right that shows your map is the map display. You can close the table of contents by clicking on the "X." To bring your table of contents back, go to the window menu, then Table of contents. By clicking on the tack symbol next to the "X" you can hide the Table of contents; to bring it back, click on the word "table of contents" which will be running vertically on the far left. Resize it by holding your cursor over the right edge until it changes to a two-headed arrow, then left-click and drag the edge to resize this window.

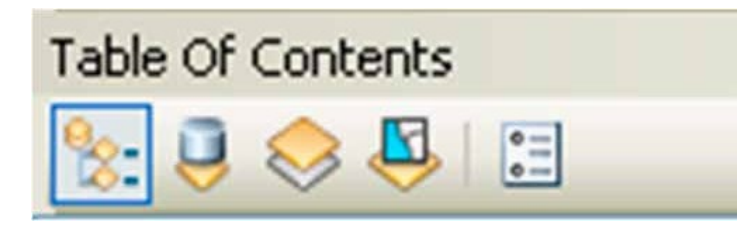

The map layers you add will draw in the order in which they appear in the Table of contents--so the layer at the top will draw on top and the layer at the bottom will draw on the bottom. You can change the order by left clicking on the layer you wish to move and dragging it to a new position. The icons at the top of the Table of contents allow for different views on your data--by source (soyou can seewhere each file exists on your compute), by visibility (layers turned on will be listed first), and by selection (indicating whether any features are selected). You can only change the order of your layers from the first option, "List by Drawing Order" which isthe default when you open ArcMap.

You can move a toolbar by double-clicking on it to the left of the buttons (where there isa sort of handle at the edge). You can "dock" it by moving it over any of the gray areas on the screen.Toadd or remove a toolbar, go to the customize menu, then "Toolbars" or double-click on an empty gray part of the screen. Anything with a check mark next to it will be displayed.

You can add new buttons to existing toolbars from the "customize" option. click on the "commands" button to seeyour options. One especially helpful button allows you to zoom continuously. Scroll down to the category on the left called "pan/zoom," then left click on the "continuous Pan and Zoom" button on the right and drag it to your tools toolbar (the toolbar with the outline of a hand and an image of a globe in the middle) and release (seeimage on previous page). You can also add new buttons and tools by importing scripts.That process is explained in a later section called "working with scripts."

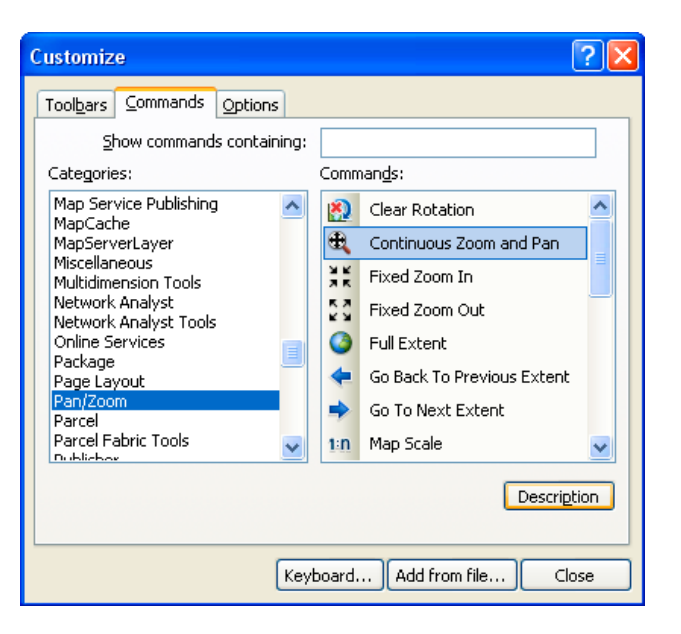

#### Navigating a Map

There are several tools available for zooming in and out of your map.

The **continuous zoom tool** gives you the greatest amount of control, but you have to add this by customizing your toolbar (see "customizing the Interface" above). click on the continuous zoom tool, then left click on your map, hold down the mouse button, and move your mouse away from you to zoom in and toward you to zoom out. If you right click and hold down, this becomes a tool for panning (moving map around without changing the extent).

Usingthe **non-continuous zoom tools**,

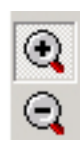

you can click on your map to zoom in or out at a fixed amount or to draw a box around the area that you want to see in more or less detail. The new map will be drawn sothat the area you drew the box around isin the middle of the map display.

#### The **fixed zoom in/fixed zoom out** tools

- give you the least control but alsomay ЖK
- 月底 keep you from zooming in or out too much
- 東京 and losingyour map. Each time you click, ■■ you will zoom in or out a fixed amount.

The **pan tool** works like the continuous zoom tool when you right click on it. Think of the pan tool as a sticky hand you set down on a piece of paper. You use it to move your map up, down, left or right without changing the extent (the degree to which you are zoomed in or out).

şΨη

You can alsopan by using the scroll bars on the right and bottom of your map. However, these are not the best way to navigate since they are really designed for scrolling in word document or image.

The **full extent button** will zoom in or out sothat all of your active (checked) map layers can be viewed. This is very helpful when you zoom in or out too much and can't seeyour map layers. You can also zoom in to a single layer by right clicking on the layer in the table of contents and choosing "zoom to layer."

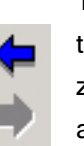

The **previous extent button** allow you to return to the extent you had before zooming in or out. The next extent button allows you to jump forward an extent (after you have used the previous extent button). Thisisa sort of "undo" button in regard to navigation.

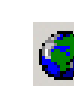

#### **Setting Map Units, Display Units and Map Projection**

One of the very first things that you should do after adding data is to set the map and display units. It is also a good idea to set the projection (if desired) at this stage as well. Setting these units will allow you to measure distances or compute areas. Display units should also be set if you are planning to create a map layout with a distance scale. To set the map and display units:

**1. Right click on the** *data frame* **'Layers' at the top of the legend and scroll down to 'Properties.**'

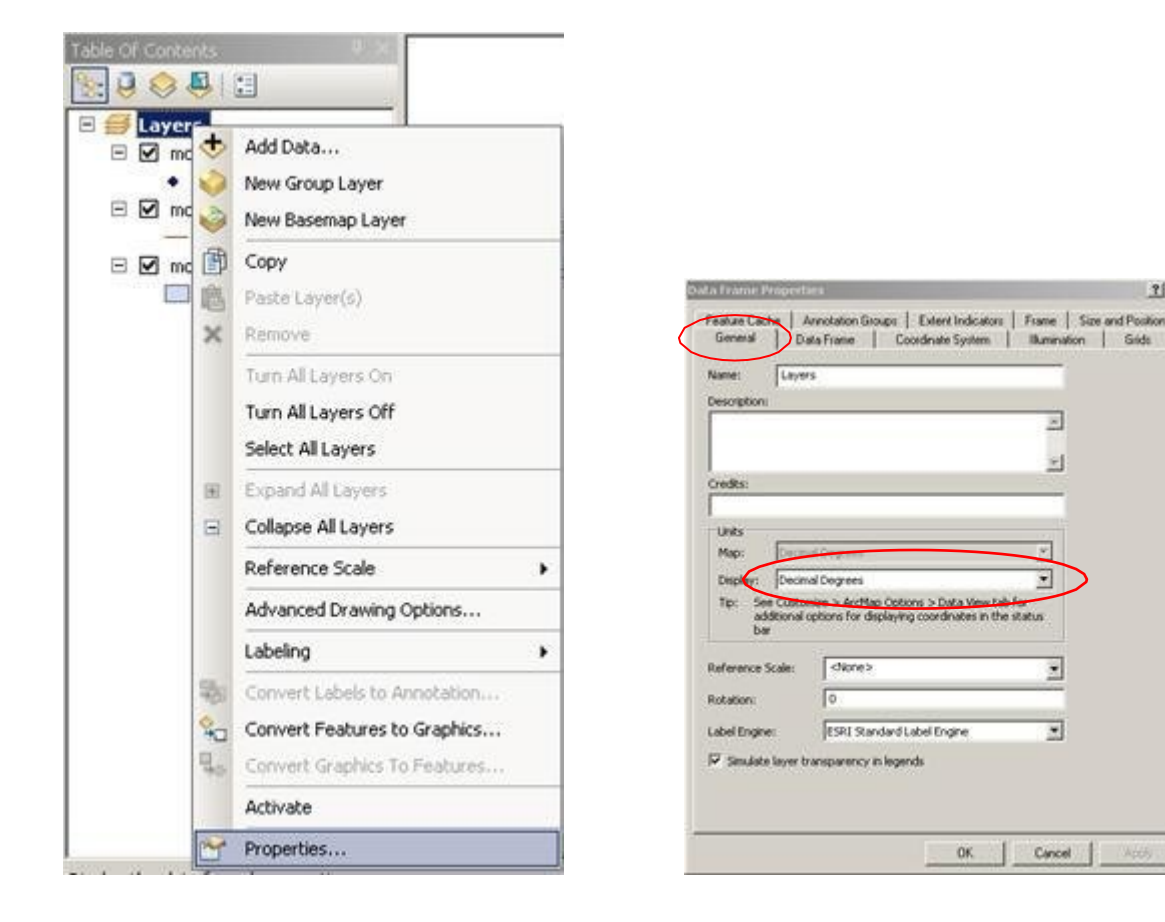

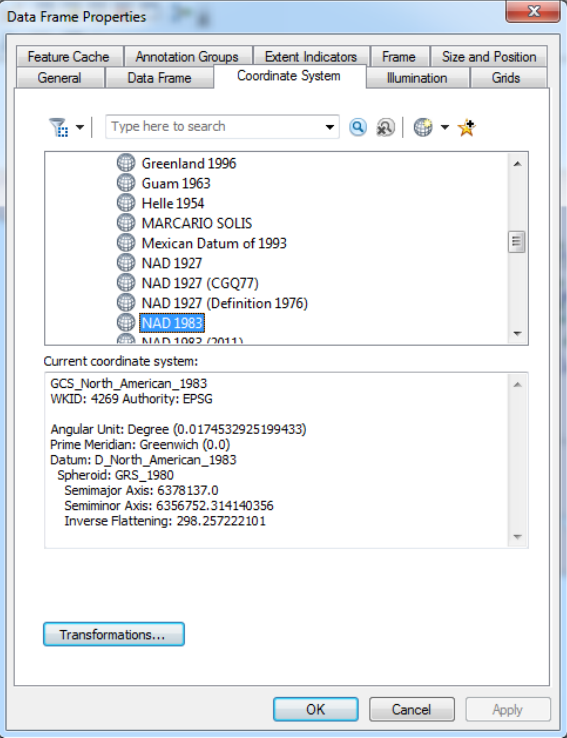

 $2|X|$ 

## Identifying Attributes of Features

The points, lines, and polygons that make up vector map layers are all map features that have attributes stored in a table. Thisispart of what makes GISunique, that it can connect attributes of a location to that location. You can access this information in several different ways. Using the identify ("i") tool, click on a map feature in the map display. An "identify results" box will display all of the information known about that feature. Notice the layers dropdown menu. Thedefault in ArcMap isto display information only about the top-most layer. You can change this using the dropdown menu at the top of the identify pop-up box.

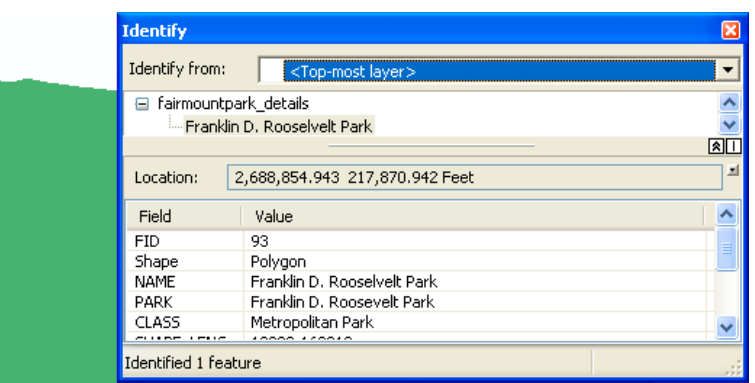

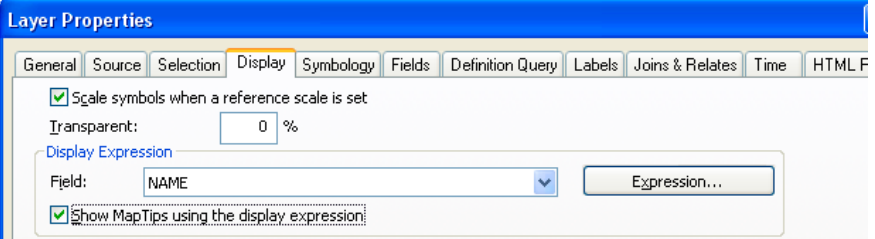

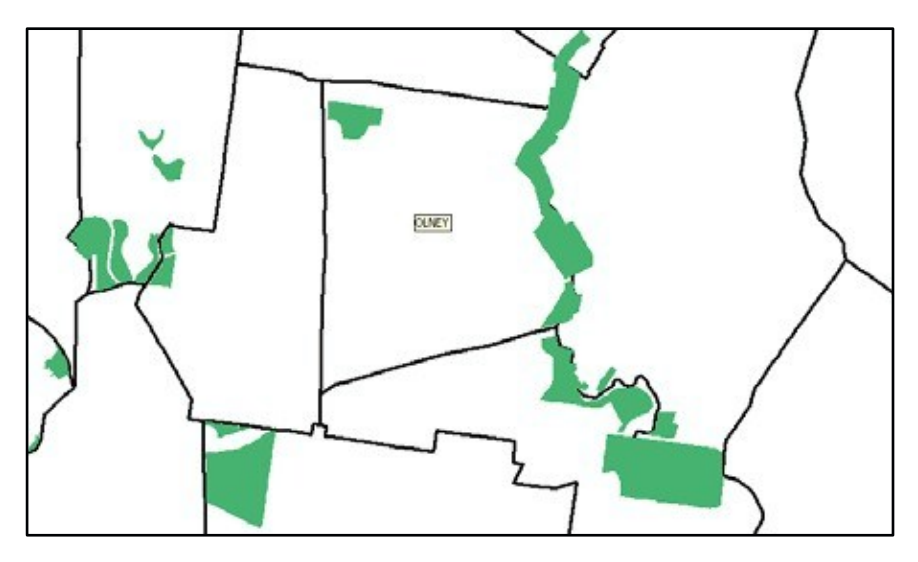

## Showing Map Tips

Map tips are small text boxesthat appear when you hold the cursor over a map feature. You can only see one attribute at a time (unlike the identify tool, which allows you to see all the attributes know for that map feature), but using map tips ismuch simpler and allows you to get a quick idea of the attributes. To turn on map tips, double click on your shapefile name in the table of contents and, from the Layer Properties, make the Display tab active. Put a check mark in the "Show Map Tips using the display expression" box. To change the "display expression," use the dropdown menu just above.

## Selecting Features

You can also use the select features tool to identify attributes, either by clicking on a particular map feature or by drawing a rectangle, polygon, cirle, line or using the lasso selection tool. The selected features should become highlighted with a blue outline. Right click on the map layer that contains the feature(s) that you wish to investigate and go to "open attribute table." Thistable includes all the attributes of all the features in that layer. In order to view just the selected feature(s), click on the "Show Selected Features" button at the bottom of the table. Notice that there will be an indication of how many records out of the total have been selected.

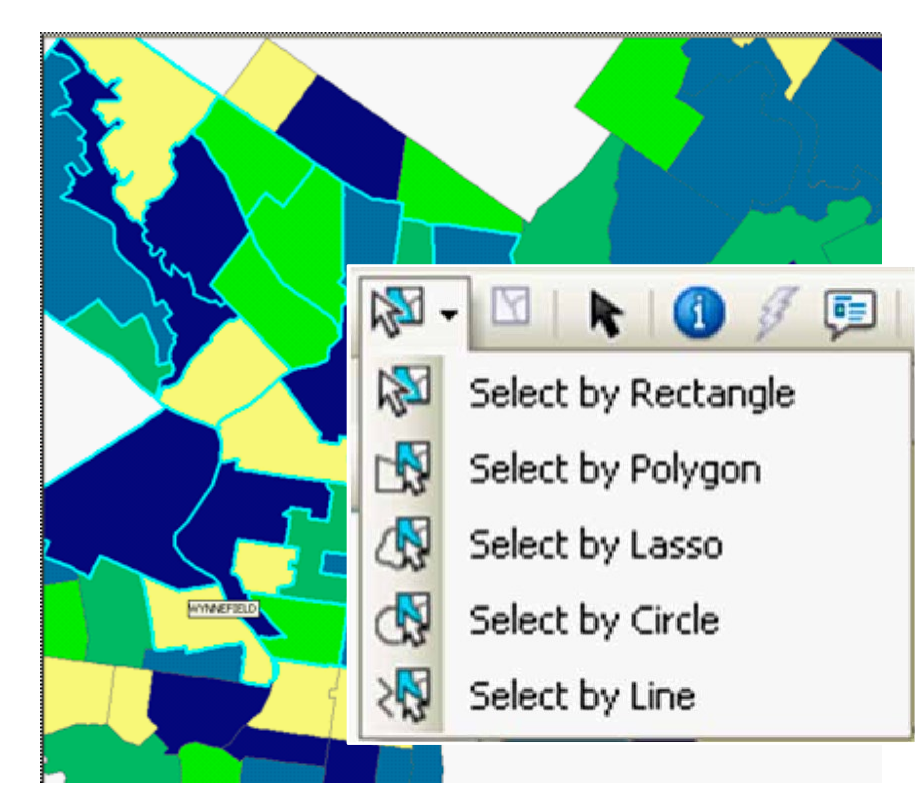

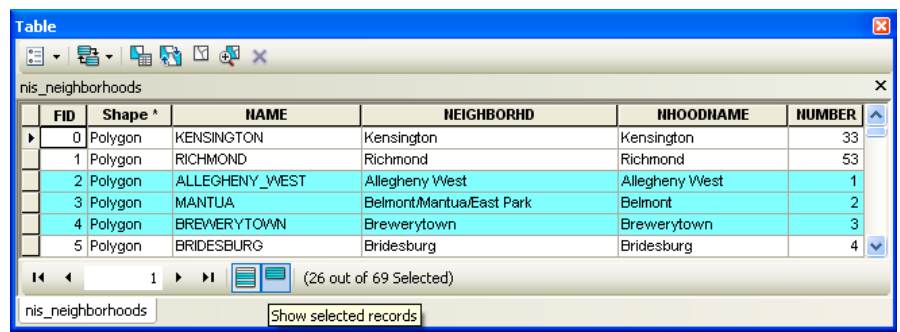

You can also highlight a feature on the map by clicking on a row in the table (you need to click in the gray area on the far left). Thisway, you can find a specific place (such as cyprus) on your map. You can change the selection color from "options…" in the Selection menu. It isalso possible to usedifferent selection colors for each layer. Double click on a map layer, or right click and go to "properties." choose the selection tab and then select the last radio button, "Show selected features with this color." Thiswill only change the selection color for this map layer.

To unselect records (and get rid of the blue highlight), you can do one of several things:

1.Open the attribute table (right click on the name in the Table of contents and go to "Open Attribute Table") and then click on the "clear Selected Features" button at the top;

2.with the attribute table open, click on the "Table Options" button on the top left and go to "clear Selection" ;

3.From the Selection menu in ArcMap, choose "clear Selected Features; 4.From the Table of contents, click on the "List by Selection" button to see which map layer has selected features, then right click on the one with selected features and go to "clear Selected Features."

## Managing & Saving DATA

Many of the frustrations of new GISusersrelate to saving files. ArcGISworks differently from most software, soif you do not take care in naming and saving your files, you will not be able to find or open your work.

#### Saving ArcMap Documents (.mxd)

An ArcMap document ismade up of all the map layers you have added and all of the functions you have applied to them. It isbest to only save an ArcMap document when you have spent a significant amount of time. w hen you open ArcMap, you are prompted to specify whether you wish to open an existing map document or create a new one. Most of the time when you are learning to use Arcview, you can create a new ArcMap document. If you will need to return to your work once you start symbolizing your map layers and designing a layout for printing, you will probably want to save an ArcMap document. You do this by going to the File menu and choosing save. This file will save all of the work you have done, including the list of data you have added and the changes you have made to layer properties, symbology, and the layout.

The .mxd file does NOT save all of the data you included in your map. Instead, it includes information about the location of those files on your computer (or network, or Internet) and the formatting changes you made. Thismeans that you cannot move the data files you've included in a map document or just put your .mxd file on a thumb drive to open on a different computer without running into problems. It also means that map documents can be difficult to transfer from one computer to another. If you do move one of the files used in your map document, that layer will be shownwith a **!** next to it and will not draw when you open your map document. If you click on the grayed out check mark beside the layer name, ArcMap will bring up a dialog asking where you moved the file. Navigating to the file in its new location and clicking "add" will solve the problem.

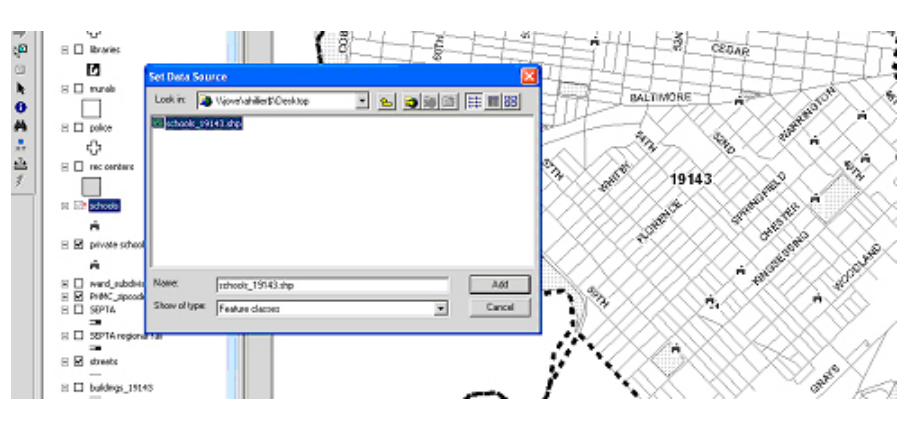

#### Saving Relative Paths

Relative paths can help you avoid the red exclamation points some of the time. If you have all of the files belonging to a map document in a single folder, you can move it to a new location and still open it with relative paths. From the File menu, go to "Map Document." and check the box next to "Pathnames" that says"Save relative pathnames to data sources."

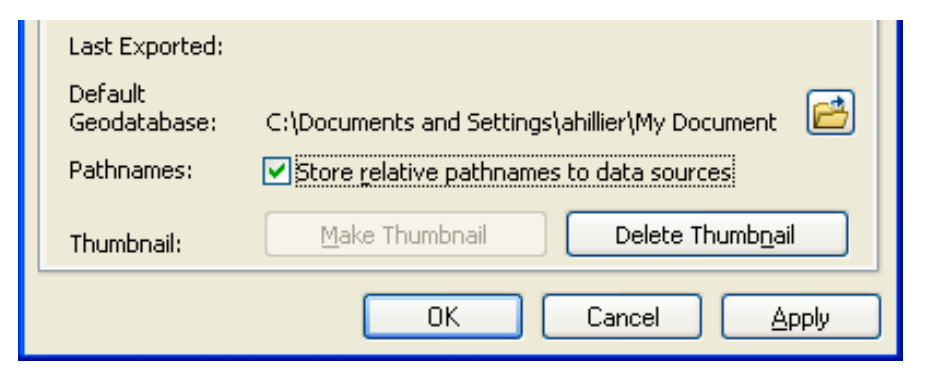

## creating Map Packages

ArcGIS 10includes an option to package up your .mxd file with all the data used to create the map document on the model of Adobe products. Thisisespecially useful for moving your files for a specific project from one computer (or location on a computer) to another or sharing the files with someone else.From the File menu, go to "create a Map Package." You must save the map document (.mdx) file first, then the map package.You will also need to give the map document a description (title, summary and other information are optional) and indicate where you want to save the map package. Once you have identified the location where the package should be saved, click the "validate" button to make sure all of the associated files can be found. Then click "Share" to create the map package. Map packages have the extension .mpk.

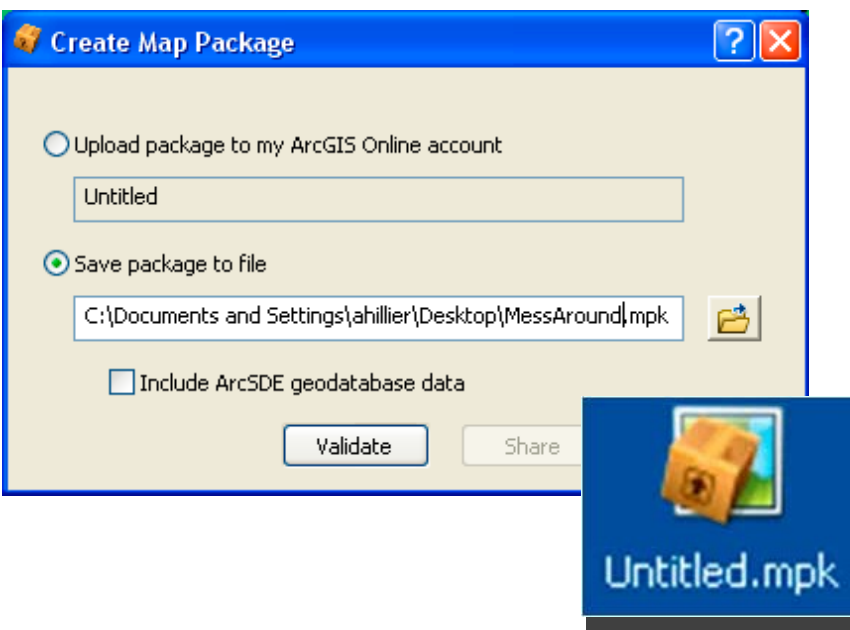

#### Saving Map Layers

In addition to saving the entire workspace with a map document, you can save an individual map layer (.lyr). This file will store all the formatting changes you have made to the layer. This isparticularly helpful if you want to usethe same layer, with the same symbology, in another map document. Aswith the .mxd file, the .lyr file only includes information about the formatting and the path to the original data (generally a shapefile). Moving your original data, or moving the .lyr file to another computer, will create problems.

#### Naming Files

Naming your files in a clear and consistent manner will make working with ArcMap much easier.You need to develop your own naming convention that makes senseto you. You may create multiple versions of the same shapefile that are only slightly different, soyour naming convention should reflect those differences(in year, projection, attributes, geographic level, etc.). For example:

> Phila\_tracts\_2000\_UTM.shp Phila\_tracts\_1990\_UTM.shp Phila\_bgroups\_2000\_stateplane.shp NYc\_tracts\_1990\_UTM.shp NYc\_tracts\_1990\_StatePlane.shp PA\_tracts\_2000\_StatePlane.shp

ArcGIS can work with file names that are more than 8characters, but really long names can be difficult to work with. ArcGIScan also work with files that have spaces in their name (such as Phila tracts.shp), but this can create problems (especially with attribute names) soit isbest to avoid by using underscores ( \_).

## Saving and Storing Files

The most important thing in storing files for ArcMap is to think through a system BEFORE you start, so you can avoid moving files and disabling your map documents and layers. consider creating a new directory for each new mapping project. Keep all map documents, map layers, and tables in that directory. Even though it will require more storage space,you may want to keep separate copiesof the same map layer, such as a streets layer, in each project folder where you will be using it. As you work with ArcGIS, you will also be creating new tables and shapefiles.whenever ArcGIS iscreating a new file, you will be given an opportunity to give it a name and specify a location with a dialogue box like this:

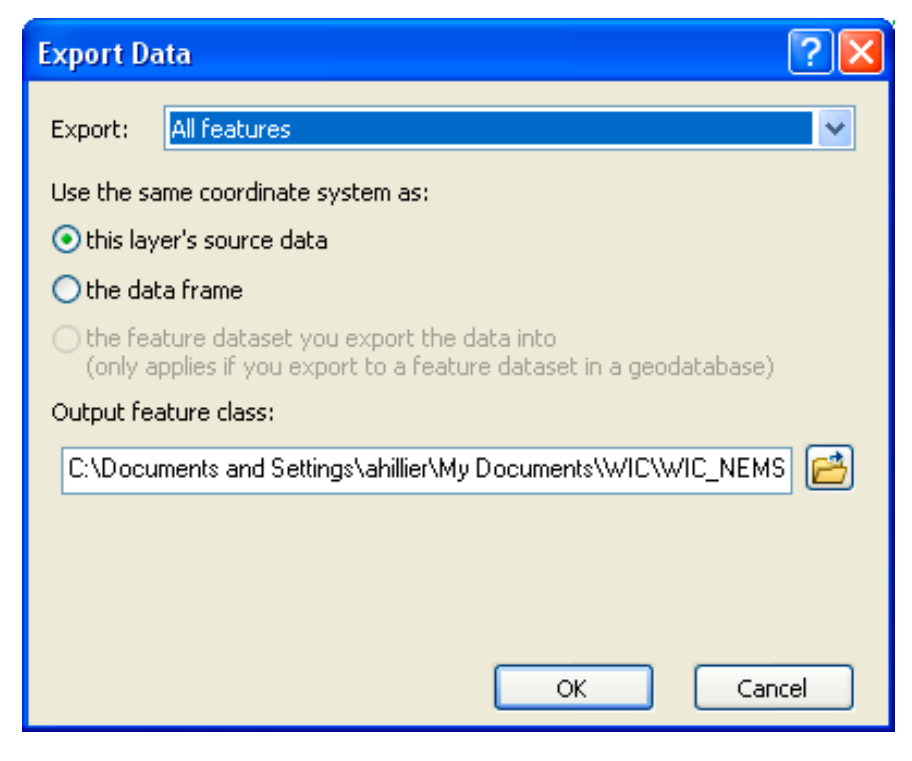

click on the folder icon to show Arcview exactly where you want the new file and then give the file a new name. Otherwise you will end up with files called "Export\_Output.shp" and other unhelpful things like that. No one can help you if you don't know where your files are or what you called them (trust me, this is about the worst problem you can have with ArcGIS).

As you create new versions of old layers, delete the old layers to keep your files neat. And remember, it's best to delete files from the catalog window.

## GeodataBase

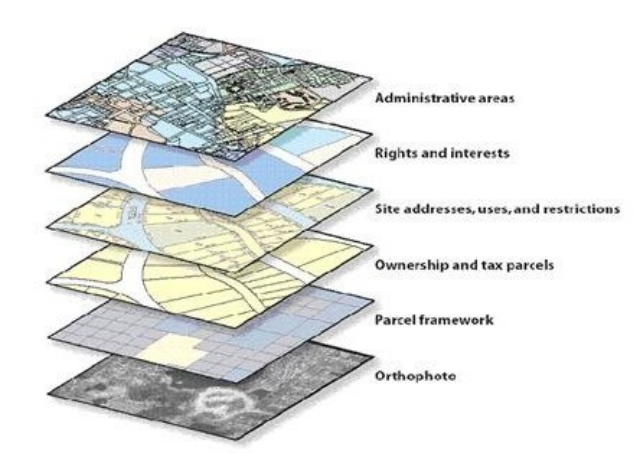

There are two types of geodatabase architectures; these are Personal geodatabases and Multiuser geodatabases.

- 1. Personal geodatabases, which are freely available to all ArcGIS users. It uses the Microsoft Jet Engine database file structure /MS Access/.
	- Personal geodatabases are much like file-based workspaces and hold databases up to 2 GB in size. o Microsoft Access is used to work with attribute tables in personal geodatabases.
	- It is ideal for working with smaller datasets.
	- It supports single user editing.
- 2. Multiuser geodatabases require the use of ArcSDE and work with a variety of DBMS storage models (IBM DB2, Informix, Oracle.both with and without Oracle Spatial.and SQL Server).
	- Multiuser geodatabases are primarily used in a wide range of work o
	- It uses to extremely large, continuous GIS databases.
	- Many simultaneous users.
	- Extremely large sizes.

#### Personal Geodatabase

ArcCatalog works based on file hierarchy. Folder is the top on the hierarchy. The second, third and forth are Geodatabase, Feature Dataset and Feature Class respectively. Therefore, feature class can be stored in feature dataset, feature dataset can store in geodatabase and geodatabase can store in folder.

N.B There are a possibility to do without the use of geodatabase directly in folders but we strongly advise you to use a geodatabase approach.

#### To create personal Geodatabase

- 1.Right click on the selected folder
- 2.Click New
- 3.Click on Personal Geodatabase.
- 4.Rename the name

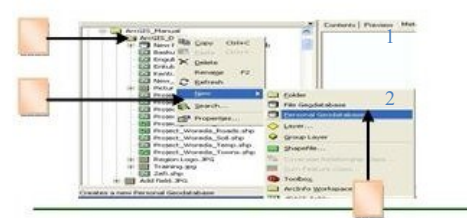

## **GeodataBase**

#### To create feature Dataset

- 1. Right click on the created geodatabse
- 2. Click New
- 3. Click on Feature Dataset
- 4. Write the name of your feature dataset and click Next
- 5. Select the projection and click /select, Projected coordinate system, UTM, Others GCS and Adindan UTM Zone 37N and Next
- 6. Accept the default and click Next
- 7. Accept the default and click Finish. The new feature dataset will added to your table of content

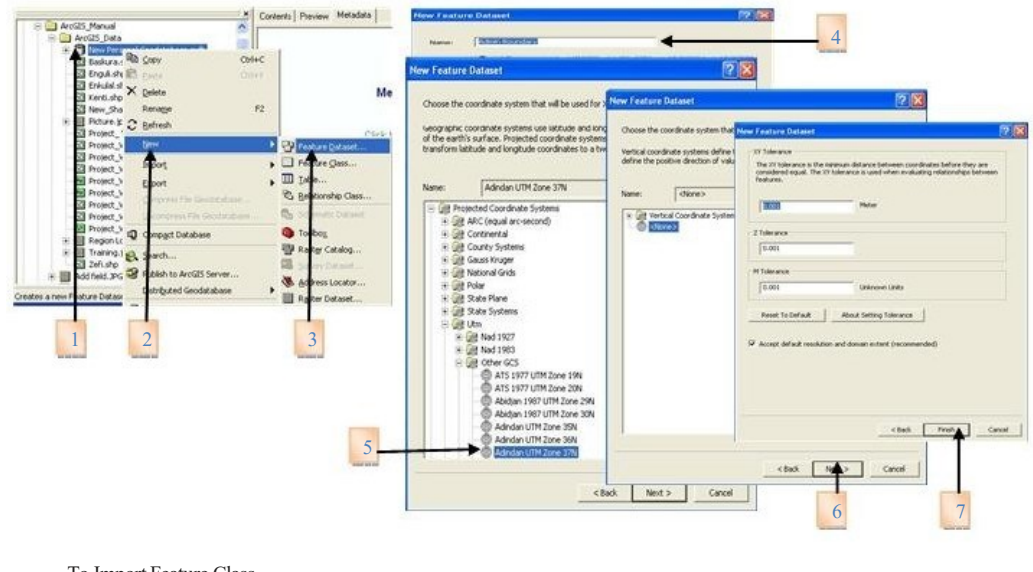

#### To Import Feature Class

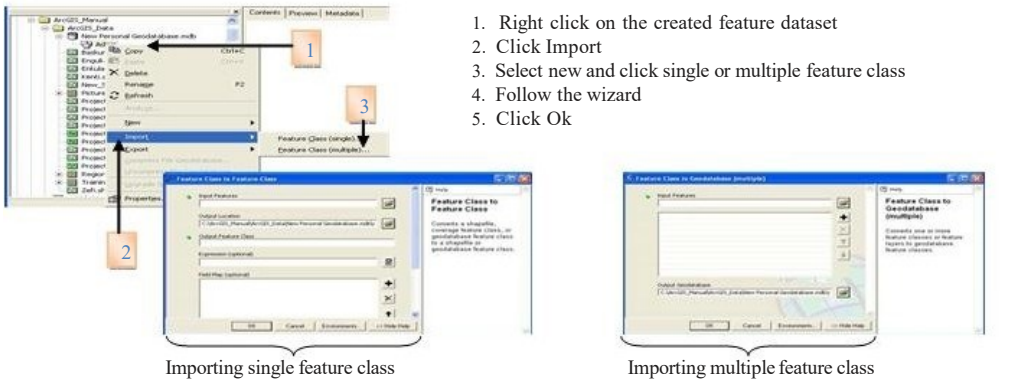

Importing single feature class needs the output name where as the multiple feature class does not an output data name it uses the input data.

## D<sub>ATA</sub> formats

ArcGIS can work with many different types of data, only some of which are described in this section. ArcGIS 10can work with more different data formats than previous versions of ArcGIS.

### Tabular data

Tabular data includes things like comma delimited or fixed width text files, Excel worksheets, Access files, and dbase files. This is where you store attribute data, which includes any information you have about a location. For example, you might know the types of programs offered at a recreation center or the total population of a zip code. In order to be mapped, tabular data generally

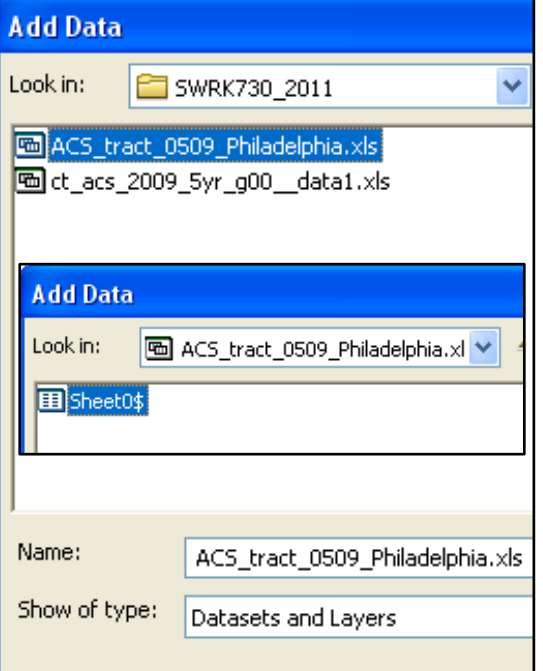

needs to be linked to spatial/ geographic data. Unlike some earlier versions (8 and earlier), ArcGIS 10 can work with Excel files. w hen you add an Excell file to ArcMap, you must specify which worksheet you wish to add, sotry to remember to name your worksheets in Excel (no spaces in the name). when you add data, double-click on the name of the .xls file to see the names of the worsheets. Highlight a worksheet and click "add."

## Adding XY Data

Some tabular data include XYcoordinates. For example, data might be collected using a GPSdevice or a data vendor might sellthe names and addresses of supermarkets and include XYcoordinates for mapping. converting listsof addresses to points on a map usually involves a process called geocoding and isexplained later in this manual. You do not need to geocode if your table already includes XY coordinates. From the File menu, go to "Add Data" and

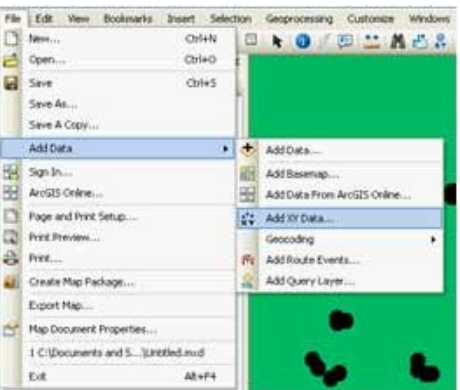

"Add XY Data." From the "Display XY Data window," choose the field that contains the X(longitude) and Y(latitude) coordinates. If you know the projection used to collect or create the data, click on the Edit button and set the projection (projections will be described later sodon't worry if this doesn't make senseat this point).

#### **Display XY Data**

A table containing X and Y coordinate data can be added to the map as a layer

Choose a table from the map or browse for another table:

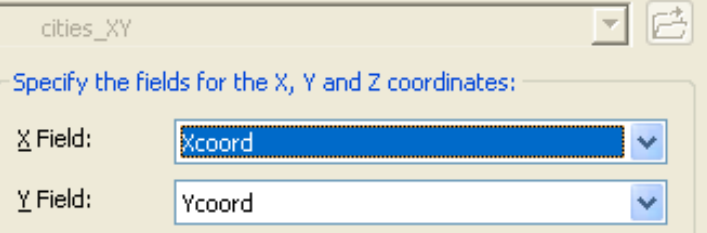

#### Geographic data

The tabular data you use in ArcGIS can be used in other programs like Excel, SPSS, SAS, and STATA, but the geographic data you use can only be used in GIS programs. Geographic data store information about location so that they can be represented asmap layers.Geographic data can be categorized as vector or raster. This manual deals primarily with vector data.

#### **Shapefiles**

Shapefiles are the most common format for vector data in ArcGIS. vector data use points, lines, and polygons to represent map features. vector GIS is excellent for representing discrete objects, such as parcels, streets, and administrative boundaries. vector GISisnot as good for representing things that vary continuously over space, such as temperature and elevation.

Esri created the shapefile format in order to represent vector GIS data in a simpler format than their coverage format used in ArcInfo. As with other formats of geographic data, shapefiles link information about the location and shape of the map features to their attributes. Other GIS programs will allow you to use shapefiles, but geographic files from other GIS programs must be converted to shapefiles before ArcGIS can read them. Shapefiles are made up of three or more files that need to be stored in the same directory in order for ArcGIS to recognize them asshapefiles. when you look at your shapefiles through ArcMap or Arccatalog, you will only seeone file, but if you look at them directly on your hard drive or thumb drive, you will seemultiple files with the following extensions:

> **.shp** - the file that stores the feature geometry (point, line, or polygon) **.shx** - the file that stores the index of the feature geometry

**.dbf** - the dBASE file that stores the attribute information of features. when ashapefile is added as a theme to a view, this file is displayed as a feature table.

**.sbn** and **.sbx** - the files that store the spatial index of the features. These two files may not exist until you perform theme on theme selec tion, spatial join, or create an index on a theme's shape field. **.pjr** – the file that stores information about the projection. Thiswill only

exist for shapefiles with defined projections.

The shapefile stores information about the shape of the map features, describing them in the "shape" field of the attribute table as point, line, or polygon. It also storesinformation about the real world location of each vertex that makes up the map features. Usingthis information, Arcview can calculate area and perimeter for polygon features.

#### **Topology**

On of the biggest complaints about the shapefile format isthat it doesnot contain information about topology. Topologic formats (like coverages used in ArcInfo) contain detailed information about the relationships among features in the same map layer. This allows for a variety of operations to ensure the integrity of lines and polygons and to carefully edit and create new geographic features. In creating the shapefile format, ESRI intentionally created something that issimpler than existing topologic formats for desktop (rather than professional) GIS users.

#### Images

ArcGISallows you to import and export many different types of images. The images you import may be scanned paper maps, aerial photos, or other pictures or photos that you "hot link" to your map features. ArcMap can import a wide

range of file types.You can alsoexport finished maps in ArcMap in a number of formats: EMP, BMP, EPS, TIFF, PDF, JPEG, cGM, JPEG, PcX, and PNG. Images are like tables in that they may contain information about a particular location, but they do not store location information so they cannot be mapped. when you add a large image to ArcMap, you will often be prompted to decide whether you wish to "build pyramids." Generally you want to say "yes" because this will make it easier to work with the image in ArcMap.

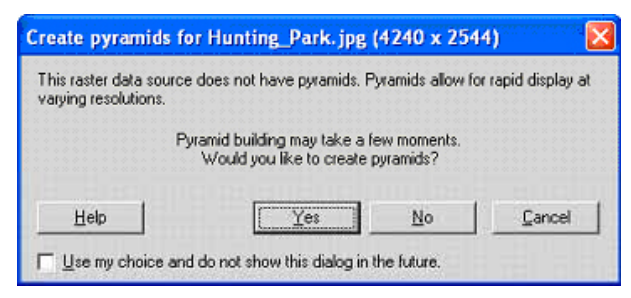

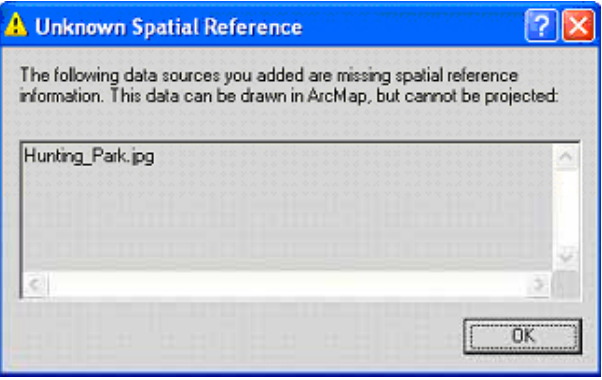

image asa map layer because it ismissing information about location. Sowhy would you add an image to ArcMap in the first place? Because images like aerial photographs and scanned historical maps can be transformed into map layers through a process called georectifying.

You will alsoreceive a message that ArcMap isunable to draw the

#### Raster map layers

Raster data use grids made up of regular cells, or pixels, to represent spatially continuous data. They look like regular images, but each pixel is assigned real world coordinates and an attribute value (such as precipitation level or elevation), sothe data can be mapped. The user defines the cell size, allowing for very fine or course raster surfaces. Even when the cell size is very small, you can see the individual square cellswhen you zoom in.

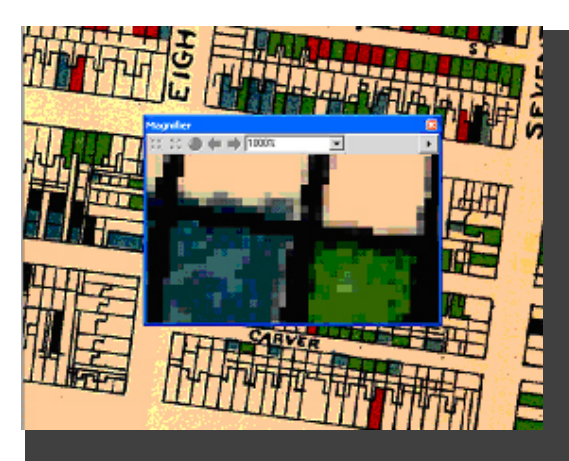

You can view raster layers in ArcMap without any additional extensions, but you need the Spatial Analyst extension to analyze or create new raster layers. w hen raster layers have the same size cells, their values can be added, subtracted, multiplied, divided and

queried using map algebra (a system developed by Dana Tomlin). You can add raster data to ArcMap just as you do vector data, using the "add data." Be sure to highlight the layer you want, then click "add" (if you double click, you will seethe individual bands that make up your raster lay). ArcMap saves raster layers in its GRID format. Arccatalog recognizes GRIDs and other image formats (including BMP, JPEG,TIFF) as raster layers.

#### Geodatabases

ESRIhasmoved toward a new geographic data model called a geodatabase that used Microsoft Access files to store multiple tables, shapefiles, and raster images. Geodatabases are more complicated than shapefiles and a license for ArcEditor (not just Arcview) is required to edit geodatabases. Shapefiles are generally sufficient for individual projects, but geodatabases are more appropriate for work environments where multiple people are accessinginformation or when advanced editing isrequired.

# Creating new geographic f iles

#### Editing shapefiles

Editing shapefiles is tricky—and a bit dangerous—territory. If possible, use the geoprocessing tools suchasclip, union, intersect, and dissolveto make changes to your shapefiles rather than using the editing tools described below. The directions provided here are very minimal. If you need to do much editing of shapefiles, you should seekout additional resources(such asthe Esri virtual campus course on digitizing).

## Deleting and Modifying Features

In order to make changes to a shapefile, you must start an edit session.From the Editor toolbar, choose"start editing." If you have multiple shapefiles in your

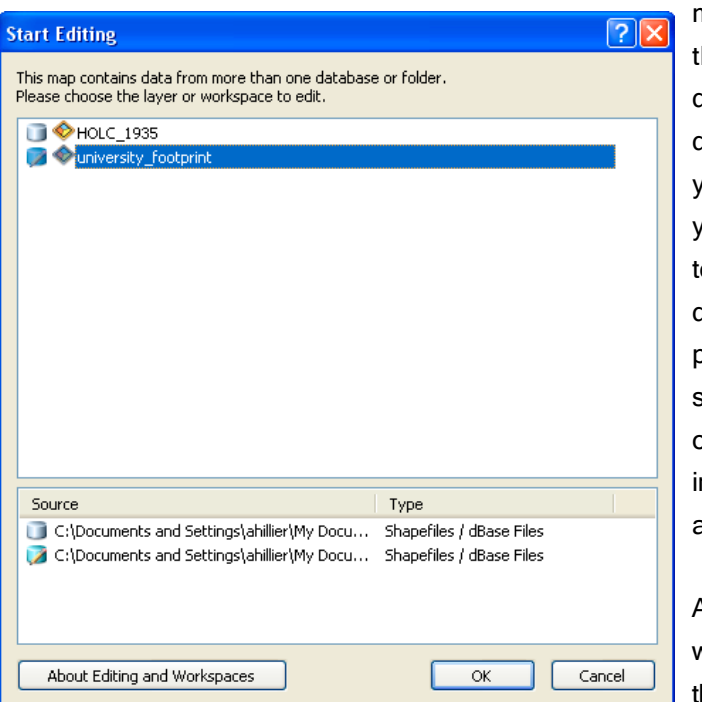

map document hat are from different subdirectories on your computer, you will need o specify which directory will be part of the edit session(you can only edit the files n a single folder at one time).

A new window will appear on the far right

side of your screen, next to the catalog window if you have that open. To save edits, from the Editor menu on the Editor toolbar, choose "Stop Editing" and

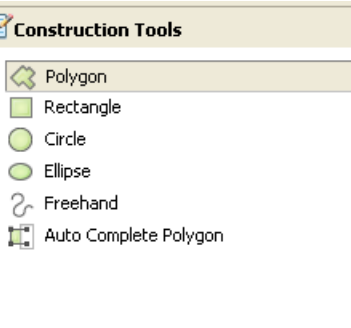

2684651 402 233690 684 Feet

say"yes" to saving edits. Notice that you do not have a "save as" option. You may want to make a backup of your original data before editing. click on the name of your shapefile in the top section sothat options appear under "construction Tools." You can use any of these to add features to your shapefile. You can "snap" a new feature to an existing feature to avoid small "sliver" polygons between two map features. The snapping options are available in the Edit menu.

You can also edit existing features by clicking on the edit tool (looks like the head of a black arrow) and double-clicking on a feature. Notice that green squares appear at ever vertex of your feature. You can add or delete features

using the "Edit vertices" toolbar that appeared when you doubleclicked on the map feature. You can alsosplit a polygon in half. To do this, highlight the feature you wish to split (this involves a single click, not a double-click; you want to seethe blue highlight but not

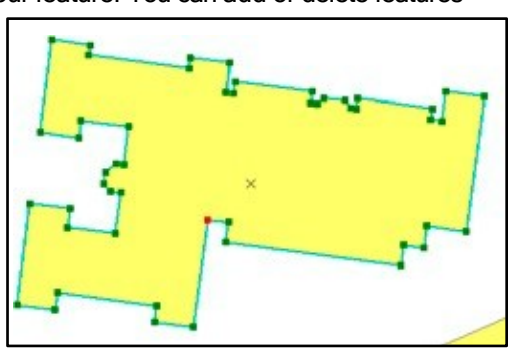

all the vertices). click on the "cut Polygons Tool." Draw a line acrossthe polygon and double click to complete the spit.

# $\mathsf{D}$ ig itizing

Most of the time you will use shapefiles that someone elsecreated. Using existing shapefiles saves time and generally results in more accurate map layers. But if you need a line or polygon file that doesn't exist—such asa boundary for your study area—you will need to create it yourself. Digitizing is the process of drawing or tracing map features to create a new geographic file. Before on-screen digitizing was available, this process involved tracing a paper map on a digitizing tablet and then assigning real world coordinates to certain parts (like georectifying). But Arcview has on-screen digitizing tools that allow you to create new shapefiles without additional hardware or software.

## Creating New Shapefiles

You'll need to create a new empty shapefile to get started. You can make

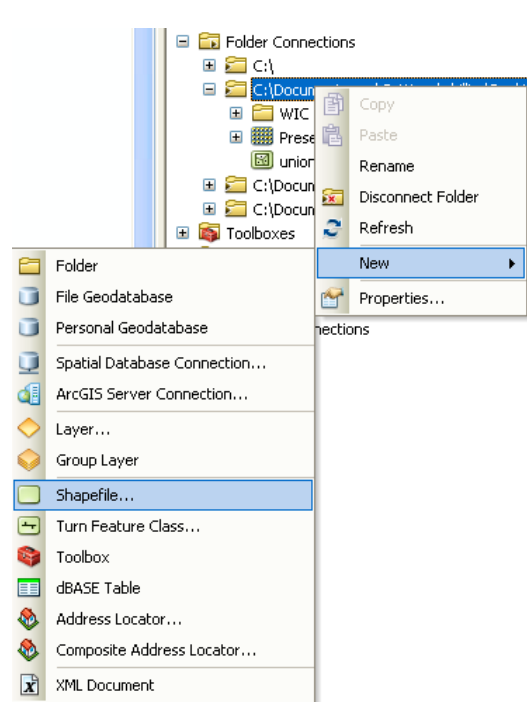

a copy of an existing shapefile, delete all of its features (start editing, highlight all the features, and click the "Delete" key on your keyboard) and then create new features. Alternatively, you can create a brand new shapefile. To create a new shapefile, right click in a folder within the catalog window and go to "New" and "Shapefile." Decidewhat kind of shapefile you need (point, line, polygon), give it a name, and set the projection if you know what you'll be using.

Next, open ArcMap and add your new shapefile, along with other map layers that may help you draw your new features. Start an edit session:from the Editor

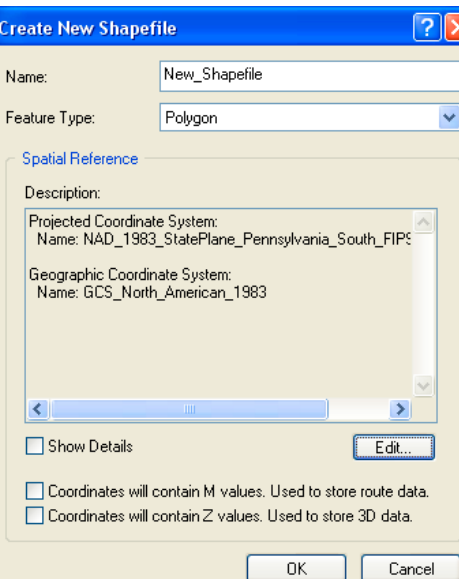

menu in the Editor toolbar, choose "Start Edit Session,"and indicate which directory contains the shapefile (shell) you just created. click on your new shapefile name in the "create Features" window that should appear on the far right, next to the catalog window, to bring up the construction tools. create one or more features (remember, the snap options in the Editor menu will allow you to make much neater shapefiles) and then go to "Stop Editing" and say "Yes" to saving changes. Open the attribute table for your new

shapefile. Notice that there are FID and Shape fields but nothing else.You can add attributes

manually, by creating new fields and filling in the values or by joining an existing attribute table to the new shapefile.

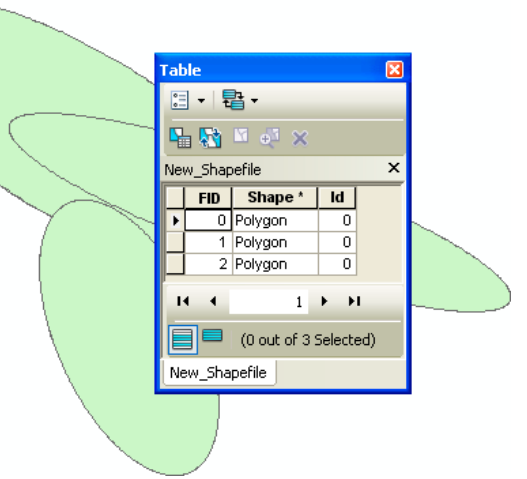

## Merging Features

In order to dissolve the boundaries between two or more polygon features, you must start an edit session.Usingthe edit tool and the shift key, click on the features you wish to merge (they should become highlighted). You can also select map features based on their attributes by opening the attribute table and selecting the corresponding records. From the Editor menu on the Editor toolbar, select "Merge." By merging the two features, you are also merging the attributes. ArcGIS will ask you to choosethe feature with with other features should be merged; the attributes from this feature will be maintained. To save edits, from the Editor menu on the Editor toolbar, choose"Stop Editing" and say"yes" to saving edits.

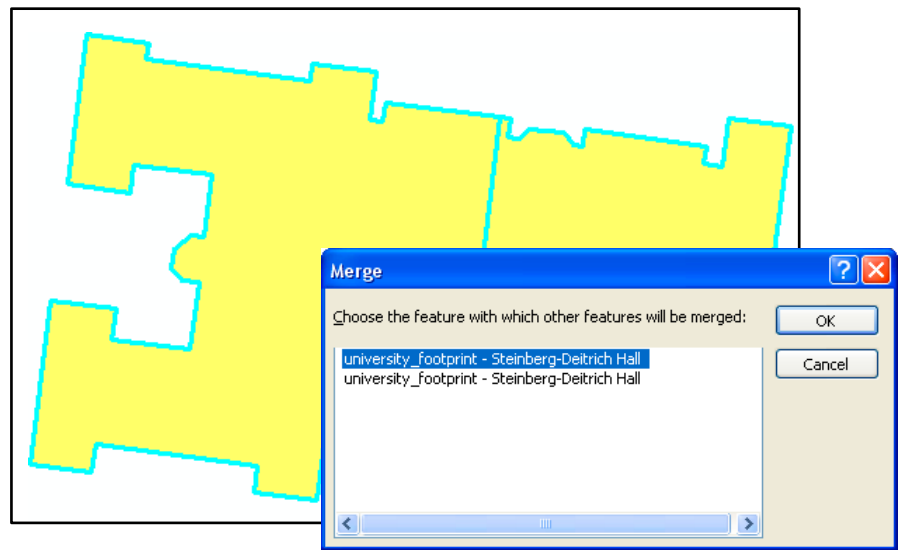

## Updating Area, Length, and Perimeter Keep in mind also that editing shapefiles can change attribute values that you may need to update. Follow the directions in the section of this guide entitled

"calculating Area."

## **Geoprocessing**

the selected features. There are a number of different functions you can perform on map layers, either based on location or attribute value, that result in new map layers. In ArcGIS 10, these are once again called "geoprocessing"functions. You must define the projection for map layers before using any of these functions. If you have selected a subset of features within a map layer, the functions will only be performed on

#### **Dissolve**

The dissolve operation allows you to collapse the boundaries between polygons if they share the same value on a particular attribute. For example, you could create a neighborhood map layer by assigning each censustract to a neighborhood and then dissolving the boundaries. From the Geoprocessing menu, go to "Dissolve" to bring up the Dissolvewizard. On the first screen, identify the map layer whose features you wish to dissolve under "input features." If the layer isalready added to

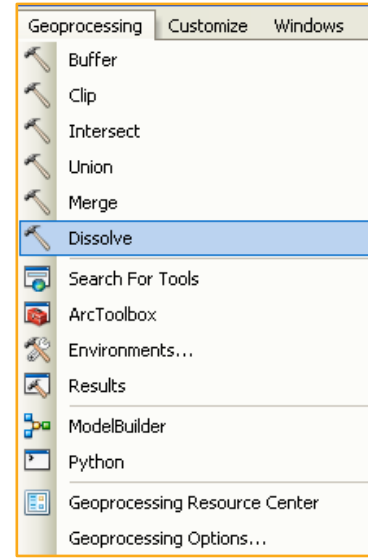

ArcMap, you can use the dropdown menu. Otherwise you will need to click on the folder icon to locate the may layer. ArcMap will give the new shapefile that will be created a default name (adding " Dissolve" to the input layer name). If you want to rename this or change the location, click on the folder to the right of "input feature class." Next, choose the "Dissolve Field"--the column from that layer's attribute table that contains the information you wish to usefor the dissolve.This must be an attribute for which multiple map features (polygons)

have the exact same value (numbers or text). ArcGIS will create a new shapefile that combines all of the map features (censustracts) into a single polygon (neighborhood). You can aggregate data for the original geographic units to the new (dissolved) geographic units using the optional "Statistics Field."

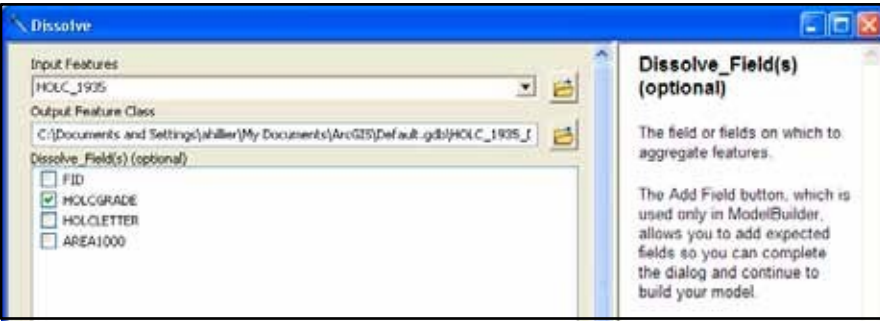

#### **Merge**

Appending allows you to incorporate two or more non-overlapping layers into a single map layer without changing their map features.You can append point, line, and polygon layers. Appending can save you time when it comes to symbolizing features and lead to more consistent symbology. For example, you can merge census tract files from several counties so that when you display the percent of homeowners, you don't have to repeat the process of classifying your data for each county.

From ArcToolbox, you can find "Append" under "Data Management Tools" and "General." Under "input features," list all the map layers you wish to merge. You can use the dropdown menu if you have added the map layers to ArcMap, but you will need to add them one at a time (if you add them directly from your computer, not from ArcMap, you can highlight multiple shapefiles and add

them all at once). A new layer will be created containing all of the features of all of the shapefiles. Specify the location and name for this new shapefile and click "OK." After a few seconds,you will see"Merge... Merge...Merge" appear at the bottom right of your screen. when ArcGIS has completed this process, the new shapefile will appear at the top of the top of the Table of contents.

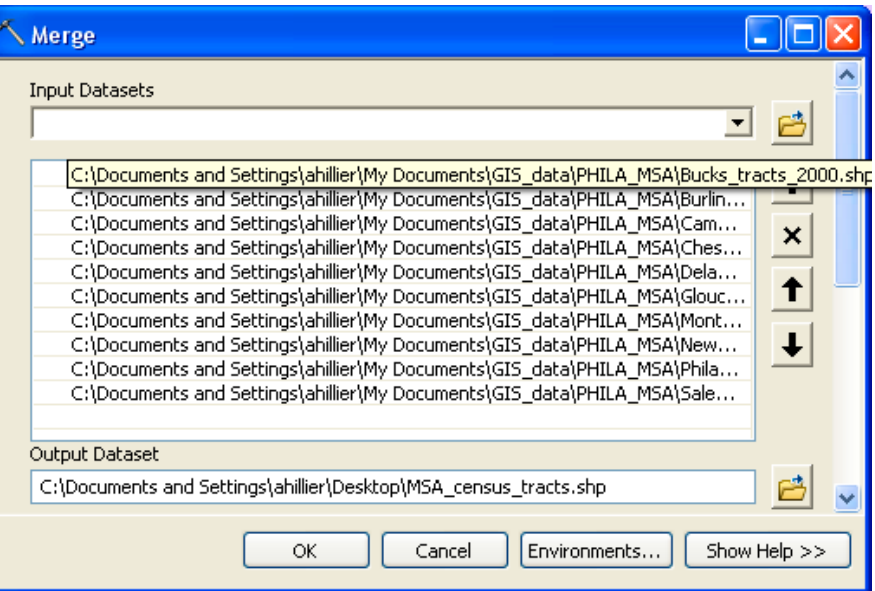

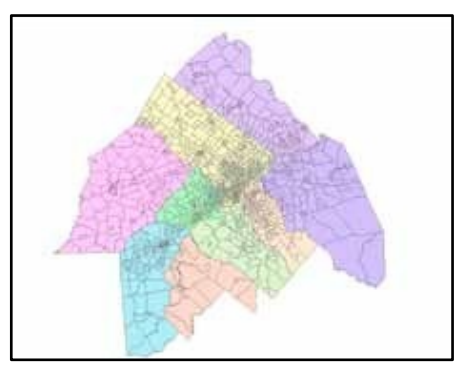

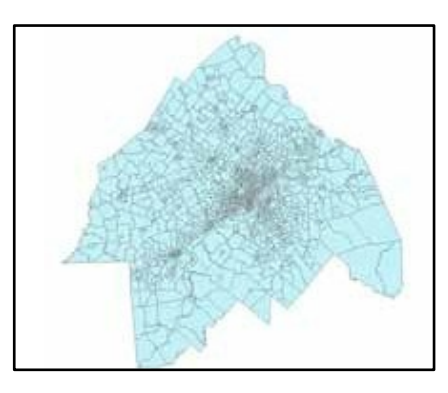

## Clip

clipping allows you to turn one shapefile into a cookie-cutter in order to cut out part of a larger shapefile. For example, you might need to create a map layer of streets for the area within a single police district but your street centerline file covers the entire city. Usinga street file that isclipped by the police district boundaries will allow you to work with a smaller and more manageable file that looks neater. From the Geoprocessingmenu, go to "clip." On the next screen, you need to identify an input feature (the layer to be clipped) and the clip features (cookie cutter). The default name for the new shapefile will be the input feature name plus "\_clip." If you want to change this or the location of the new file, click on the folder to the right. You can leave "cluster Tolerance' at 0. changing it will allow slightly mismatched map layers to be considered "coincident."

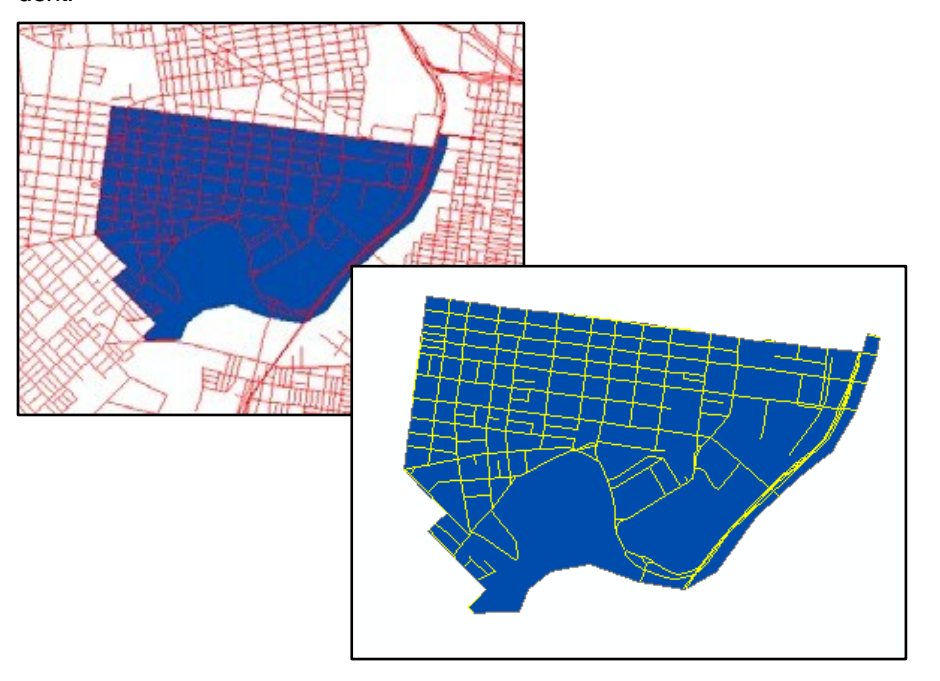

#### Intersect

Intersect allows you to fuse two overlapping layers together to create a new shapefile that includes the attributes of both layers for the area in which the layers overlap. In effect, this combines the union (described below) and clip operations. You can intersect two polygon layers or a line and polygon layer. From the Geoprocessing menu, select "Intersect." On the next screen, select the input features. The default name for the new shapefile will be the first input feature name plus " Intersect." If you want to change this or the location of the new file, click on the folder to the right. If you intersect a line and polygon layers, the resulting shapefile will contain "polylines" that act like lines. If you intersect polygon layers, the resulting shapefile will contain polygons. Length, perimeter, and area values will be inaccurate after you perform an intersection, soif you need these, be sure to recalculate them.

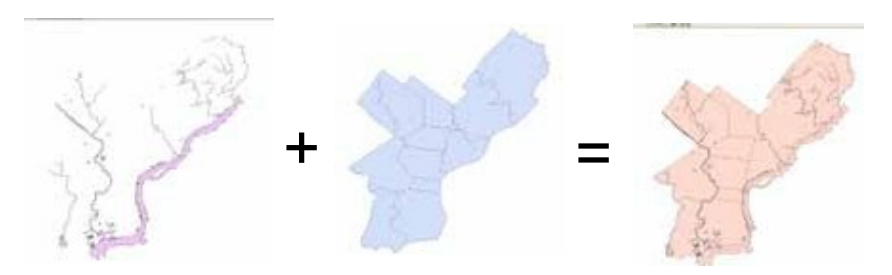

#### Union

Union issimilar to intersection in that it fusesthe boundaries of two layers together, but rather than clipping the resulting shapefile to include only the area covered by both, it creates a new shapefile that covers the combined extent of the layers. From the Geoprocessingmenu, choose"Union." On the next screen, select the input features. The default name for the new shapefile will be the first input feature name plus "\_Union." If you want to change this or the location of the new file, click on the folder to the right.

## **Buffers**

Buffers allow you to visualize zones around map features. If you are interested in seeing which schools fall within 500 feet of dass 1(highways), you can create a 500 foot buffer around class 1 streets. For analysis purposes, queries by location may be more helpful because they will allow you to actually select the schools within 500 feet of class 1 roads. But you may want to create buffers, as well, so that you can visualize this relationship.

The easiestway to create buffers is using the Buffer wizard. You'll need to add this to one of your toolbars (from the view menu, go to Toolbards, then customize, then click on the "commands" tab, then click on the "Tools" category. click on "Buffer wizard" and drag it to one of your toolbars. click on the new tool to launch the wizard. Select the map layer you wish to buffer using the first

dropdown menu. You can chooseto buffer all features or just the currently selected features in a map layer. click "Next." Determine the distance for your buffer (adjust the distance units at the bottom). If you want to have more than one buffer, choose "As multiple buffer rings." click "Next."

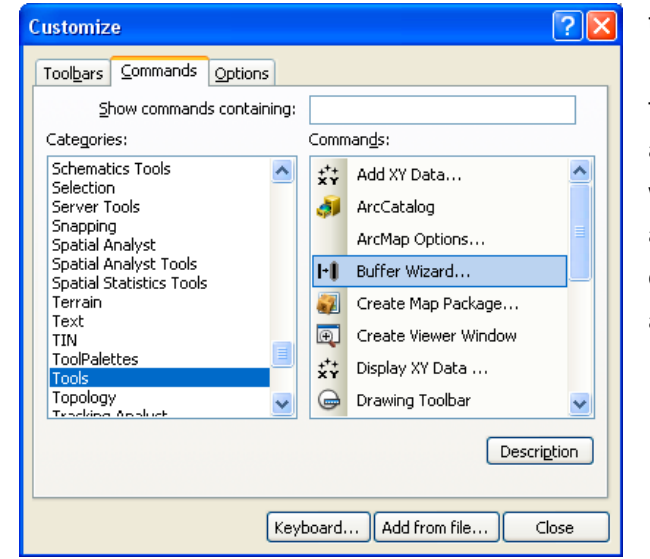

#### **Buffer Wizard**

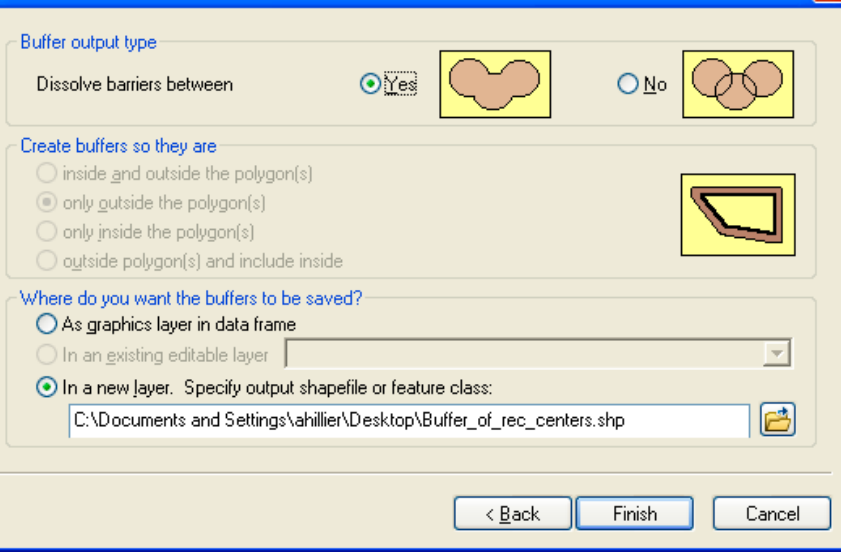

On the final screen of the Buffer wizard, choose whether you want to dissolve the boundaries between buffers--since in many cases, your buffers will overlap. In the next section, you will choose"only outside polygon(s)" in most cases.Your final choice iswhether to make your buffers graphics, which are temporary, or as a new shapefile, which ispermanent. If you are just playing around to figure out what sizeyour buffer should be, use graphics. If you plan to use the buffers for any analysis, be sure to save it as a shapefile. If you choose to make a shapefile, click on the folder icon, indicate where the shapefile should be stored, and give it a name. Then click "Finish."

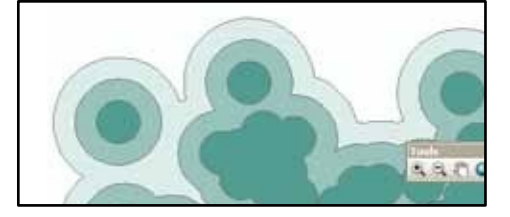

#### Simplifying a feature (Generalize)

You have several options for simplifying the shapes of features. You can use the Generalize command on the Advanced Editing toolbar or the Generalize geoprocessing tool in the Editing toolbox. If your features share edges, you should use Generalize Edge on the Topology toolbar because it will maintain coincidence among features once they are simplified.

The following steps describe the Generalize command, which simplifies one selected feature at a time.

- Click the **Edit** tool  $\blacktriangleright$  on the **Editor** toolbar and click the feature.
- Click Generalize is on the Advanced Editing toolbar.
- Type the maximum allowable offset.

The maximum allowable offset is the maximum distance in map units that any part of the output geometry can be from the input geometry. You can also give the value in other units by specifying a distance units abbreviation with the value that you enter. To learn more, see About distance units and editing.

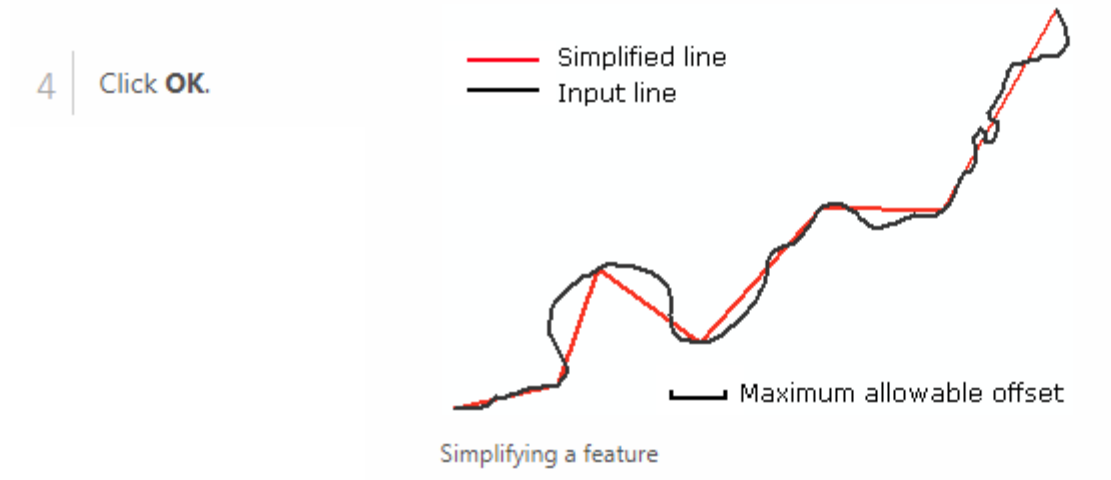

#### Smoothing a feature (Smooth)

You can smooth a feature by using the Smooth command on the Advanced Editing toolbar or the Smooth Line geoprocessing tool or Smooth Polygon geoprocessing tool. The following steps describe the Smooth command, which smooths only one selected line. To smooth multiple lines, use the geoprocessing tools.

- Click the Edit tool  $\blacktriangleright$  on the Editor toolbar and click the feature.
- Click Smooth  $\mathbb Q$  on the Advanced Editing toolbar.  $\overline{\mathcal{L}}$
- Type the maximum allowable offset. 3

The maximum allowable offset is used to derive an intermediate, simplified line from the input line. From this intermediate line, a final smoothed line is then produced. The offset is in map units. You can also give the value in other units by specifying a distance units abbreviation with the value that you enter. To learn more, see About distance units and editing.

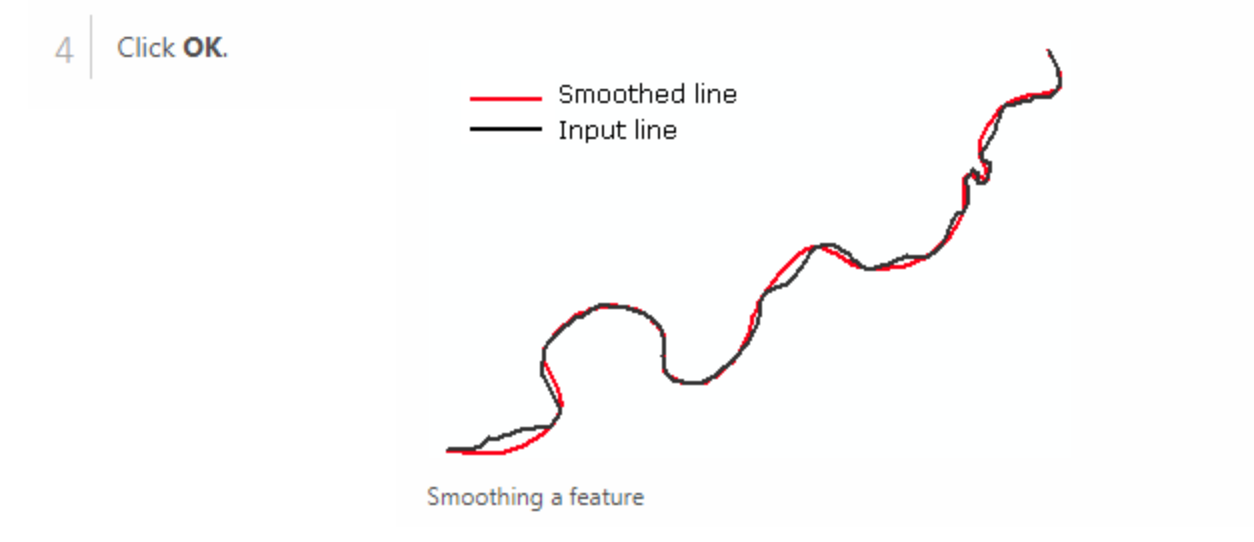

## Spatial Analyst Tools

Spatial analyst Tools helps to work with raster data. It has a number of functionalities.

#### 1. Extract by mask function /Clip Raster data/

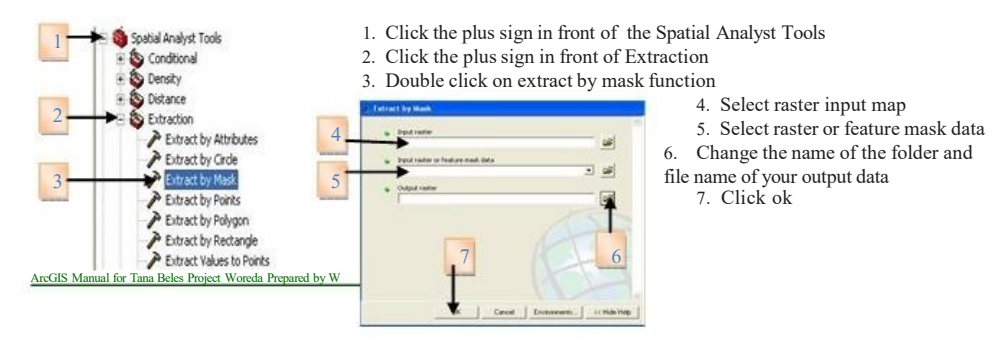

#### 2. Surface Analysis

Surface analysis helps to analyze /to extract/ data from DEM /Digital Elevation Model. Using surface analysis you can create contour, slope, hillshed, aspect etc. for this training we will focus on the contour and slope calculation.

#### 1. Creating Contour

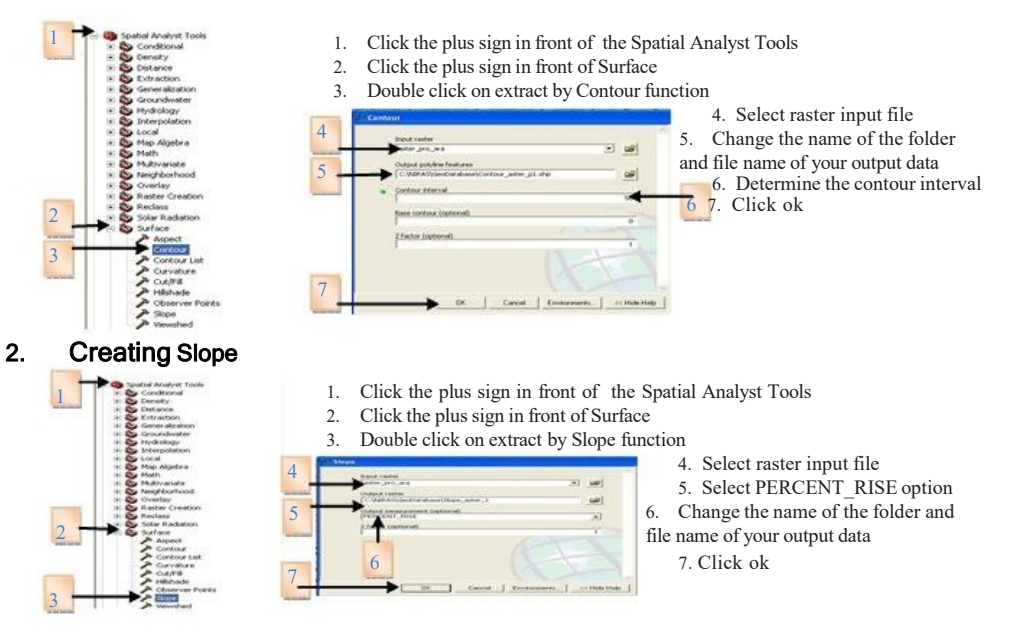

## Mosaic two or more topomaps

Mosaic is the process of joining two or more raster images together. It is very important for watershed delineation from topographic maps using contours and drainage networks because our watershed could be found in more than one topographic maps. In this case, we should mosaic the topographic maps. In this training, we will see how to mosaic two or more topographic maps for watershed delineation purposes.

Please follow the following steps in order to mosaic two or more topomaps together;

- Prepare a topomap cutter (i.e create a polygon shape file in ArcCatalog),
- Open ArcMap,
- Add both the created topomap cutter and two adjacent topomaps,
- Draw a topomap cutter based on one topo map (to draw follow the border of the topomap)

•Extract new topmap based on the prepared cutter

• Mosaic the two topomaps using mosaicing tools in ArcMap;

1. Open ArcToolbox,

2.Click on Data Management tool,

- 3.Click on raster,
- 4.Click on Mosaic to New Raster,
- 5. Add the two topomaps that you prepare for mosaicing, in Input Raster dialog box
- 6.Provide the required folder name
- 7. Write 3 on the number of bunds
- dialog box
- 8.Click on OK.

**1 5** File Fritt Mass Sound Selection Tools Window Hell 日本日長  $-1.89022998$ **INOM** SET | Libeling = BRABR ra rai n  $-0.5$ Number of bands **2 3 6** Red Band<br>Creen: Band<br>El Blue: Band 3 **7** Kusitype (ap)<br>R RIT LINSS ž kj unber of b **8 4** 零 **9** cc Hide Help Cancel | 8  $11111 + 0.541$  $l$  coving  $\mathbf{v} = \mathbf{h}$ 

# Querying & Measuring

## Querying by attribute

with GIS,you can identify a subset of map features based on their attributes or their location. You may usequeries asan intermediary step, aspart of getting to know your data, to create new values, or to answer your research questions.

#### Select by Attribute

Tostart a query, from the Selection menu go to "Select by Attributes." Your first choice iswhat layer in your map you wish to query (attribute queries are limited to a single layer). In the Method drop down menu, you need to decide whether you are building on a previous query or starting fresh.

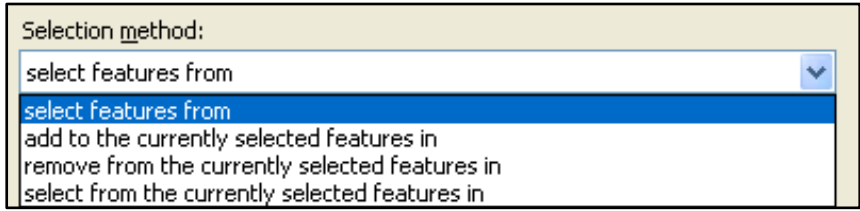

From here, the query dialog is similar to the Field calculator. Build an expression using the field names and functions, connecting statements with "AND" or "OR" as necessary. If you want help working through these steps, click on the Query wizard button. click "verify" to make sure ArcMap likes your expression. You can import (Load) and save expressions(using the buttons ORusing ctrl +c and ctrl +v with a word processing file). Note that if the values you input are text, rather than numbers, you need to put single quotes around them (for example, 'BROAD'). when you click "Apply," the map features that satisfy your query will be highlighted with a bright blue outline.

To review the selected records, right click on the map layer and go to "Open Attribute Table." click on the Select button at the bottom to view only the selected records.You can calculate values on an existing or new field for only the selected records.You can also look at summary statistics for only the selected records by right clicking on a column name and going to "Statistics." By looking at the statistics for the length field on the selected southbound one-way streets, we can seethat there are 3,462,432 feet (655.7 miles) of southbound one-way streets in Philadelphia.

To see all of the selected records, from the Selection menu, go to "Zoom to Selected Records." You can create a new shapefile that only includes your

selected map features by right clicking on its name in the Table of contents, going to "Data" and "Export Data." choose the radio button regarding coordinate systems (you'll probably want the default). Make sure you have "Selected Records" chosenin the Export drop down menu. To un-select all records, from the Selection menu choose "clear Selected Features." You can perform an additional query (adding, removing, or selecting from this selected group) or close the query dialog.

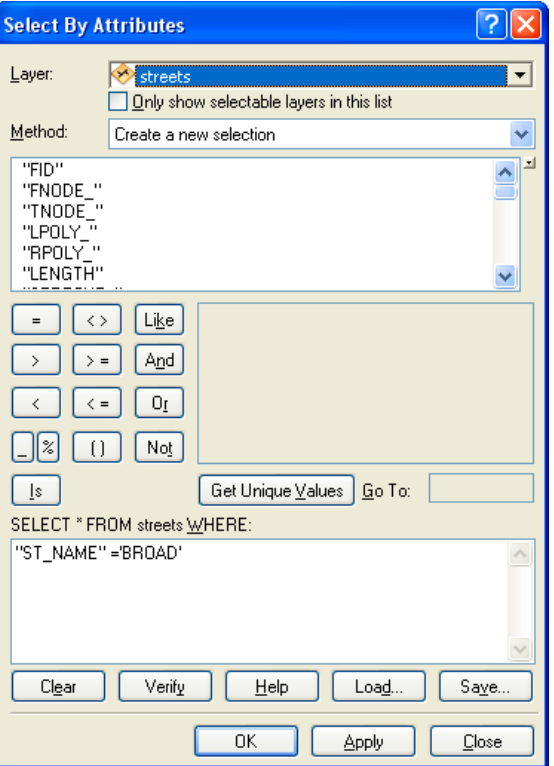

## Querying by LOCATION

The ability to query based on the location of map features is something unique to GIS, and combining attribute and location queries really takes advantage of GIS functionality.

## Select by Location

To select features in a map layer based on their location, from the Selection menu go to "Select by Location." Your first choice isthe selection method. Are you starting from scratch or querying a subset of map features already selected? In the next box, put a check mark next to the map layer(s) whose features you wish to select. The drop down menu then provides various relationships between the features in that layer and the "source" layer, identified in the next drop down menu.

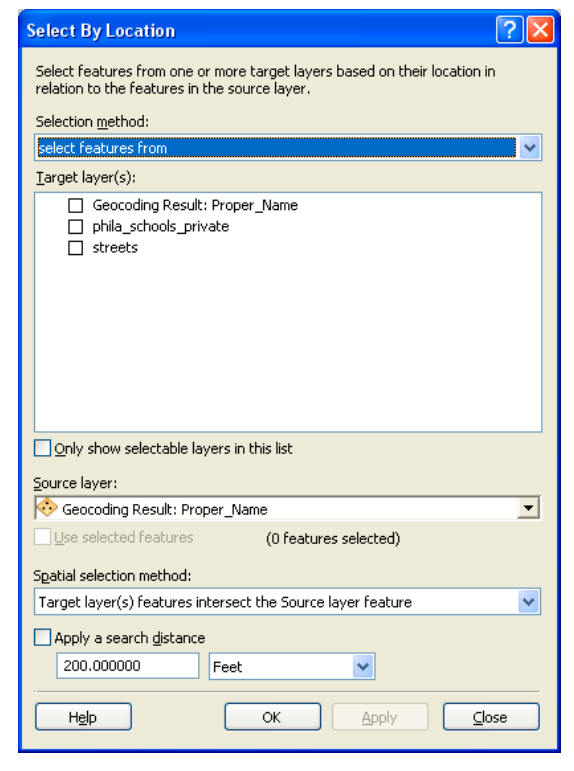

For distance-based queries, you will be able to select your units aslong as the map units have been specified in the Data Frame properties. Thisquery shows which charter schools are within 1/4 mile (1320 feet) of public schools.

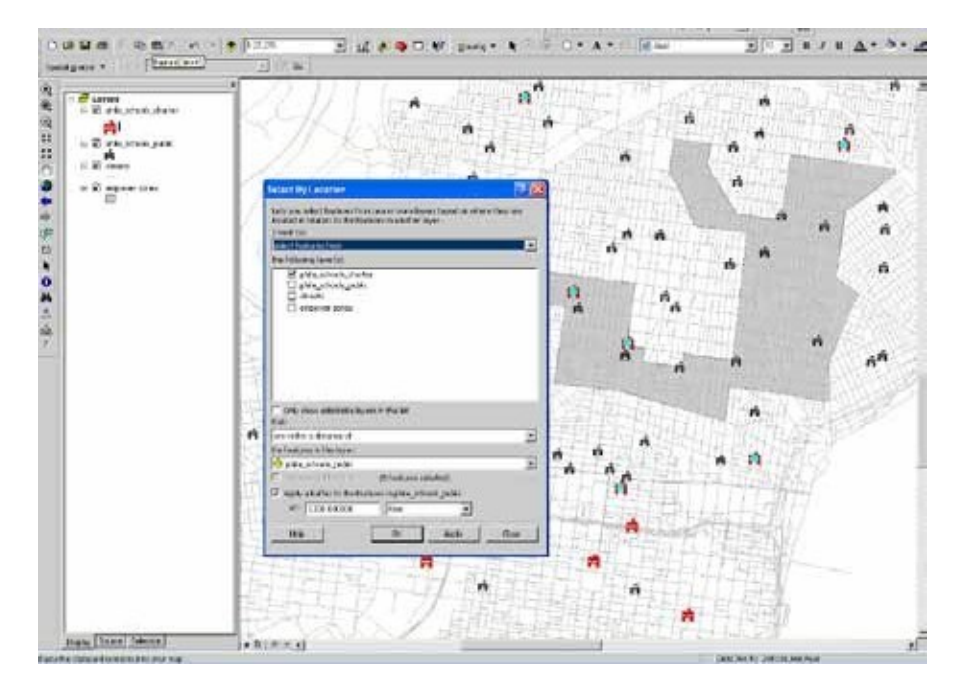

## Combining Attribute and Location Queries

The "Select by Attribute" and "Select by Location" dialogs do not allow you to mix the type of query. But by performing one type of query first and then conducting a subsequent query on the selected records, you can perform attribute and location queries on the same map layer. For example, you may be interested in which schools are located within 500 feet of class 1(highways) streets. Using the "Select by Attribute" dialog, identify all the code 1streets first, then select the schools"within a distance" of 500 feet of the selected streets.Under "Selection Method," be sure to choose"select from the currently selected features in" when you perform the second(location) query; otherwise you will loosethe results form your attribute query. There is no limit to how many queries you can combine.

## Using Query Results

The turquoise highlight feature is meant to help you visualize relationships, but it isnot meant for final maps. Once you have identified a subset of records, create a new variable and symbolize it properly using the symbology tab. For example, if you want to create a map showing the schools that are located within 500 feet of highways, complete the query and then use the query results to create a dummy variable indicating which schools meet the query definition. Do this by opening the attribute table for the schools.create a new variable called "class1500" (for 500 feet within class1street) that isformatted asan integer. Right click on the new column, then go to "Field calculator." Set class1500 =1. Only the highlighted records will be assigned this value. Assign the other records =0 by going to "switch selection" from the "option" button on the bottom of the table.

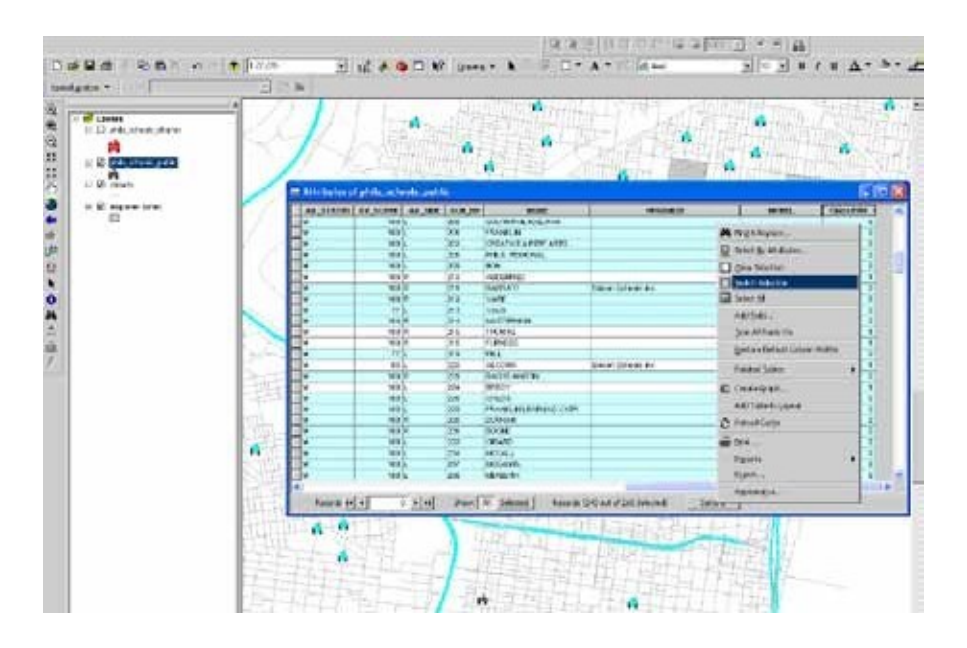

## Measuring distances

#### Using the Measure Tool

The measure tool (on the Toolstooldbar; it looks like a ruler) allows you to draw a line, or a series of connected lines, to roughly measure the Euclidean (as the crow flies) distance between points.

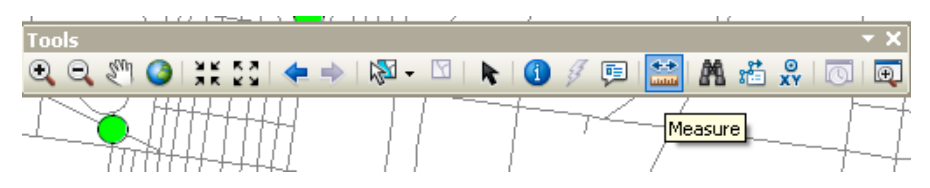

click on it and then click on your map at the starting point. Move your cursor to your end point, or next point, repeating until you are done. Double click to finish. The measure tool will usethe map units particular to that map layers projection or the display units you specified in the Data Frame Properties. You can change this from the Data Frame Properties (right click on the name of the Data Frame, go to Properties, and the General tab) or in the Measure pop-up box.

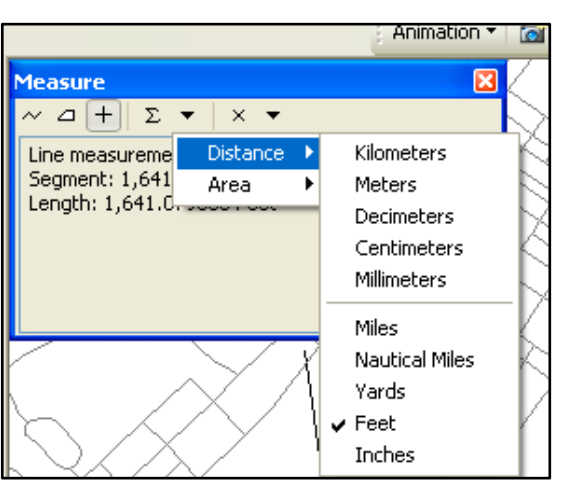

The black triangle pointing down includes various distance units to choose from.

You can alsocalculate Area using the tool shaped like a polygon. Simply draw a polygon and double click to finish.

## Measuring with Attribute Data

If you need more accurate measures of distance than you can get using the measure tool, you can use the values in the perimeter (polygons) and length (line) fields of the shapefile attribute tables. Select the features of interest, then

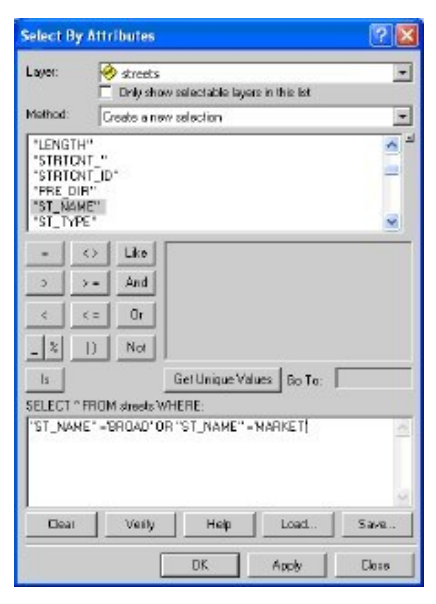

right click on the perimeter or length field and go to "Summary." The "sum" field will indicate the total distance. For example, if you need to know the total length of Broad and Market Streets, go to "Select by Attributes" and select all line segments in the street centerline file called "BROAD" or "MARKET." Then open the attribute table associated with the street centerline file, right click on the "length" column heading, and go to "Summary." The "sum" should indicate how long Broad and Market Streets are.

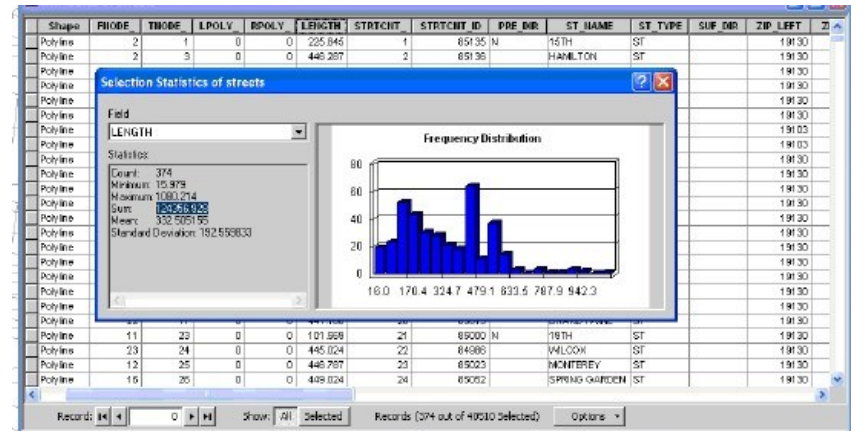

## **Buffers**

Buffers allow you to visualize zones around map features. If you are interested in seeing which schools fall within 500 feet of class 1(highways), you can create a 500 foot buffer around dass 1 streets. For analysis purposes, queries by location may be more helpful because they will allow you to actually select the schools within 500 feet of dass 1roads. But you may want to create buffers, as well, so that you can visualize this relationship.

The easiest way to create buffers is using the Buffer wizard. You'll need to add this to one of your toolbars (from the view menu, go to Toolbards, then customize, then click on the "commands" tab, then click on the "Tools" category. click on "Buffer wizard" and drag it to one of your toolbars. click on the new tool to launch the wizard. Select the map layer you wish to buffer using the first

dropdown menu. You can choose to buffer all features or just the currently selected features in a map layer. click "Next." Determine the distance for your buffer (adjust the distance units at the bottom). If you want to have more than one buffer, choose "As multiple buffer rings." click "Next."

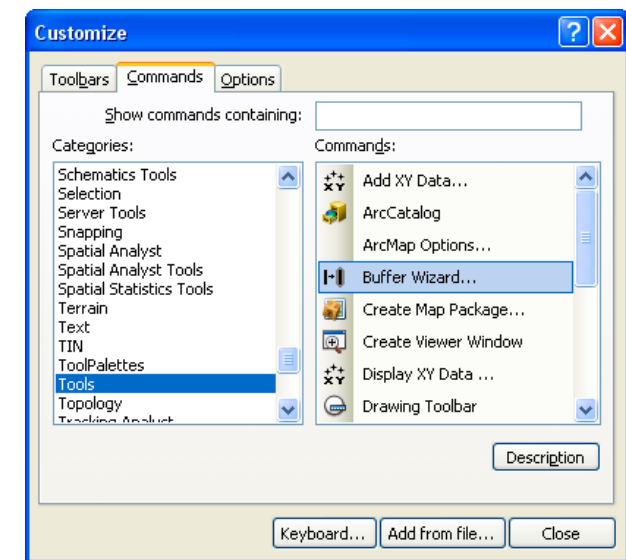

## Digitizing using the Merge Tool

The tools in ArcMap for dissolving boundaries between features provide another approach to digitizing. Thismay give you lesscontrol over the shape of new map features, but it provides an easier way of creating new shapefiles that line up with existing shapefiles. In order to create shapefiles using the dissolve tools, you need to have a shapefile that can serve as building blocks for your new file. For example, you may want to create a map of health districts. If the districts are based on censustracts, you can usea shapefile of censustracts to build your new district file. A censusblock file may prove the most helpful sinceits boundaries correspond to streets. It isa good idea to make a copy of the shapefile you will use soyou don't messup the original.

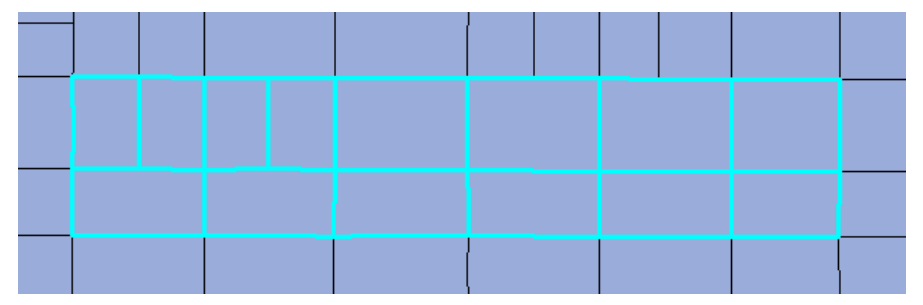

Using the "Select Features" tool, highlight the blocks that make up the new area for which you are creating a shapefile. You can select multiple features by holding down the shift key. You can also draw a box around the area containing the individual features (this is faster). To dissolve the boundaries between the blocks, from the Editor menu go to "Start Editing," then choose"Merge." Stop editing and save edits to finish. If your new shapefile only needs to include this single map feature, you can right click on the new feature you just created, go to "Data" and "Export Data." Be sure that the Export drop down menu indicates that only selected features will be included.Alternatively, you may need to repeat the processof dissolving boundaries to create all of the map features.

creating a Mask Masks are shapefiles that allow you to cover up areas that you don't want to show without clipping them. clipping data only works with shapefiles, not with grids/raster data, somasks are especially useful when you are working with

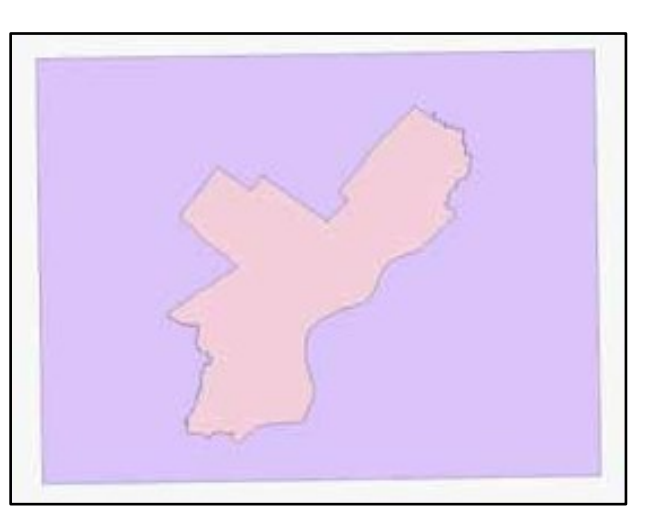

raster data. Todo this, add a shapefile of the area you want to be able to see for example, a neighborhood or city—and an empty polygon shapefile. Start editing the new shapefile and create a rectangle around your other shapefile, large enough to cover up any area you don't want to see. Stop editing and save

changes. Use the "Union" tool in the Geoprocessing menu to fuse these two shapefiles together. Then start editing the resulting fused shapefile. Highlight the insideof the new shapefile (the area you want to be able to see), open the attribute table and click the "delete" key. Save your changes.

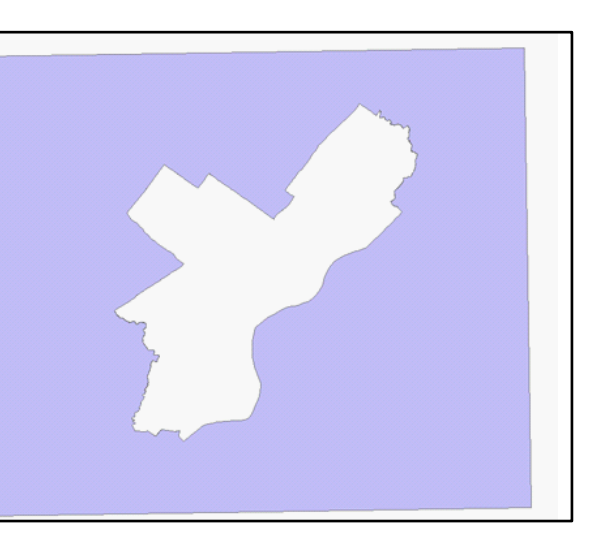

## Working with **Projections**

Projections are probably the trickiest part of working with spatial data. The stakes are high because if data are not projected properly, you might not even get your map layers to draw together. Don't be afraid to ask someone for help or to start over (download the original data again). Hopefully there issome consulation in knowing that most people have a hard time with this stuff.

Projections manage the distortion that isinevitable when a spherical (okay, ellipsoid) earth is viewed as a flat map. All projection systems distort geography in someway—either by distorting area, shape, distance, direction, or scale.There are dozens of different projection systemsin usebecause different systemswork best in different parts of the world and, even within the same parts of the world, GISusershave different priorities and needs. when you are looking at a relatively small area, suchasa single city, there isrelatively little distortion because the curve of the earth isslight. But knowing and setting projections properly isalso important for getting your may layers to draw together, distance units to make sense,and some of Arcview's tools to work. So in the end, it's practical to take care in projecting your data.

#### Recognizing the coordinate System

Map layers can be drawn according to a geographic coordinate system (unprojected) or projected coordinate system.Geographic coordinate systemsindicate location using longitude and latitude based on a sphere (or spheroid) while projected coordinate systems use X and Y based on a plane. As long as computer screensand printed maps are flat, projected coordinate systemswill be more appropriate for working with GISdata. You may not always know the coordinate systembeing used, particularly if you inherit data or download it from the Internet. If you are lucky, the map layer will include a .proj file which contains information about the coordinate system, or the metadata will provide some explanation. You can look at the information in the .prj file—the detailed spatial reference information—by clicking on the "general" tab of the layer properties

from ArcMap. Alternatively, you can click on the "fields" tab of the layer properties from Arccatalog, click inside the "shape" field and click on the "…" button to the right of "Spatial Reference." You can

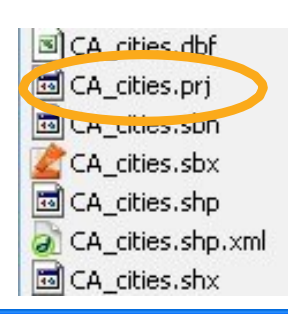

#### $2$ Layer Properties General Source Selection | Display | Symbology | Fields | Definition Query | Labels | Jains & Relates | **Extent** Top: 820867,828638 m Left: -2345350.475485 m Right: - 1661315.887151 m Bottom: -353436.038706 m **Data Source** Data Type: Shapefile Feature Class Shapefile: D:\Lab\_data\CA\_azone\CA\_cities.shp Geometry Type: Point Protected Coordinate System: NAD83 US Albers Projection: Abers False Easting: 0.00000000 False\_Northing: 0.00000000 Central Meridian: -95.00000000 Standard Paralel 1: 20.00000000 Set Data Source... DK. Cancel Asph.

## working with "Unprojected" Layers

In most cases,you will want to convert unprojected map layers—those with a geographic coordinate system—to projected map layers. Any of the files you download from the UScensuswebsite or EsriTIGERfiles site will be in this "unprojected" format. There are two steps involved in this process. First, you must create a .proj file by "defining" the map layer asunprojected; then you can "project" the map layer using the projection of your choice. You can access the tools for doing this by clicking on the ArcToolbox icon inside ArcMap. click on "data management tools" and then "projections and transformations."

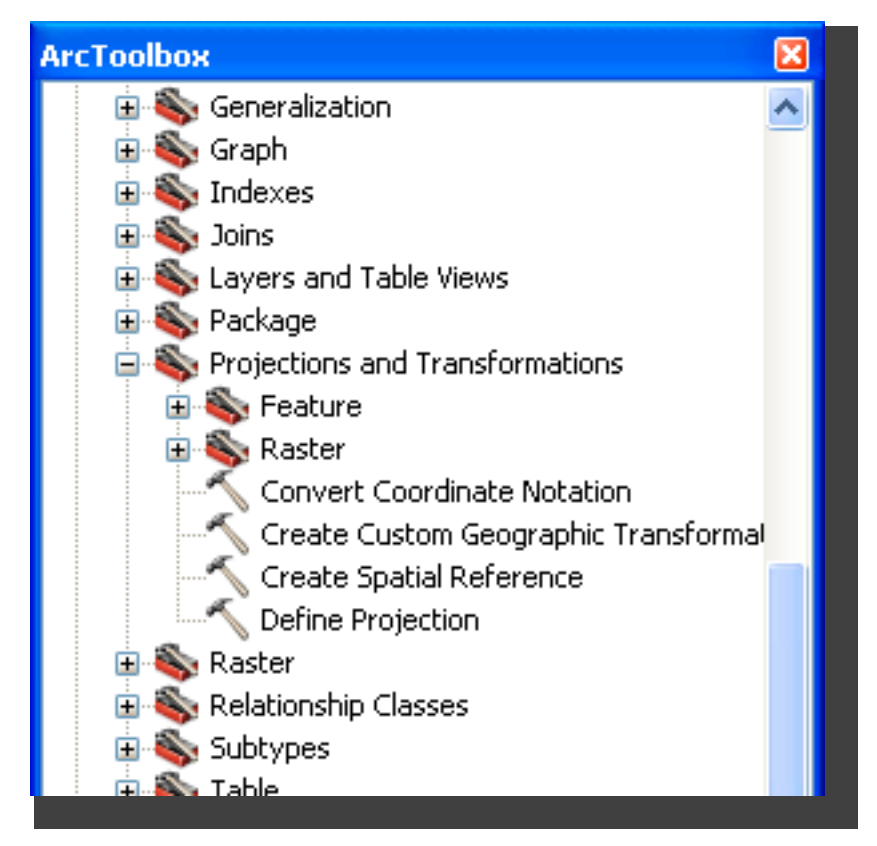

#### Defining projections

Defining a projection registers the current coordinate system of your map layer. It involves reporting to Arcview the nature of the data that you have, not changing that data. To "define" the coordinate system for your unprojected map layer, click on the "Define Projection" wizard. First you will be asked to choose a data layer. If you added the relevant map layer to ArcMap, you will be able to find it in the dropdown menu. Otherwise you will need to click on the folder icon to locate your map layer. Then you can choosethe coordinate systemusing the button. click the "select" button on the Spatial Reference Properties. In most cases,you can choose"Geographic coordinate Systems," "North America," and "NAD 1983Datum," then click "okay." You should not notice a difference in how the map layer isdrawn asa result of defining the coordinate system. But asa result of defining it, there is now a .proj file associated with your map layer and you can look at the detailed spatial reference information. Before you define a layer as unprojected, Arcview will refer to it as "assumed geographic."

#### **Browse for Coordinate System** Look in: Coordinate Systems Geographic Coordinate Systems **Browse for Coordinate System** Look in: Geographic Coordinate Systems 84 North America Africa Antarctica NAD 1927 (Definition 1976).prj ∃Asia Atlantic Ocean 图NAD 1983.pri Australia and New Zea NAD 1983 (COR596).pri **Caribbean** County Systems

#### Projecting shapefiles

Projecting a shapefile changes the projection system.You can only do this if you have defined (registered) the existing projection. You can project map layers that are unprojected (geographic coordinate system) or change the projection on layers that already have a projected coordinate system. In order to project the map layer, click on the "Project" wizard. If you are projecting a shapefile, use the "Project" wizard listed under "Features." If you are projecting a raster image, use the "project" wizard listed under "raster."

Aswith the "define" wizard, you will be asked to specify the map layer. Next,

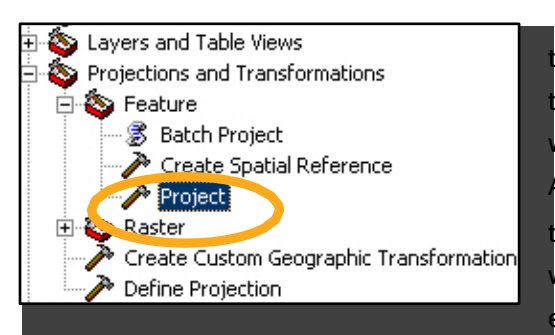

because you will be changing the original layer, you are asked to name the new layer that will be created. By default, Arcview will add " Project" to the original name. You may wish to give your layer a different name. click on the button

to the right of "Output coordinate System" to chooseyour projection. click on the "select" button on the Spatial Reference Properties, then choose "Projected coordinate Systems."Now you need to chooseyour projection. For relatively small areas like Philadelphia, the differences in projection systems (the distortion in shape, area, distance, direction, and scale) are minimal. You are best off choosing whatever projection system ismost commonly used. In Philadelphia, that isState Plane 1983(feet) Pennsylvania South. For the Philadelphia MSA, consider UTM zone 18N.After making your selection, click "okay." Arcview will indicate that there isa "Datum conflict between map and output." In order to map your newly projected layer, create a new ArcMap document and add the new (projected) layer. You should notice a change in the coordinates that show in the bottom right of the map.

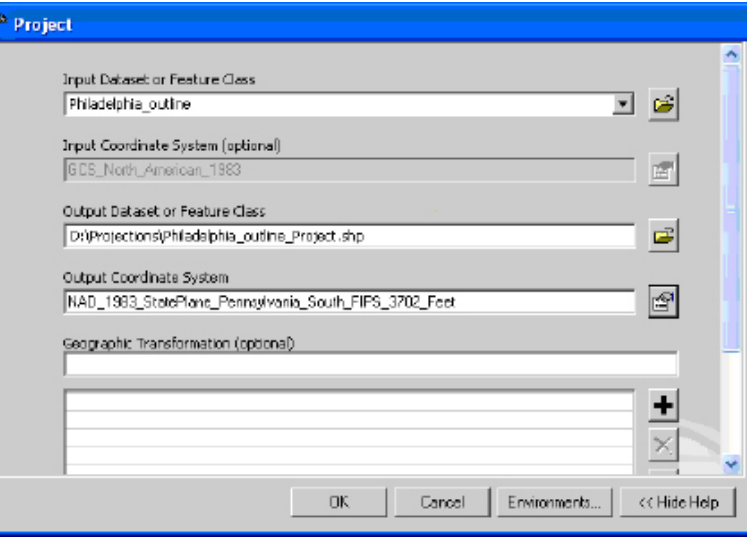

#### working with Projected Map Layers

Sometimes the map layers you acquire will already be projected but won't carry a .proj file soyou won't know the projection. The best thing to do in this situation isto look at the original source for information about the projection system, either on a website, in metadata that came with the file, or by calling the person who created the data. If these approaches all fail to reveal the projection, map the data in order to guess the projection. You may recognize the projection by the units showing in the gray bar below the map. If they are not in longitude and latitude, they are probably projected. Asyou work with a particular projection system,you will come to recognize the map units and range of coordinate values.For example, State Plane coordinates for Philadelphia are generally in feet and look like 2691607.78, 246268.98. UTM coordinates will be in meters and look like 486850.72, 4430095.19.

# Modif y ing Attributes

## Working with tables

## Attribute Tables for Shapefiles

Every shapefile has an attribute table associatedwith it. You can open the table by right clicking on the shapefile name and going to "open attribute table." The table will have asmany rows, or records, asit doesmap features. The total number of records will be shown at the bottom of your table. There can be any number of columns (fields). Two columns are standard: FID, the feature ID, and Shape, which can be point, polyline, or polygon. The rest of the fields will vary. In most cases, there will also be a column that identifies each map feature with a unique name, such as a census tract number or neighborhood name. There may be additional fields identifying attributes of the map feature (type of crime at a particular address, number of people living in a census tract).

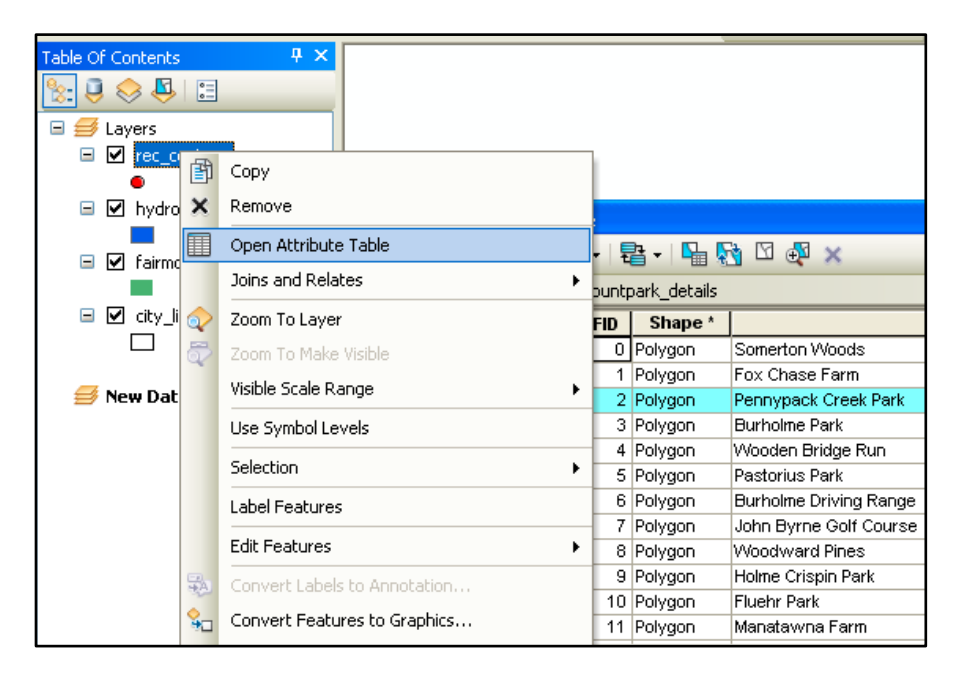

## Other Attribute Tables

Often you will have attribute data in a table separate from your shapefile. For example, you may have a censustract shapefile with no attribute information and a table with all of the 2000 censustract data. ArcMap can read Excel (.xls), dBase(.dbf), comma-delimited (.txt or .csv) and tab-delimited (.tab) text tables but will only allow editing for .dbf tables (you can convert .txt tables to .dbf in EXcEL,SPSS,AccESS, or in ArcMap). You can add attribute tables to ArcMap just as you do shapefiles, using the "add data" button, from the file menu, "Add Data." or from catalog window. You must have the Table of contents setfor "List by Sources"in order to seetables listed. Open these attribute tables the same way: right click on the name and go to "Open."

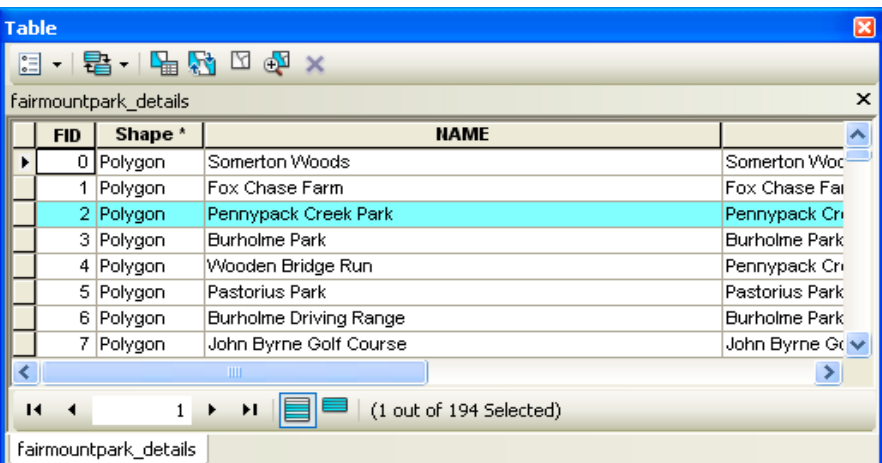

You can work with tables—sort values, freeze columns, generate summary statistics, select records, and export tables—without worrying about messing up your original data the way you can in Excelif you are not careful. You cannot change any of the data in your table unlessyou go to "start editing" from the editor toolbar… except to add or delete fields.

## Sorting Records

You can sort values in an attribute table by right clicking on the field name and going to "sort ascending" or "sort descending."

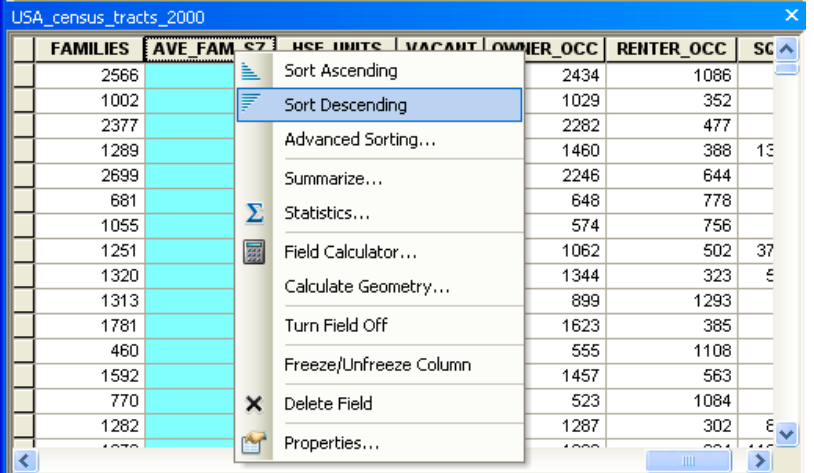

## Summary Statistics

You can bring up summary statistics for any numeric field (numeric fields will be justified right) by right clicking on the field name and choosing "Statistics." You can obtain summary statistics on additional fields from the drop down menu.

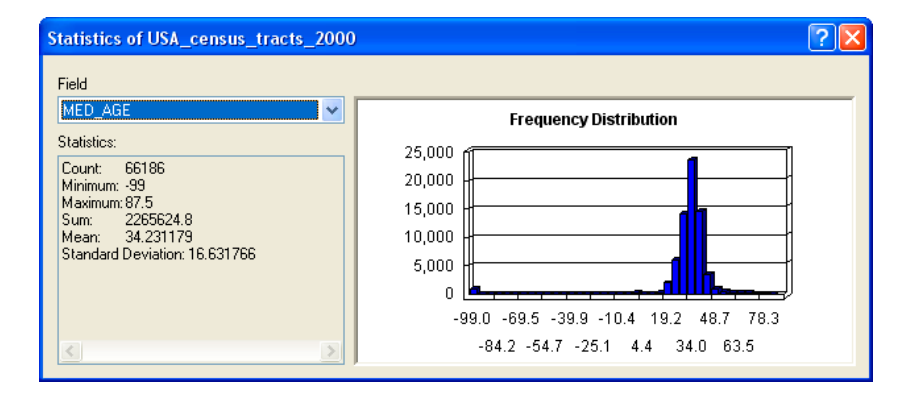

## Selecting Records

You can select a subset of your records to look at more closely in a number of different ways. You can highlight an individual record (row) by clicking in the gray area at the far left sideof the table. Tohighlight multiple records, hold the control key down. At the bottom of the table, ArcMap will indicate how many of the total records are highlighted. click on the "Selected" button to view only the selected records.You can switch the selection, sothat all of the highlighted records become un-highlighted and all un-highlighted records become highlighted. From the options menu, choose"Switch Selection." You can also select all records or clear selection from the options menu.

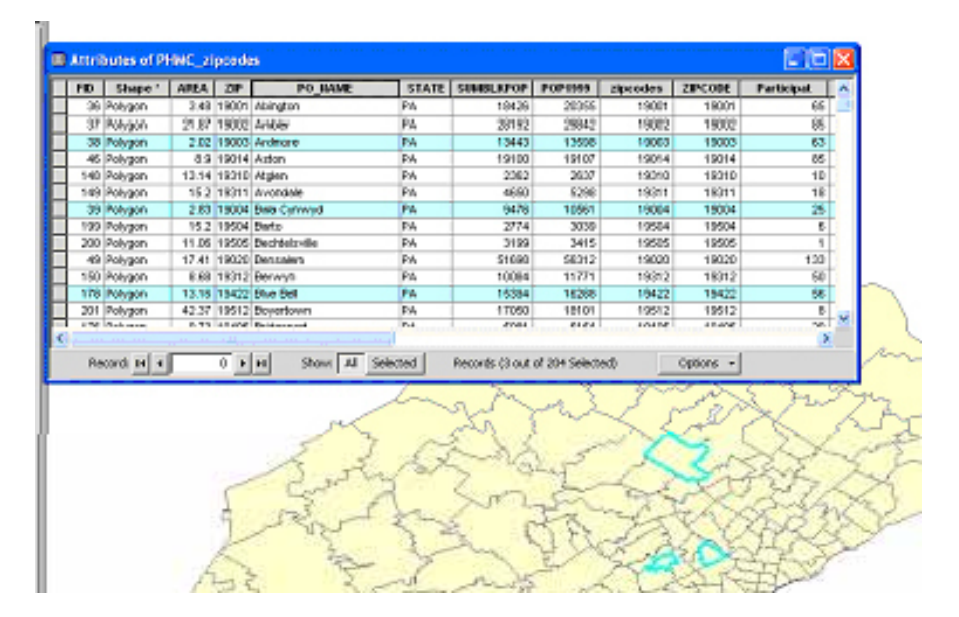

#### Freezing columns

Freeze a column (meaning that it will remain in view even asyou scroll) by right clicking on the field name and going to "Freeze/Unfreeze column."

## Exporting Tables

You may need to export your table from ArcMap, because you have made changes, need to convert a .txt table to .dbf, or for any other reason. with your table open, go to the options menu and "Export." If you have some records highlighted, you can chooseto export just the selected records or all of the records.

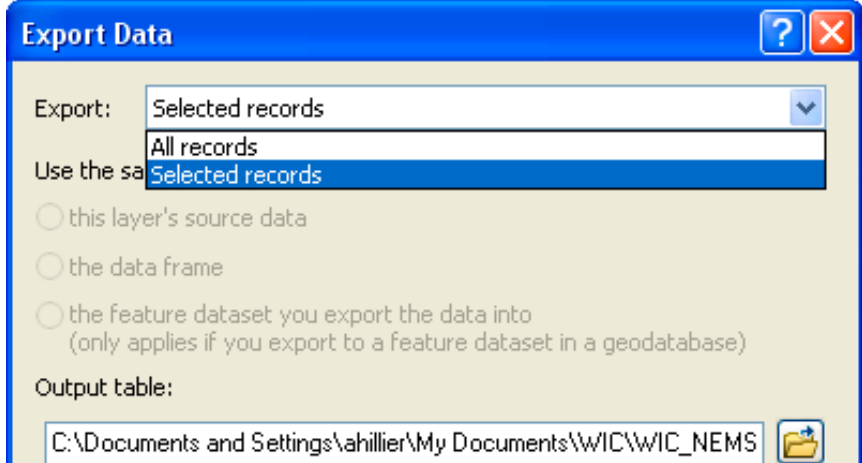

#### Delete Field

You can delete a field by right clicking on its name and going to "Delete Field." ArcMap will give you a warning that the deletion is permanent and not reversible. Do this with caution. changes will be permanent not just within your map document, but in your original file on your hard drive, aswell.

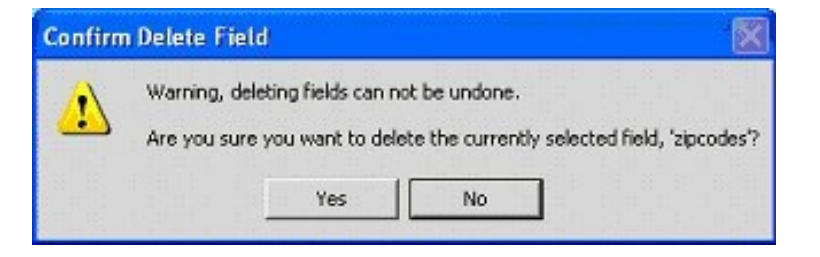

## Calculating values In tables

You may find it easier to edit your attribute tables outside of Arcview, but Arcview has fairly sophisticated tools for calculating values. In Arcview, you can edit values in an existing field or create a new field and calculate new values. Keep in mind that you cannot change the format (text, integer, long integer) of an existing column, so if you need to transform the format of a column, you will need to create a new field.

### creating a New Field

To create a new field, open your table in ArcMap (you can also add fields from Arccatalog). Thiscan be a free-standing table or one that isassociated with a map layer, but only .dbf tables can be edited. click on the Table Options menu (top left corner of the attribute table) and go to "Add Field." If this option is grayed out, you do not have permission to edit the table. Most likely, this is because your table isin .xls format. If this isthe case,export the table (an option within that same menu) and save it as a .dbf. Add the .dbf version back in and try again.

From "Add Field," give your field a name. Do not use  $?.\&\&\#.\&\&\@ifnextchar[{\@model{A}}{\mathcal{R}}\@ifnextchar[{\@model{A}}{\mathcal{R}}\@ifnextchar[{\@model{A}}{\mathcal{R}}\@ifnextchar[{\@model{A}}{\mathcal{R}}\@ifnextchar[{\@model{A}}{\mathcal{R}}\@ifnextchar[{\@model{A}}{\mathcal{R}}\@ifnextchar[{\@model{A}}{\mathcal{R}}\@ifnextchar[{\@model{A}}{\mathcal{R}}\@ifnextchar[{\@model{A}}$ and keep your field name to 10or fewer characters. From the dropdown menu, choosethe type of field. Different field types allow different types of values:

**Short integer**: numeric, no decimal place, up to 19characters **Long integer**: numeric, no decimal place, up to 19characters **Float:** numeric, with decimal places, (default 1before decimal and 11after) **Double:** numeric, with decimal place (default 7 before decimal and 11after)

### calculating values Outside an Edit Session

To calculate the value of your new field (or an old field), right click on its name and go to "calculate values." ArcMap will ask you if you are sure that you want to calculate values outside an edit session,warning that you will not be able to undo your results. Say "yes."

ArcMap will bring up the Field calculator. If your value isa constant, you can simply type the value in the box at the bottom. More likely, your new value will be based on values in other fields, soyou will need to use the calculator. You can create an expression by double clicking on the field names. For example, to calculate the percent of the population 65 and up, click on the field name with the total 65 and up, click on the "/" button, and click on the field name with the total population. If any of the records in your table are highlighted, ArcMap will only perform calculations on the highlighted records. You can also calculate values from ArcToolbox (under "Data Management Tools", then "calculate

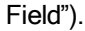

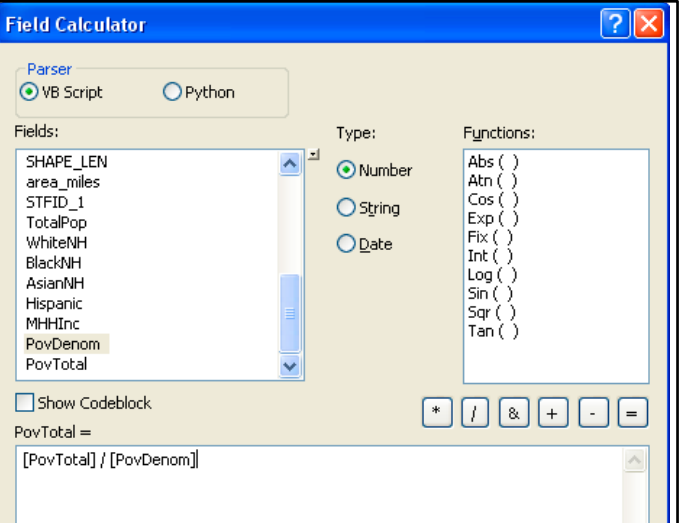

## calculating values on Selected Records

You can get an error while calculating values for many different reasons. ArcMap will not allow you to divide by zero, soif the denominator (total population in example above) is zero for any of your records, ArcMap will not calculate any of the values.

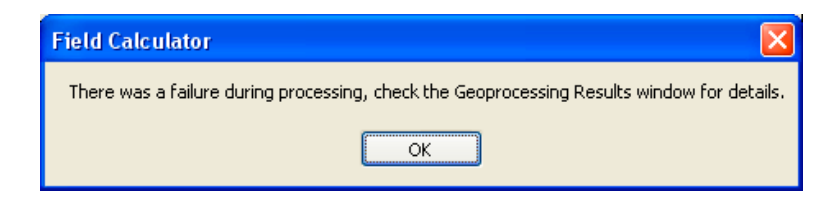

To get around this problem, you need to select only the records where the denominator is something other than zero. Start by selecting the records with a zero in the denominator (because there are fewer of these). Do this by right clicking the field with your denominator and sorting ascending. Hold down the control key and highlight all the records with a zero. From the options menu, choose"Switch Selection" sothat all of the records with non-zero values are highlighted. Now you should be able to proceed with calculating values.

#### calculating values Inside an Edit Session

when you need to calculate a new variable, the best approach is to calculate a value outside an edit session, just described. But when you need to change the value on just one or two values, you may want to try editing inside an edit session.Go the Edit toolbar and, from the edit menu, choose "start editing." You can only edit the contents of one directory at a time in an edit session, so you need to identify the directory that contains the table you wish to edit. Open your table and double-click on the value in your table you wish to edit. when you are finished, go to "stop editing" in the edit toolbar and say "yes" to saving edits.

## Calculating area, perimeter & length

#### calculating Area

Usually there will be a field called "area" in a shapefile when you receive it that indicates the area of each polygon map feature. If your shapefile is missing this field or if you have edited the shape and sizeof the map features, you will need to calculate area, yourself. Area can be especially helpful when you are trying to normalize values and create densities (calculating persons per square mile, for example).

create a new field called "area" and format it as a double. Right click on your new field and go to "calculate Geometry." From the "Property" menu, choose "Area." Note the projection and map units. You can change the units as long as the projection isdefined (known).

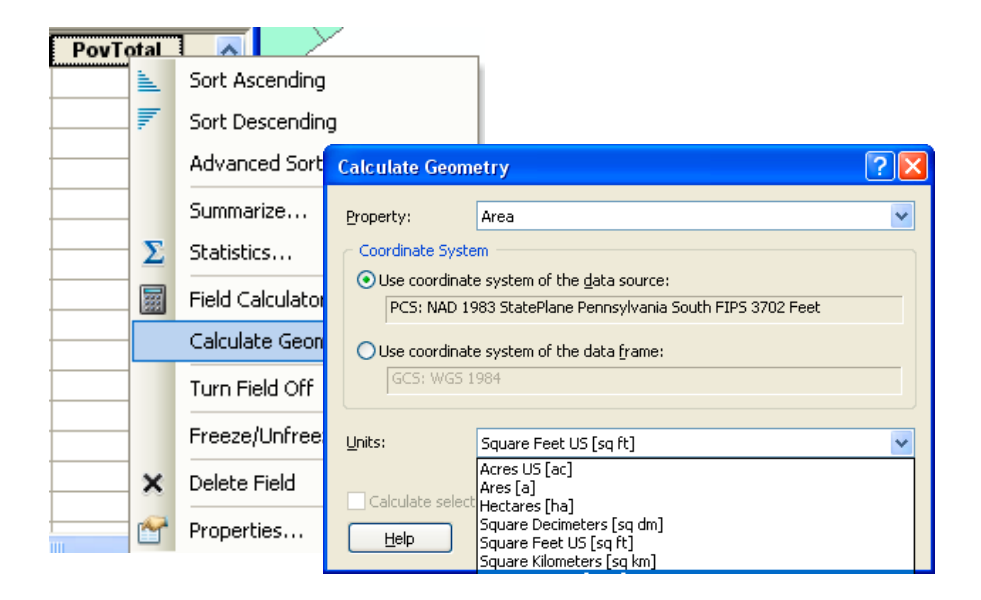

You can also calculate area using ArcToolbox. "calculate Area" can be found in the Spatial Statistics Tools section, under "Utilities." choose the polygon layer for which you want to calculate area, then determine a name and location for the new shapefile you will create. Thenew layer will be added automatically to the table of contents when Arcview isdone calculating the area. The units will be what is used by the projection system for that map layer.

#### Creating xy coordinates

#### Adding XYcoordinates to a Point Layer

Justas you may need to convert a table with XY data into a map layer, you may need to add XYcoordinates to an existing layer containing points. The easiestway to do this isby using "Add XYcoordinates" in ArcToolbox (under "Data Management Tools" go to "Features" to fine "Add XYcoordinates"). Simply choose the point layer you want to assign XY coordinates and click "OK." The coordinates will be in whatever units are defined by your projection (often feet or meters). You can also do this using the "calculate geometry" option.

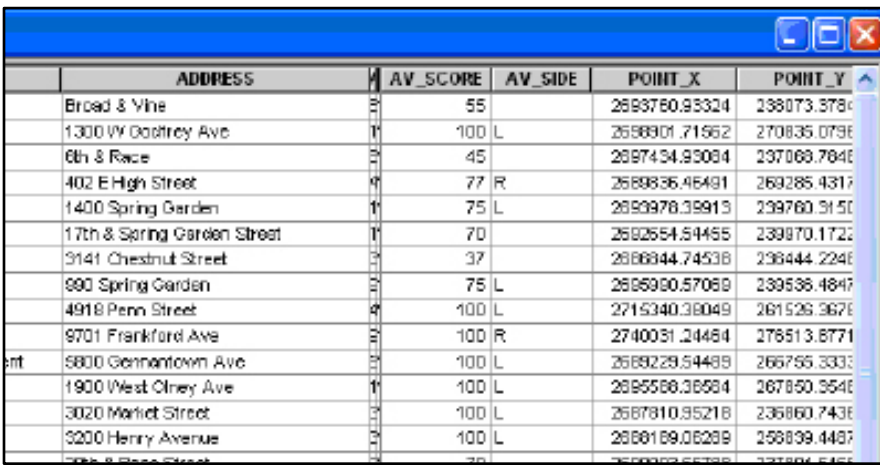

# Making MAPS

## Symbolizing POINTS

The real strength of a GISisin allowing you to usedifferent symbols to represent different values, linking your attribute data to your spatial data. ArcMap offers a wide range of colors and symbols for representing your point data. Keep in mind that just because there are near infinite combinations that the simplest symbols (such as block dots) may be the most effective.

#### Single Symbol

The default in ArcMap isto represent all points with the same size, shape, and color symbol. Thisishow ArcMap will display your point shapefiles when they are first added to a map document or when you create them through geocoding or adding XYdata. Open the layer properties (double click on the shapefile name or right click and go to "Properties,") and click on the "Symbology" tab. In the box on the left side, "single symbol" will be highlighted. You can change the size, shape, or color of the symbol by clicking on it, but as long as "Single symbol" is selected, all of your points will appear the same.

#### changing the symbol

Arcview has numerous palettes of symbols used in various industries, such as conservation and policing. These specialized symbols are effective when used carefully with an audience that will recognize them asindustry standards. The symbols included in the default palette may not be ideal for your map. For example, the symbol for a schoolbears little resemblance to a large urban school.Toview additional pallete, click on the "style references" button. The "civic" palette contains a number of choicesfor schools.In most cases,however, you are better off sticking with the default symbols.You don't need the symbol of a needle to represent drug crimes. Resistthe temptation to make your dots

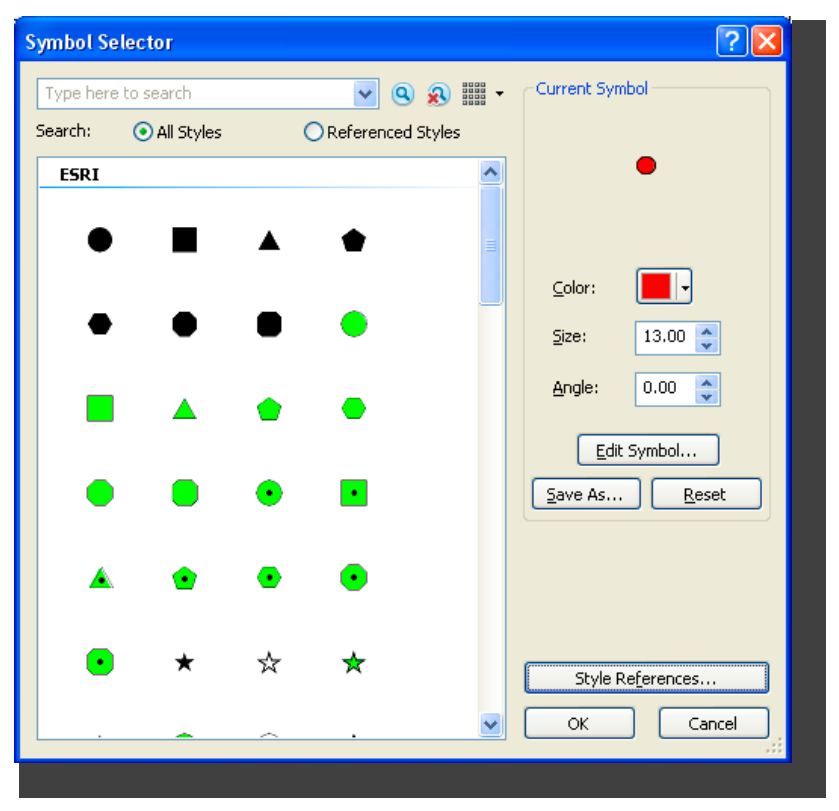

look like the real thing (such as a dead body for a homicide) These are, after all, symbols and you will be able to describe the symbol in the legend.

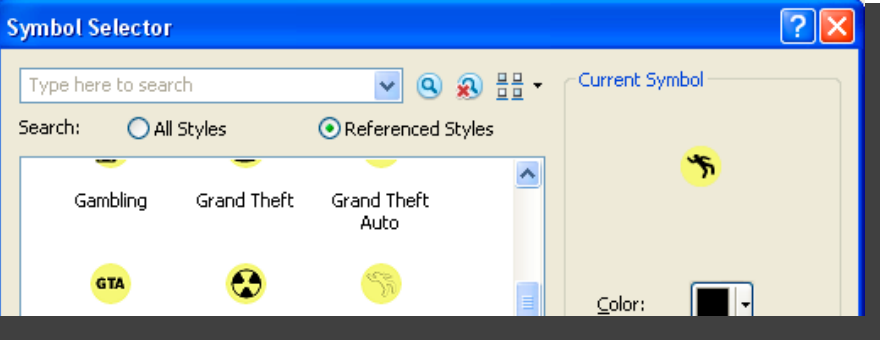

#### Changing Map Symbols

ArcMap hasmany options for changing the way your data are displayed. Some of the simplest options involve the choice of color, fill pattern, and shape (for point data). To make changes, click on the map symbol in the table of contents. Thesymbol selector window that opens will look different depending upon the type of layer: point, line, or polygon. For points, you can choose a different marker from the default (which isa circle with a black outline). when you choosea new marker, the default sizejumps from 4 point (quite small) to 18 point (quite large). You can find many more symbols by clicking on "Style References..."button (for example, there isa transportation, crime analysis and civic symbol pallette). You can change the color, size, and angle using the options on the right of the window. The"reset" button will undo any changes you have made to the symbol since opening the symbol selector window.

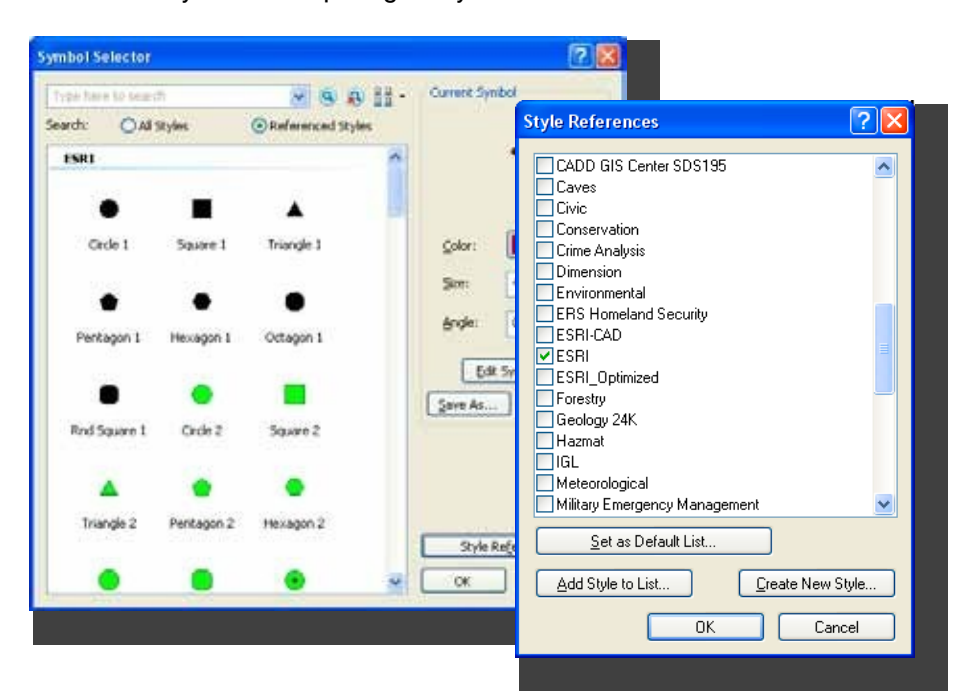

For lines, you can choosefrom a variety of patterns, thicknesses,and colors. There are industry standards for things like highways, expressways, and railroads.

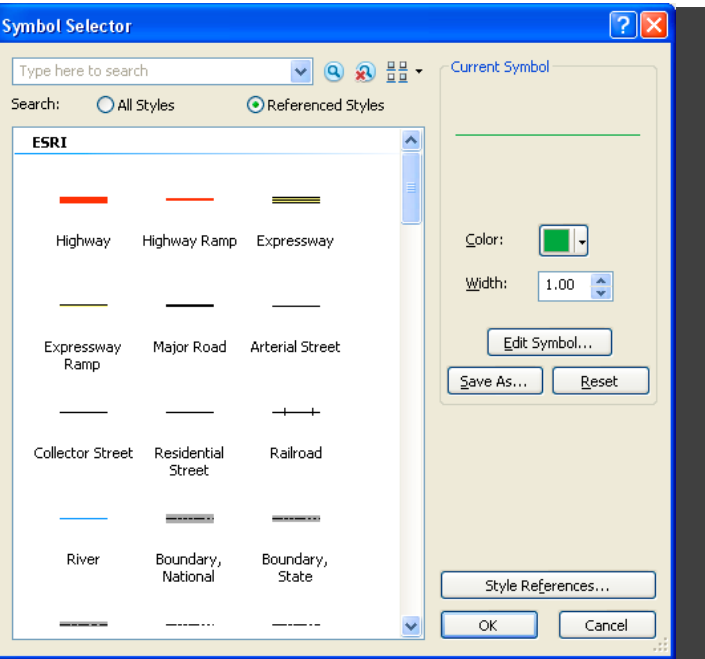

For polygons, you have choicesabout the fill pattern, fill color, and outline color. The properties button will give you additional options (and often too many options) but may be helpful in fine-tuning the crosshatch and ordered stipple patterns.

You can also symbolize your layers based on different values for each map feature. For example, you might usedifferent sizepoints to represent different cities around the world according to their population or use differ color markers to represent different types of hospitals. These are considered "thematic" maps and they will be discussed in the sections on displaying points, lines, and polygons.

#### categories

categorical variables classifydata into unique categories sothat each observation (event, person, building, etc.) fits in only one category. For example, a hospital might be managed by a non-profit, church, federal government, state government, or for-profit entitity. Theunique values option listed under "categories"in the symbology tab allows you to use a different symbol for each of the points in a shapefile based on a categorical variable. This can work well for small files (10 or fewer points) but can quickly be overwhelming for larger files. choose the field with the values you wish to useto represent your points, then click the "Add All values" button in order to bring up all the categories. If you want to show only a few categories (for example, bus stops for a subset of routes), click the "Add values" button, highlight the values you want, and clik "OK."

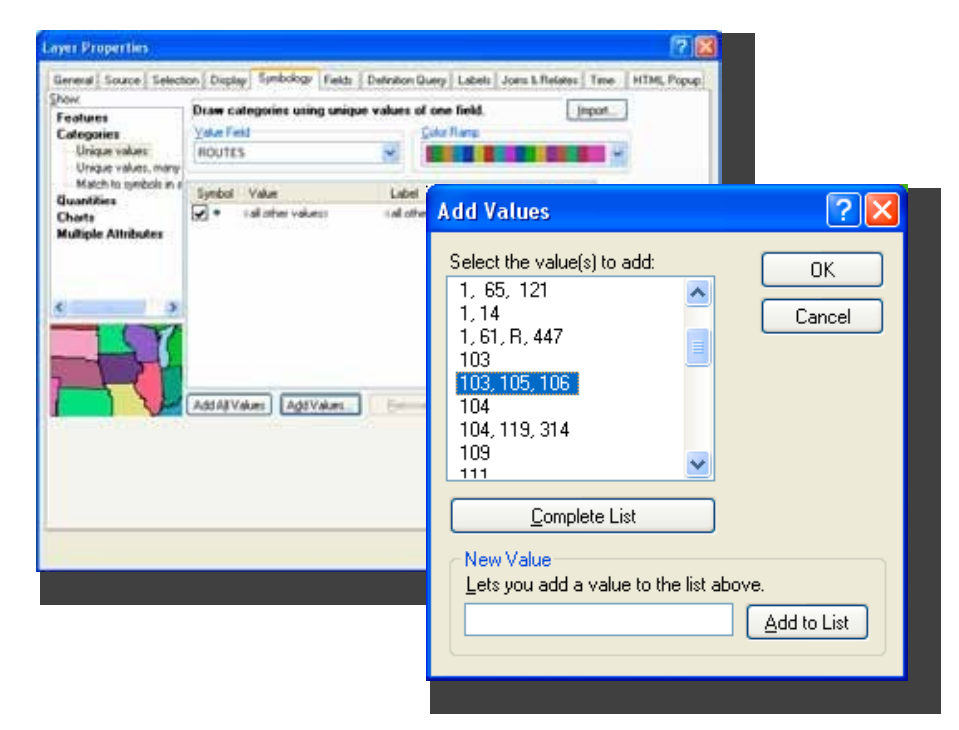

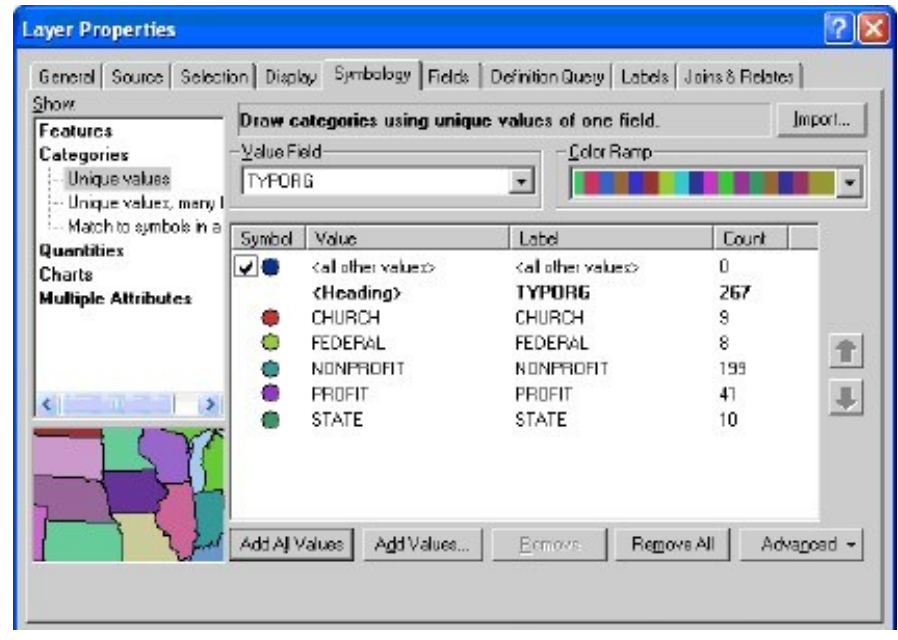

ArcMap will list a symbol for "<all other values>" that you can remove by taking away the check mark. You can change the individual symbols by clicking on them. You can make changes to all of the symbols, or selected symbols (hold down the shift key to select two or more) by right clicking. Toremove a value, right click on it and choose"Remove value(s)." Usethe black arrows on the far right to move values up and down (the order here will be the order your values appear in the legend on your map).

choose colors that communicate that these are separate categories. Don't use a graduated color ramp with light to dark shadesof the same color. Thisimplies that one category ismore or lessthan another when, in reality, they are just different. In addition to different colors, you can usedifferent sizesand symbols... but don't go too crazy.

#### **Quantities**

categorical variables correspond to categories and are generally represented using text variables (or numbers used ascodesfor individual categories). Quantities, such as the population of a city or air emissions, are continuous and must be presented with numbers. Graduated symbols and proportional symbols are the best choicesto show different quantitative values for points. Graduated symbols allow you to have different sizesymbols to represent different attribute values.with the symbology tab active, click on "Quantities" and then "Graduated symbols." From the "values:" dropdown menu, select the field with the values you wish to use. Use the "classes" dropdown menu to change the number of categories. There are many ways to break up value ranges into categories. To change the classification system, click on the "classify" button and use the

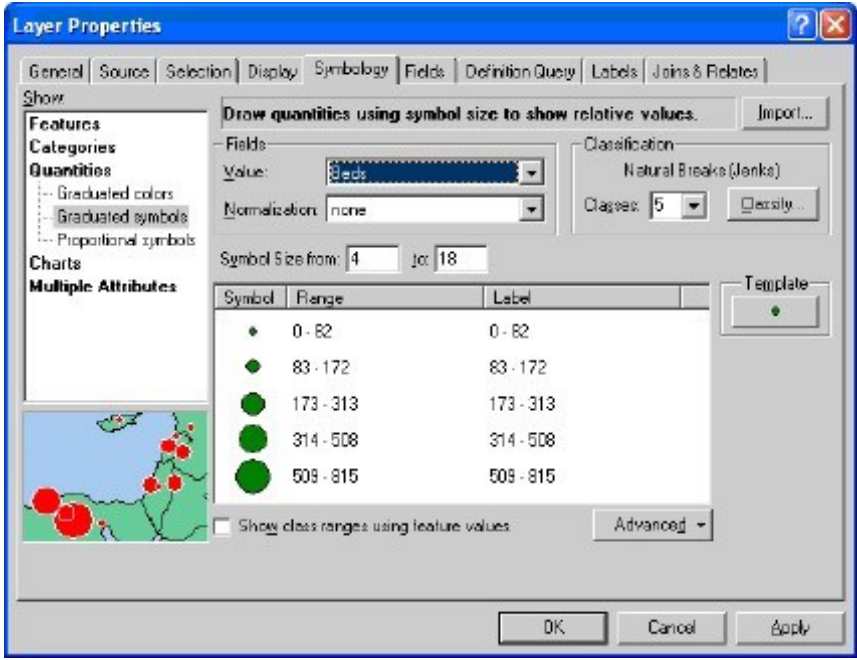

Method dropdown menu to choosea different classification system.There isno one "right" classification system.Your choice should be based on the distribution of your values and the goals of your map. In the end, you want to make sure that you have a map that shows variability, soyou don't want a classification system that groups everything together.

- Natural Breaks (Jenks): This is the default in ArcGIS. It uses a formal (JenksOptimization) to minimize the variance within classesand maximize the variance between dasses. It usually works well, but be sure to round off the values manually.
- **Equal Interval:** This sounds like a good idea because it breaks your data into classesof equal size. The problem is,most data are not distributed evenly sothis usually makes maps with lots of observations (map features) in only one or two dasses.
- **Quantile:** This divides the observations (map features) into even groups of 4 (quartile) or 5 (quintile). By definition, it does a good job of showing variability.
- **Standard Deviation:** This showshow far values are from the mean. It works well when you want to show how extreme high and low values are, but you'll probably want to modify the legend to show actual values and not standard deviations which don't make senseto most audiences.

You can also adjust the cutoff points by moving the blue vertical lines in the histogram below that show the frequency of values. Alternatively, you can change values manually on the previous screen by clicking on them (you will only be able to change the ending value).

Proportional symbolsare similar to graduated symbols, but the size of the symbol reflects the relative size of the quantity. For example, a hospital that has 100 beds would be represented with a symbol that istwice aslarge asa hospital with 50 beds. Proportional symbols are preferable except in situations where the symbols become too large and obscure other points.

## Symbolizing polygons (Area DATA)

The options for symbolizing polygons (such as census tracts) are basically the same asthe options for symbolizing points, but the attribute data that you have for polygons will often be different soyou will utilize the same options in different ways.

#### Graduated color

You can usedifferent colors—or different shadesof the same color—to represent different continuous variables (such as household income or median age) to create choropleth maps. From "Layer Properties," click on the symbology tab. On the left sideof the screen, click on "Quantities" and "Graduated color." choose the field with the values you wish to use.Usethe "classes" dropdown menu and the options in "classify" to change the number of categories or method for breaking values into categories.

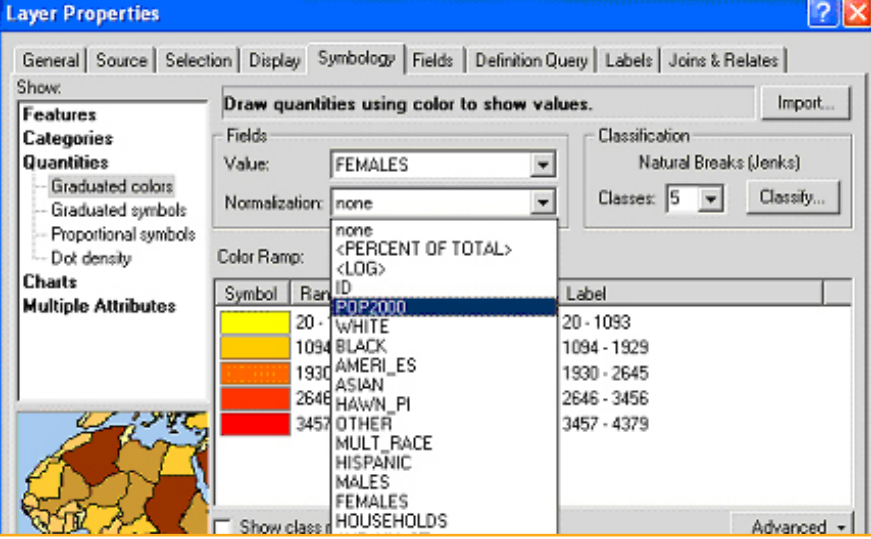

choropleth maps are generally better at representing rates (such as percent registered voters) rather than counts (such as total voters). You can transform count data into rate data using the "Normalization" dropdown menu in the "graduate color" option. In order to use this appropriately, you will need to select the variable from your attribute table that serves as an appropriate denominator. For example, in order to show the percent of households receiving public assistance, normalize the total number of households receiving public assistanceby the total number of households. Do not usethe "<PERcENT OF TOTAL>"option to create a rate (this will usea denominator based on the total number of map features, not a true denominator for your variable).

Graduated color works best when you use the same shade of a single color, with lighter shadesrepresenting lower values and darker shadesrepresenting higher values, or intuitive color schemes such as yellow to orange to red or yellow to green to blue. But keep in mind that it may be impossible to distinguish between more than four or five shades of the same color, depending upon the quality of your printer.

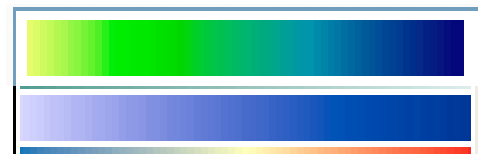

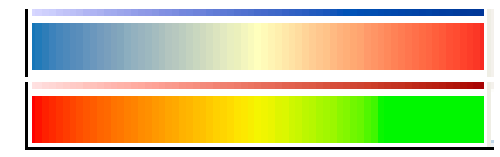

continuous values. Diverging color ramps like these

color ramps like these show an intuitive ramp from low (light) to high (dark). Use these to represent

work well when you need to show above and below a mean (std).

color ramps like these don't have an intuitive high or low.

You can fine tune your colors by going to "more colors" when choosing a color from the symbol selector. Here you can play with the hue(H), saturation(S), and value(v).

160

Cancel

0

ΟK

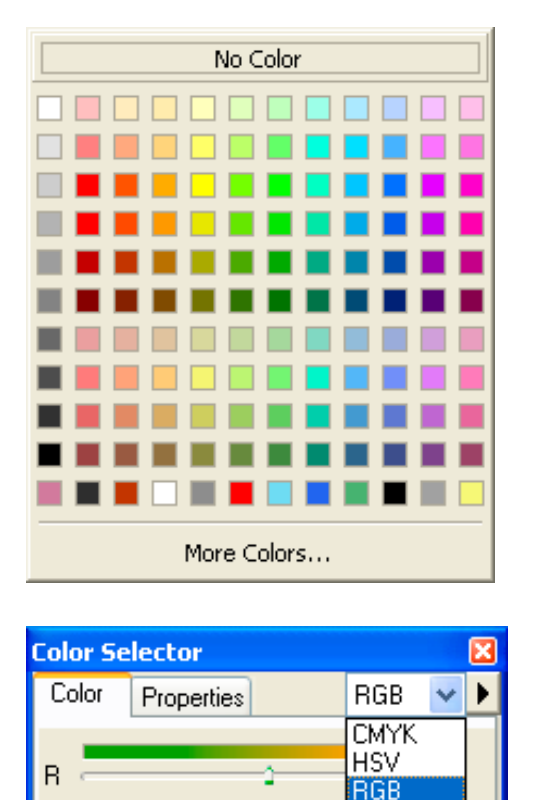

G

В

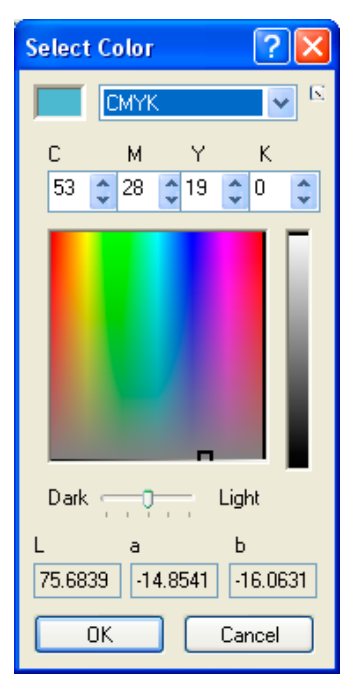

#### customizing a color ramp

You can create your own color ramp if you are not happy with any of the default choices.To do so,go to the "customize" menu and choose"Style Manager." Expand the folder on the top left and click on the "color Ramps" folder Right click in the empty space on the right, choose "new," and select Algorithmic color Ramp. Select a color for color 1(the beginning of the color ramp), then a second color for color 2. Give your new color ramp a name and close the Type the name of the new color in the contents window. Your new color ramps should appear at the top of the dropdown list of color ramps in the Symbology

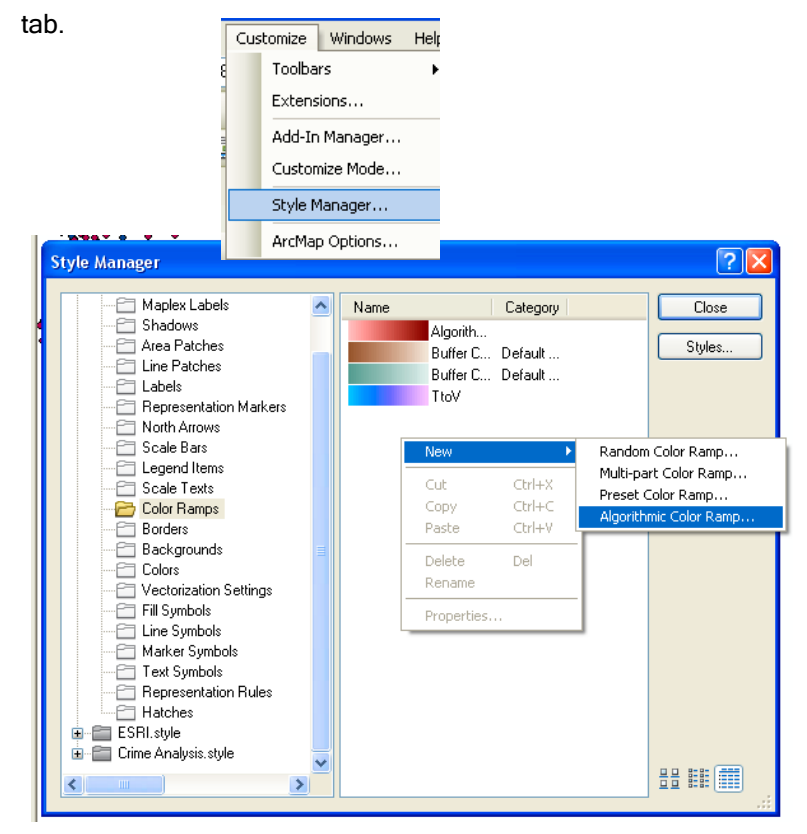

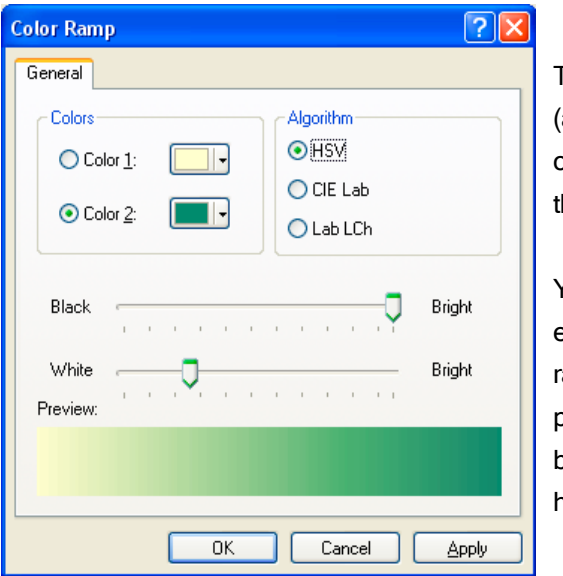

The new color ramp I created (above) will show at the top of my list of color ramps in the "Symbology"tab (below).

You can find a more detailed explanation of algorithmic, random, multi-part, and preset color ramps that can be created in ArcGIS in the help section.

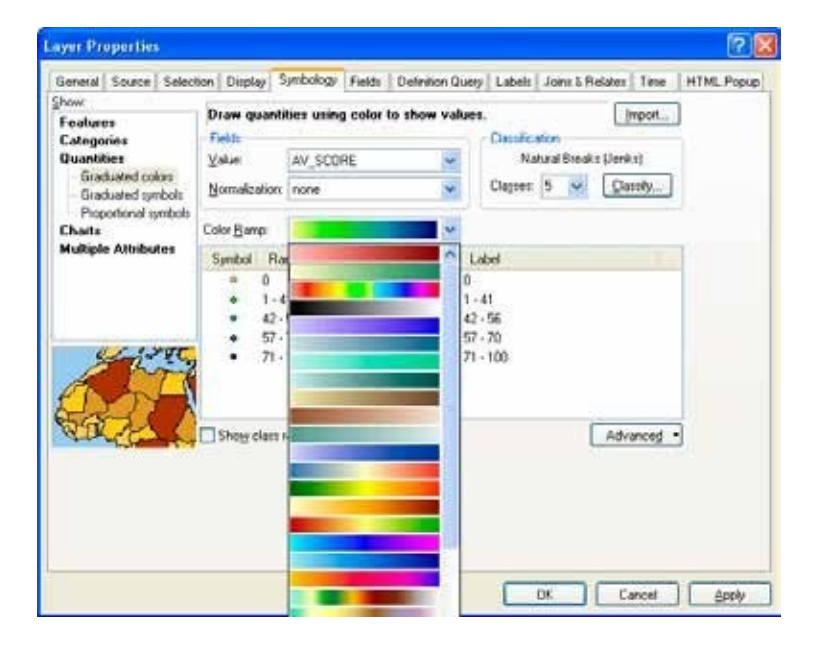

#### Fill Patterns

You can use different patterns in addition to, or instead of, using different colors to represent different values. Patterns are particularly helpful when you are restricted to printing maps in black and white. choose "Graduated colors" from the Symbology tab and select the field with the values you want to display. Set the number of classesand the method of classification, sothat you are happy with the value ranges. Then click on the symbols and change the fill using the symbol selector. click on the Properties button to fine-tune the fill pattern. This may involve changing the background from white to "No color" so you can draw a layer symbolized with a fill pattern on top of a layer with solid colors in order to seethe relationship between two different attributes.

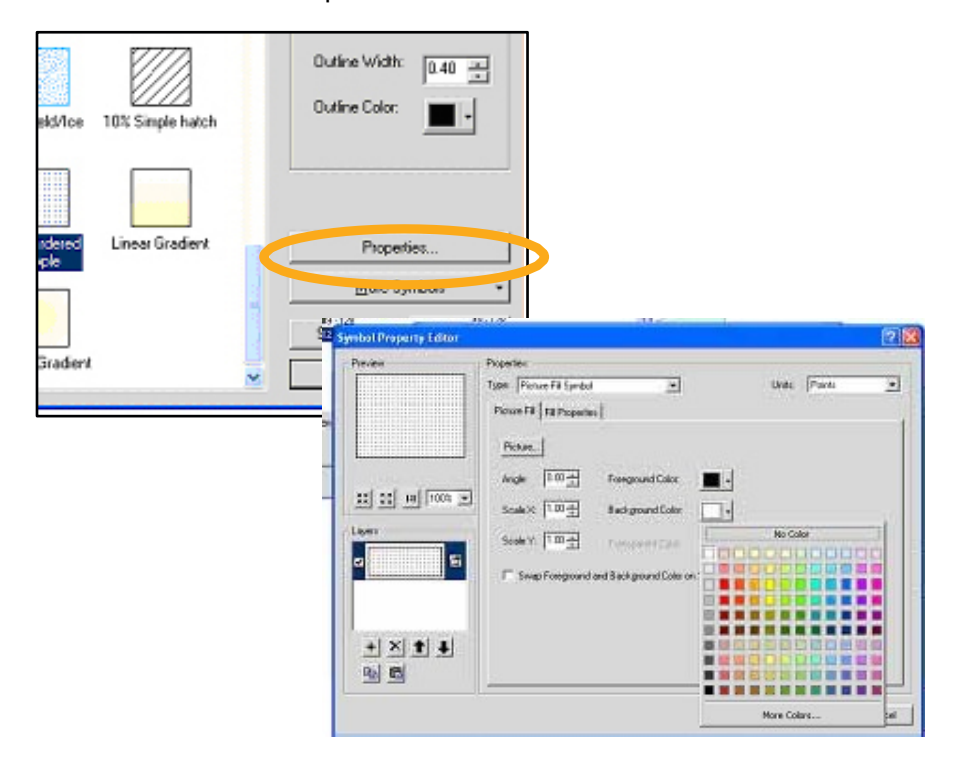

#### Dot Density

Dot density maps use randomly placed dots within polygons to represent different values for aggregate data. They provide an alternative to choropleth maps for count data. If you use this option, be sure to remember—and carefully communicate on your map—that the points do not represent precise locations, asthey do in a point layer. Failing to do somay generate confusion and concern about data confidentiality. One major limitation of this type of map isthat the dots may be distributed acrossparts of the polygon that don't make sense.For example, if you use dot density to show the number of foreign-born in a map of counties, the dots might appear in non-residential areas. You can avoid this problem by selecting a "mask" (such as parks and industrial areas) where dots should not be placed.

Tocreate a dot density map, open the Layer Properties and make the Symbology tab active. click on "Quantities" and "dot density." From "Field Selection," choose the field you wish to use as the basis for the map. counts (such as the total number of households on public assistance) are appropriate for dot density maps, but averages, medians, and rates are not. choose your dot size,or keep the default (which isadvisable, at least to start). The "Min," "Mean," and "Max" boxeswill give you a preview of how your map will look. The "Dot value" indicates how many units each dot represents. change this as needed to create dot densities that have enough dots to show variation but not somany that they are all on top of each other. You can change the color of the dot by clicking on it under "Symbol" in the top right part of the screen. checking "maintain density" will ensure that the dot density looks the same as you zoom in and out (by making the dots bigger and smaller).

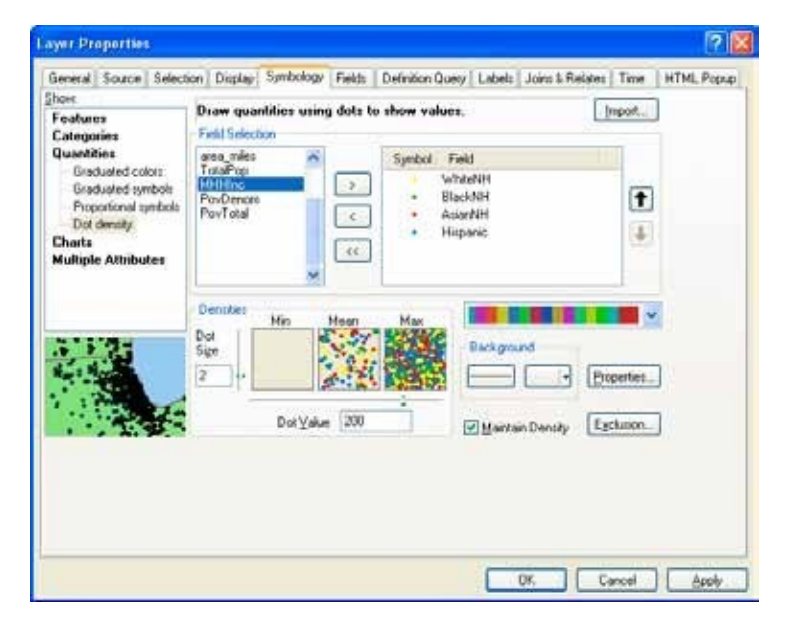

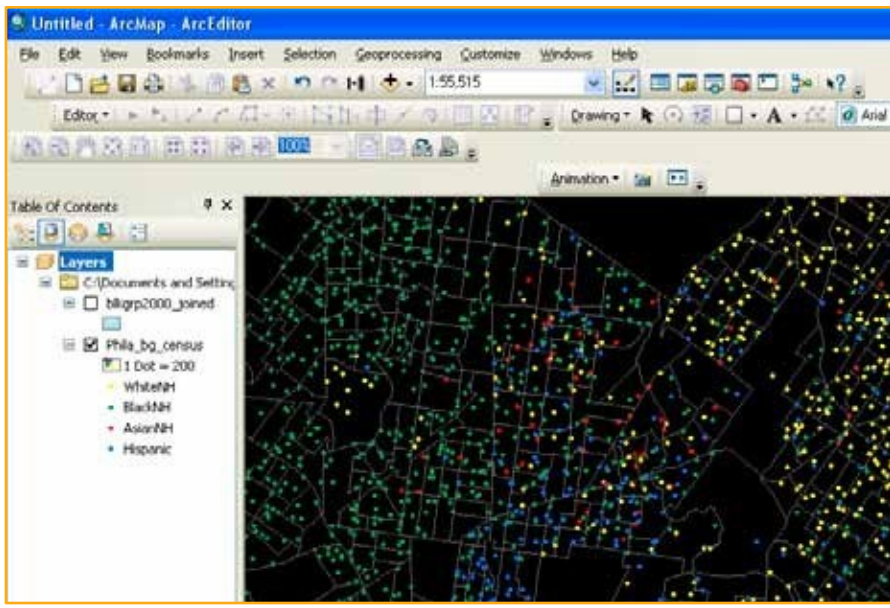

#### Pie charts

charts are good for showing multiple values and the relationship between values on different variables. Pie charts are especially good for showing proportions. For example, individual pie pieces can be used to show the breakdown in race for the population in a census tract. For the pies to work, you must be able to put every person into a racial group, or you must usean "other" category. Piescontain a lot of information, soit can be difficult to display them clearly. To create pie charts, click on "charts" and "Pie" from the Symbology tab. Holding down the shift key, select the fields that you want to include. Make sure that together, they add up to 100 percent (you may need to create and calculate a new "other" field in your attribute table before using charts). click on the "Background" button to change the color or fill ("Hollow" or white backgrounds might be best, sothat you don't have too many colors in your map). If you check "Prevent chart Overlap," Arcview will use "leader lines" to indicate where the pie charts belong if there isno room to display them within the map feature. click on the Properties button to make adjustments to the look of the pie (3D, rotation, height).

click on the Size button if you want to have different size pie charts depending upon the total (such as total population). If you choose to "vary size using a field," you may need to exclude records with a zero value. To do this, click on the Exclusion button and, using the appropriate field name, create an expression such as"[TotalPop] =0." You may need to play with the minimum sizeon the previous screen to make the maximum size pie chart a reasonable size.

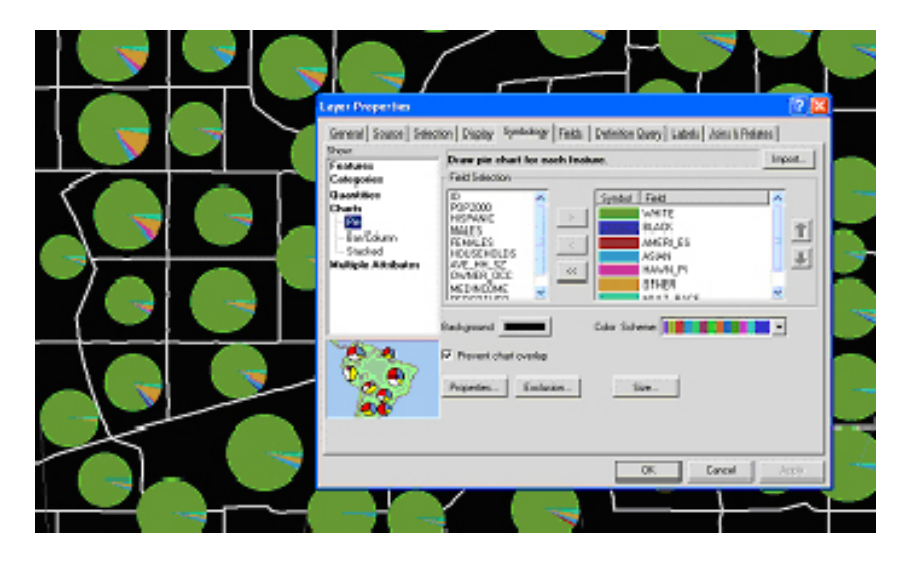

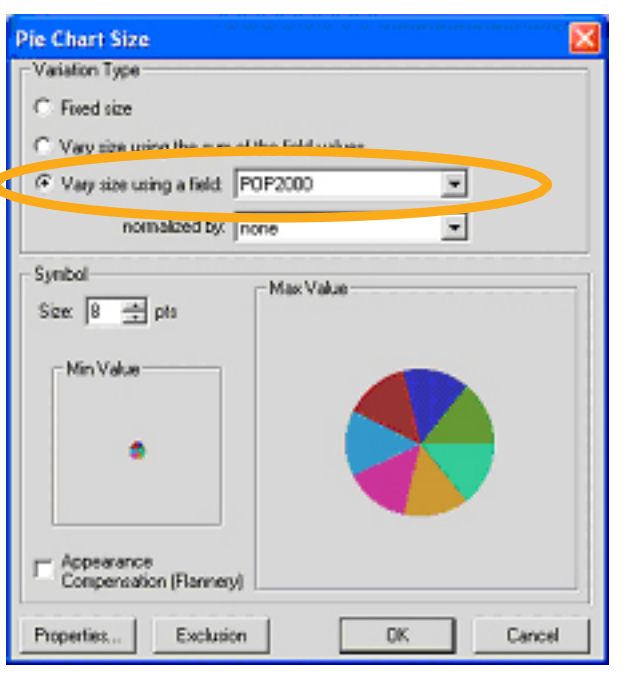

#### Bar/column charts

Bar charts can be used to compare values on two or more variables that do not represent proportions (they don't have to be subsets that add to 100 percent). For example, the map on the right compares the total population by block group to the total number of households. Toswitch from column (vertical) to bar (horizontal) charts, go to Properties on the Symbology tab of Layer Properties and switch the radio button under "Orientation."

#### Stacked charts

Stacked charts can be used to compare values on two or more variables (such as race) that are subsetsof a larger variable (such astotal population) when you don't know, or don't want to display, all of the subsets.You have many of the same options for formatting (size, color) that you have with the other types of charts.

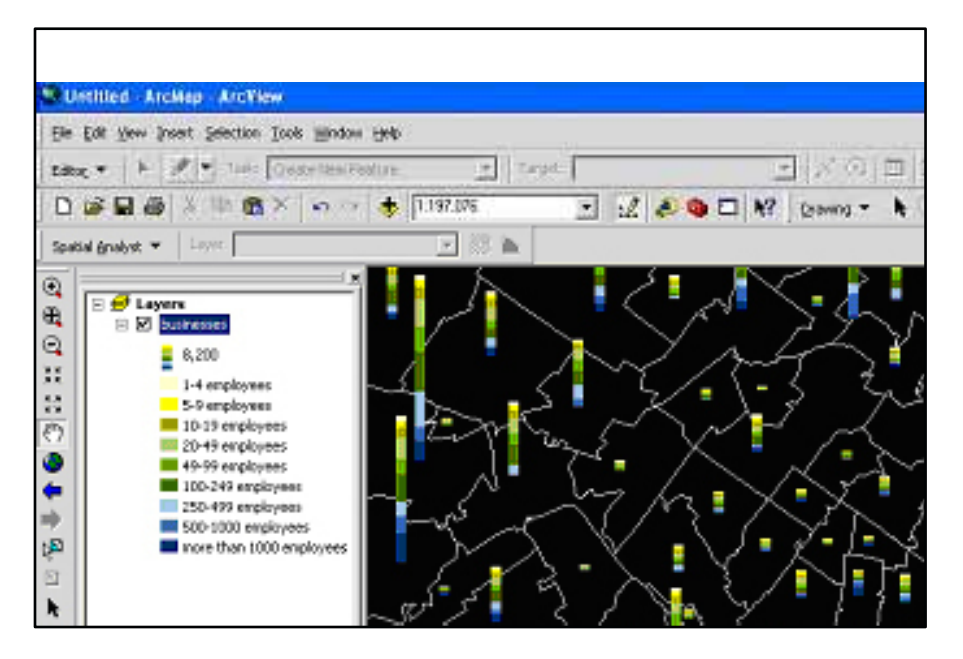

## LABeLINg feATUReS

Labeling features can be frustrating and tedious, but labeling features well is important to making your maps readable and communicating their meaning, soit's worth the effort to learn.

## Using Text Boxes to Label Features

You can place text on a map in order to label map features. The text tools require that you type the feature name yourself while the label tools take advantage of feature names stored in the attribute table. Thetext tool can work well if you only have a few map features to label.

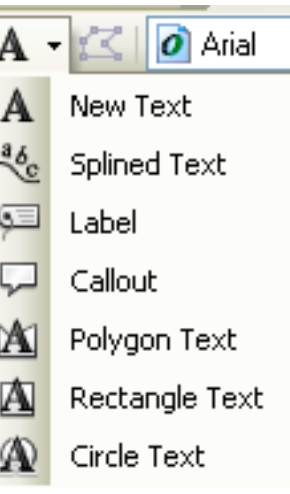

click on the large letter "A" on the drawing toolbar. Thiswill bring up seven different text and label options. click on the "A." click on your map where you want your text to appear and type your label in the text box. Hit the enter key, or click your cursor outside the text box to complete. You can move the text around using the "Select Elements" tool. Double clicking on the text will bring up the Properties, where you can change the sizeand font (using the "change Symbol" button).

The **callout text tool** works similarly, except that it allows you to place your text away from the map feature while still indicating what isbeing labeled. click on the tool and then click on your map feature. Before letting go, you can move

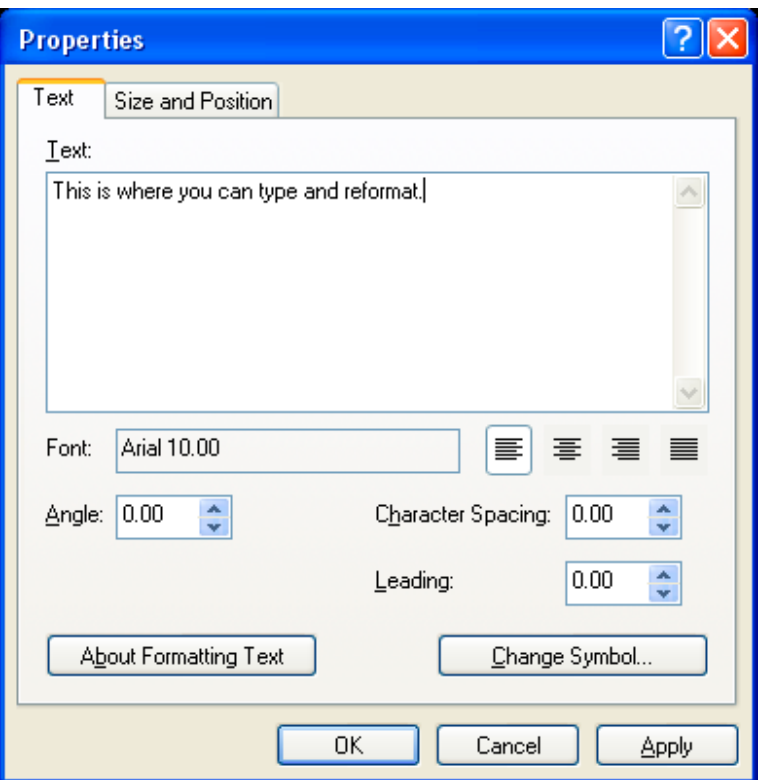

the cursor to where you would like the label to be. Type your label. Using the "Select Items" tool, you can move the text box sothat it iscloser or further from the map feature. Theyellow background with black text may not be what you want (actually, it probably won't be what you want).

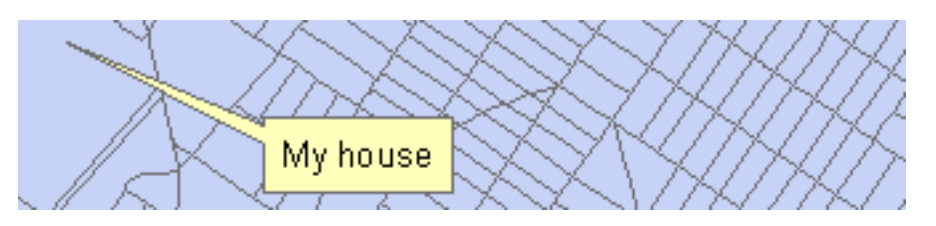

From the "text properties" dialogue box, choose"change symbol," then "properties," then the "advanced text" tab, then the "properties" button below "text background". From here, you can choosebetween two different style callouts. click on the "symbol" button to change the background color.

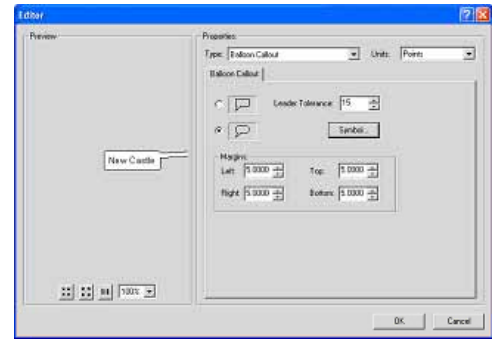

A third option isthe **spline text tool**. This allows you to write text along a curved line. Thisworks well for labeling rivers and curvy roads. click on the spline tool, then click on the starting point for your label. continue to click along the curve (you don't need to make many clicks) and double click to finish. Then type your label in the text box. You will probably need to try this several times to get a label with which you are happy (just click on the label with the "Select Elements" tool and hit the "delete" key to delete a label).

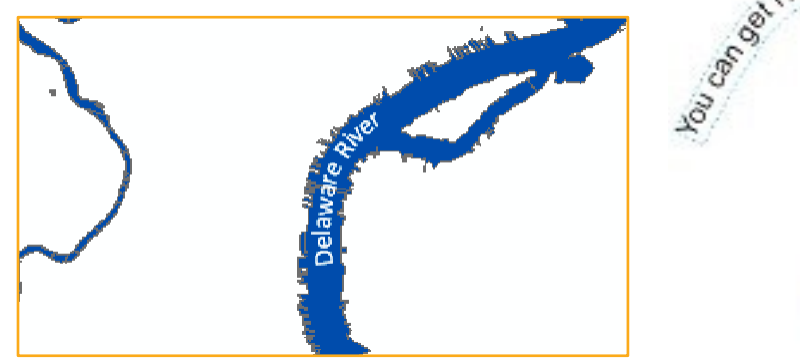

camed away with this tool

#### Manually Placing Labels

Usingthe label tools in ArcMap, rather than the text tools, allows you to usethe values in a layer's attribute table for your labels (in other words, you don't have to type the label out asyou do with the text tools). By manually placing labels, you also avoid having your labels act asa group (which happens with auto labeling), soit's easier to move or edit a single label.

Before you can use the label tools in ArcMap, you need to indicate which field in the attribute table of your map layer you want to useasthe basis for labels. From Layer Properties, click on the "Labels" tab. Leave the "label features in this layer" box empty (clicking this creates auto labels). choose the appropriate field from the Label Field dropdown menu. click on symbol to change the size, style, or font for your labels. (Guessing what size to make your labels is difficult and you will probably need to make small adjustments after seeingwhat

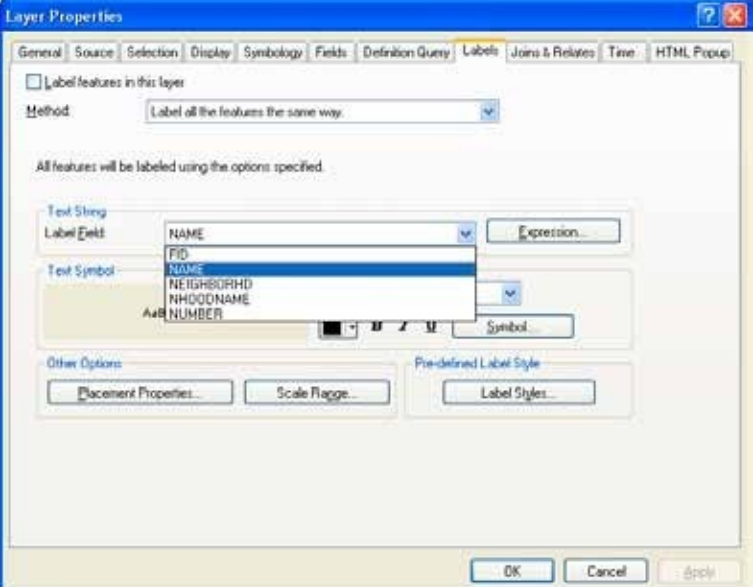

works). Usingthe "Placement Properties" button, you can instruct Arcview what to do about duplicate labels. The "Scale Range" allows you to instruct Arcview when to draw or not draw labels, depending on the extent. In order to do this, you need to know the exact scalesyou'll be using (soyou probably just want to leave this alone). The"Label Styles" button gives you accessto somefancier label options. The highway labels are particularly helpful. Now you can use the label tool to manually label your map features.

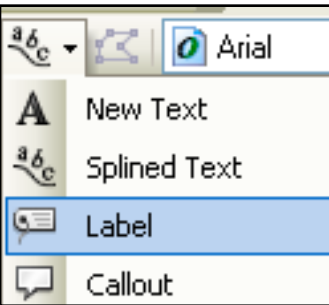

#### $7x$ **Label Tool Options** Placement C. Automatically find best placement. C Place label at position clicked. Label Style C. Use properties set for the feature layer. C Choose a style Label Styles:  $\boldsymbol{\wedge}$ **SS** ( U.S. Route U.S. Interstate HWY. aBbYvZ; Country 1 B b Y v ; vaBbYyZz Country 2 Country 3 AaBbYyZr AdBbYyZz

closethe "Layer Properties" dialog box. click on the button marked "A" on the drawing toolbar and choose the "Label" tool. The "Labeling Options" window will open. Decide if you want Arcview to decide the best label position or if you want to determine that yourself. The "choose a style" radio button gives you access to those fancier labels again. You can move these labels (using the "Select Elements" tool which isthe black arrow) and change their sizeand style (double click to bring up Properties). You can delete a label by clicking on it and pressing the "Delete key" on the keyboard. To delete all labels, from the Edit menu choose"Select all elements" and click the "Delete" key.

#### Auto Labeling

You may find it easier to automatically label all of your features. This saves time if you are happy with the way the labels look, but it offers you much less control over the label placement. when you automatically label features, the labels are "dynamic" sochanges you make to one (moving it, changing the style) are made to all. To label your map features automatically, go to Layer Properties, click on the Label tab, and put a check mark in the "Label Features in this layer" box. You can also label automatically by right clicking a map layer and going to "Label Features." Todelete your labels, you'll need to return to the Label Properties box and remove the check mark from "Label Features in this layer" box or right click and go to "Label Features." You can select "In the map" asa place to store the annotation.

### converting Labels to Annotation

One solution to the problem that auto labeling presents with groups of labels is

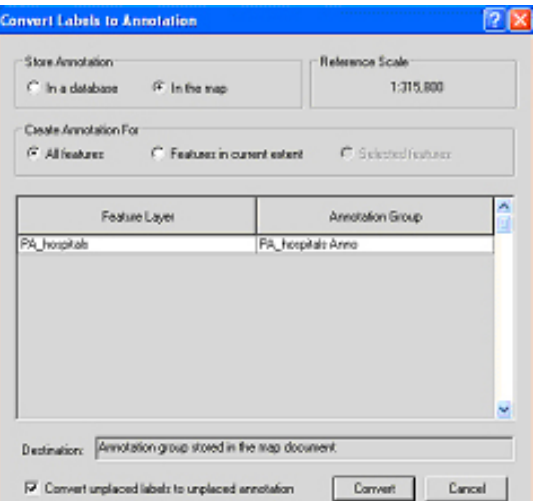

to convert them to annotation. Thisallows them to function as individual text boxes soyou can change the style for a single label. To do this, right click on your map layer after labeling it and go to "convert Labels to Annotation."

## Using a Halo with Labels

Sometimes labels are difficult to see on top of a map that includes many different shadesand colors. By creating a halo around the label, it will stand out. To create a halo, double-click on the label text to bring up the "Properties" dialog box, then click "change symbol," "properties," and select the "mask" tab. choose the "halo" radio button. You can select a halo color other than white and adjust the thickness (1.5point may be enough).

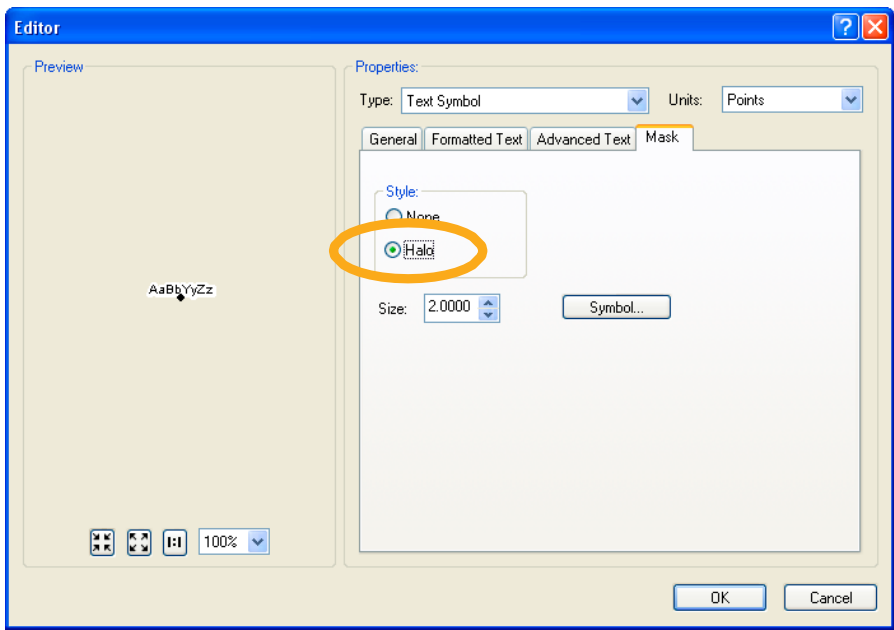

CHESTER COUNTY HOSPITAL

## Designing MAP layouts

Displaying data sothat you can analyze spatial patterns on a computer screen isone thing; printing out a map for other people to look at isquite another. ArcMap thinks of these as distinct functions and makes available a series of tools for designing map layouts that you don't need until you are ready to print.

#### Layout view

when you open ArcMap, you are in "Data view" and usethe Tools toolbar to navigate your map. when you switch to the Layout view, you have access to a different range of tools and usethe Layout toolbar to navigate. Toswitch to "Layout view," click on the icon at the bottom of your map display that looks like a piece of paper (next to the globe icon) or, from the view menu, go to Layout view.

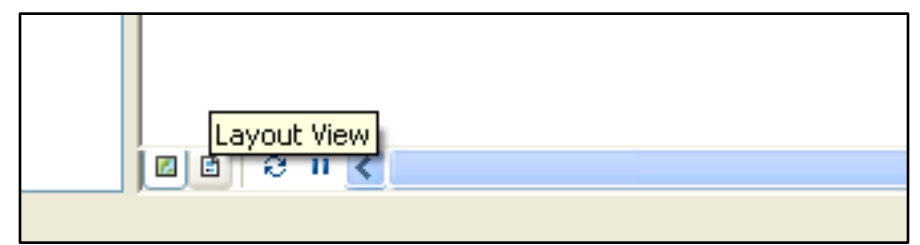

In Layout view, you get a much better idea of how your map will look when it's printed. ArcMap will automatically place a border ("neat line") around your map. You can remove this by right clicking on the border (so the line is turquoise and perforated) and going to "Properties." click on the "Frame" tab. From here you can choosea different style or color frame (to get rid of it altogether, choose "no color" from the color selector).You can also change the background color and add a shadow (to add a shadow, you'll need to change the Xand Y offset to something other than 0).

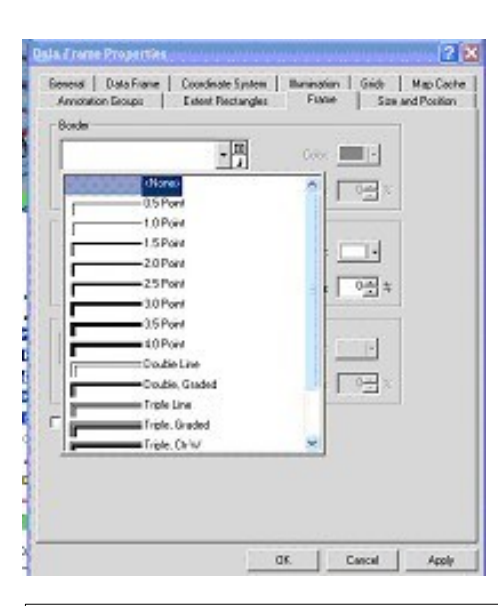

To make your map larger or smaller on the page, you can use the zoom tools on the Tools toolbar or on the Layout toolbar. The Layout toolbar alsoincludesa pan tool that you can use to move your whole layout. To move just your map (and not the whole page), use the pan tool in the Tools toolbar. The fixed zoom tools in the Layout toolbar work like the ones on the Tools toolbar. The "Zoom to whole page" button is especially useful.

#### Layout 圖國 壓 86%  $\mathbb{Q}$ O 州 B 同 で Ŀ kal

One of the biggest differences in Layout view is that many more options in the "Insert" menu become active. These options allow you to add elements—including a title, legend, north arrow, scale bar, and image—to your layout. Each of these will be separate objects in your layout that can be moved and resized through their Properties. You won't seeany of them if you switch back to Data view sincethey are meant to clarify printed maps, not help you interpret your map on screen(in fact, the layout view isprobably more confusing to look at from the screen because it adds somany elements and usually shrinks your map). You can add text in the Layout view, but you are better off trying to label features from the Data view, using the label or text tools.

## w orking with Grids and Rulers

You can bring up a number of options aimed at helping you to place the objects within your layout by right clicking in your layout outside of the neat lines. From "Options," you can specify ruler units and turn on and off rulers and grids when the "Layout Options" tab is highlighted. choosing to "snap" to the grid or rulers will help you to line up objects, but it will also limit your ability to make fine-level adjustments.

## Adding a Title

To add a title, from the Insert menu go to "Title." Type your title in the text box and hit the enter key or click the cursor outside the text box. Double click on the title to bring up

the Properties where you can make changes to the text and formatting.

## Adding a Legend

Unless your labels are able to fully explain your map features, you will want a legend on your layout. ArcMap gives you great flexibility in formatting your legend, and all the choices can be overwhelming. To add a legend, from the Insert menu go to "Legend." Your first choice iswhat map layers you want included. Arcview will guessthat you want to include all active layers. Thismay not be the caseif you have layers such asa county boundary, rivers, or other obvious features that don't need to be included in the legend. To remove a layer from the legend, click on its name on the right side of this first screen and click

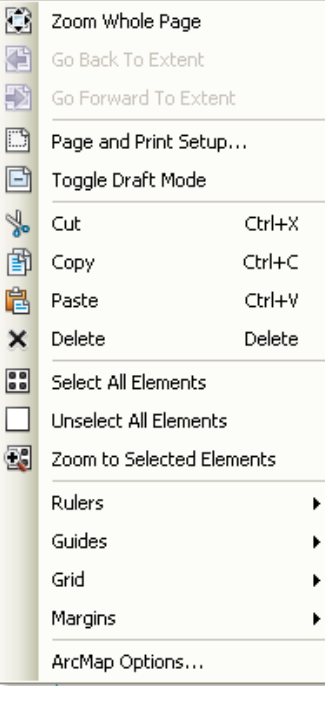

on the "<" button. The order your layers are listed under "Legend Items" will correspond to the order in which they appear in your legend. To change the order, click on the name and hit the up or down arrows (don't worry; this won't affect the order in which they are drawn).

If you want more than one column in your legend, make the adjustment here. To seewhat your legend will look like (before working your way through the rest of the screens), click the "Preview" button. If you are satisfied with it, you can click the Finish button and skip the other steps. Otherwise, click the "Preview" button again and click "Next." On the second screen of the Legend

#### **Legend Wizard** Choose which layers you want to include in your legend Map Layers: Legend Items red centers 不 rec centers  $\rightarrow$ hydrology hydrology fairmountpark\_details fairmountpark details  $\rightarrow$ city\_limits city\_limits Ŧ  $\overline{\mathbf{u}}$  $\langle$  $\overline{\ll}$  $\Box$ Set the number of columns in your legend: Preview ≺ <u>B</u>ack  $N$ ext > Cancel

wizard, you can give your legend a title or leave the word "Legend" as the title (or just leave it blank). The third screenallows you to create a frame and shadow around your legend (not necessary, but depending upon your layout it may be helpful, particularly if you gave your layout a background color). On the fourth screen, you can change the symbols and symbol size used to represent lines and polygons in your layout. On the final screen, you can make adjustments to the spacing between items in your legend. click "Finish." To make changes after you have created your legend, double click on it to bring up Properties.

#### cleaning up your map legend

chances are that you'll need to clean up your legend at this point. Someof your map layer names may have underscores or other cryptic notations. The legend will use the same names that appear in the table of contents. You can change the label names in the table of contents without changing the name of the shapefiles on your computer. From the table of contents, click once on the map layer name, then click again (but not quickly). The label name should become

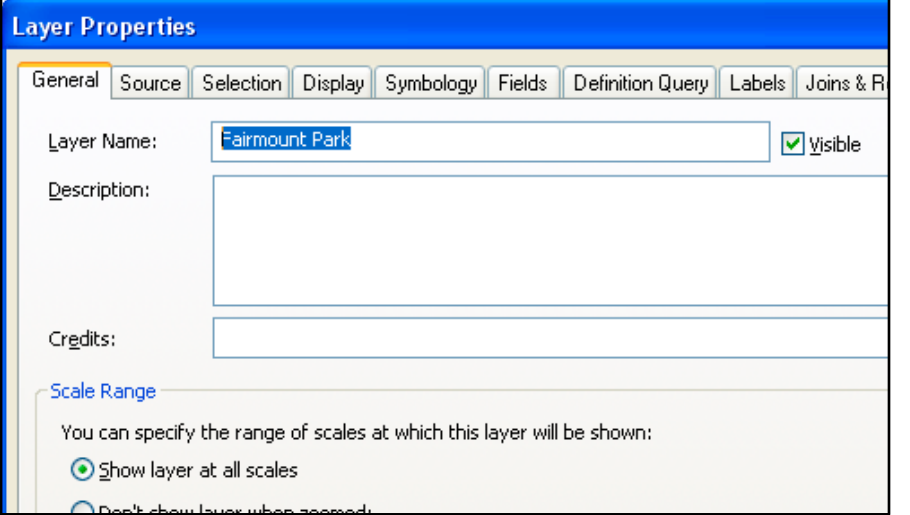

highlighted, allowing you to make changes. You can also change the map label names from the "Layer Properties" dialog box, from the "General" tab.

You may also need to translate some of the values that appear in your legend. For example, you may chooseto symbolize a parcel shapefile with two different colors for the codes "1000" and "9999" which represent streets and sidewalks, respectively. From the "Symbology" tab, type in "street" and "sidewalk" under the Labels. Be careful not to change the numbers listed under "value" because this will change your map.

#### **Layer Properties**  $\boxed{2}$   $\boxed{\mathsf{X}}$ General Source Selection Display Symbology Fields Definition Query Labels Joins & Relates Time HTML Popup Show: Draw categories using unique values of one field. Import... Features Value Field<sup>®</sup> Color Ramp-Categories Unique values FCODE  $\checkmark$ Unique values, many Match to symbols in a Symbol Value Label Count Quantities <all other values> <all other values> 255 Charts <Heading> **FCODE** 45 **Multiple Attributes** 1000 streets 9999 sidewalks 44

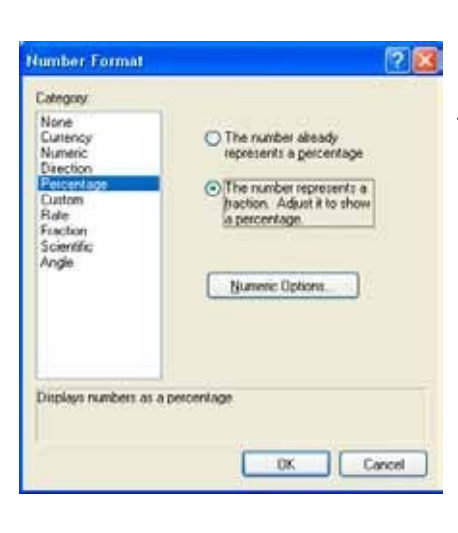

For maps symbolized using graduate colors, you may also want to make adjustments using the "Label" section. For income, be sure to add \$and commas. For percentages, click on the word "Label" in the "Symbology" tab, choose "format labels" and select"percentage." If your number looks like a decimal (0.15 for 15%), choose the second radio button and click on "Numeric option." Here you can change the number of decimals (in most cases, choose 0 or 1).

## Adding a North Arrow

You may decide that a north arrow isnot necessary (unless you chooseto rotate your map so that north is no longer towards the top of the page; in that case, it isdefinitely necessary). If you do wish to add a north arrow, from the Insert menu go to "North Arrow." choose a style from the "North Arrow Selector" (prefer-

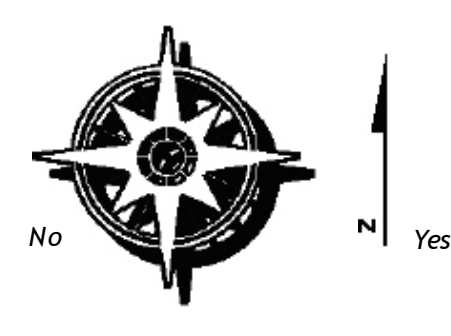

Adding a Scale Bar To add a scale bar, you must identify the appropriate units for your map. You can set these from the Data view or Layout view. From Layout view, right click in the layout (anywhere inside the neat lines), go to Properties, and make the General tab active. From the map units dropdown menu, choosethe units used for the original map projection (see "working with Projections").

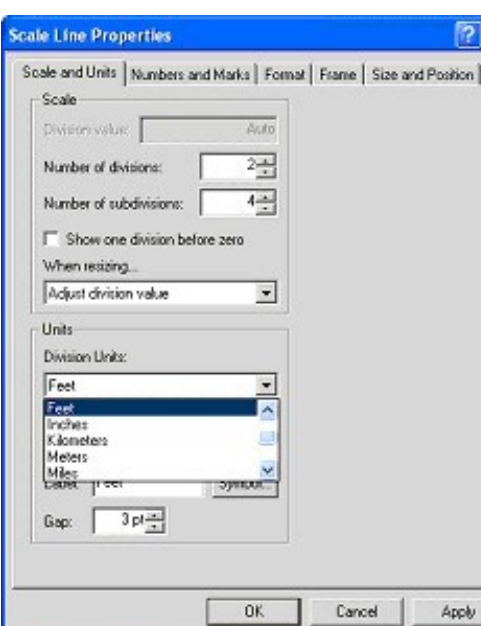

one that isdiscreet.

ably something simple, and small). You can move it around on your layout by clicking on it. Double click to change the sizeor style. consider a small north arrow and

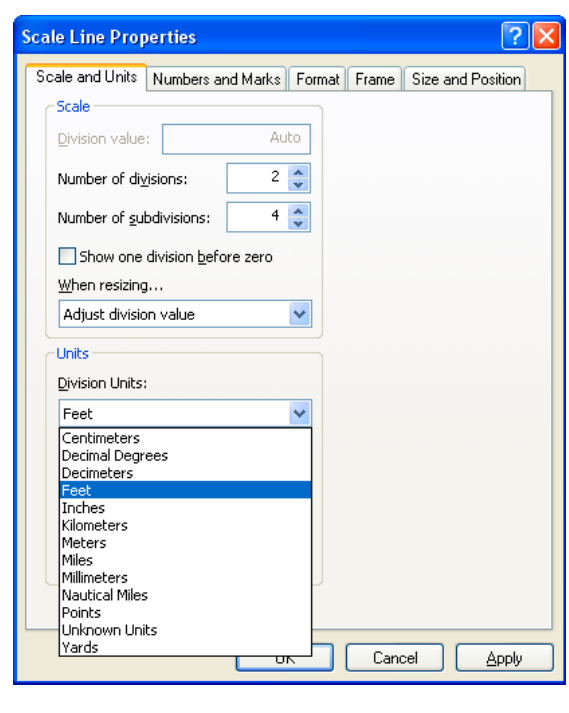

Once this isset, you can chooseany display units you want. To add your scale bar, from the Insert menu, go to "Scale bar." click on a style and hit "OK." Your scale bar should appear on your map. You can move or resize it by clicking on it. Double click to bring up the Properties, where you can change the number of divisions and aswell as the font size(by clicking the Symbol button or from the format tab). You can alsochange the division units, from feet to miles or

km, here. If your units read "unknown units," you will need to define your map projection before proceeding.

1 centimeter =  $2.916$  meters

#### Adding Scale Text

You may wish to include a text description of the map scale, particularly if this isimportant to your audience and you deliberately chosea scale(as opposed to maximizing the sizeof your map based on the sizeof your page). To add scale text, from the Insert menu go to "Scale Text." Double click on the scale text in your layout to bring up the Properties, where you can make changes to the format and units.

## Rotating a Map

You can rotate your map to better fit the page or to make it easier to read (just because you can do this doesn't mean it's a good idea). If you do this, make sure that you have a north arrow on your map. Asyou rotate your map, your north arrow will adjust to indicate which direction isnorth. From the view menu, go to Toolbars (or just right click on a gray part of the GUI) and Data Frame Tools. click on the "Rotate Data Frame" button, then click and hold down on your map, moving your map to change the rotation. Torestore the original orientation, click on the "clear Rotation" button.

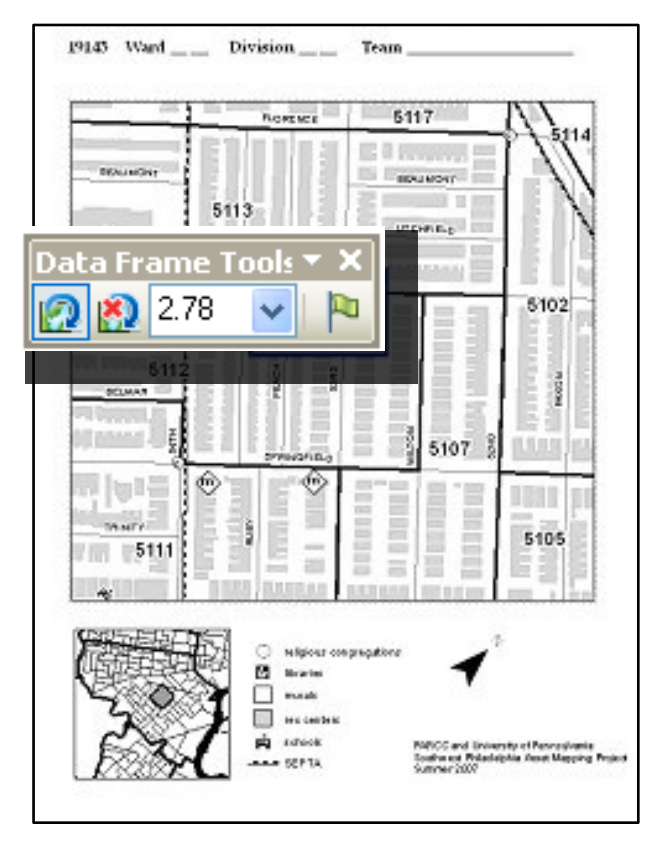

## MULTIPLe-MAP LAyOUTS

You may need to create a printed map that includes more than one map, either because you can't fit everything (such as Alaska and Hawaii) on your main map, you want to show a seriesof small multiples (same map with different variables), or because you want to zoom into a small area for your main map and indicate on a smaller overview map what area the larger map covers.

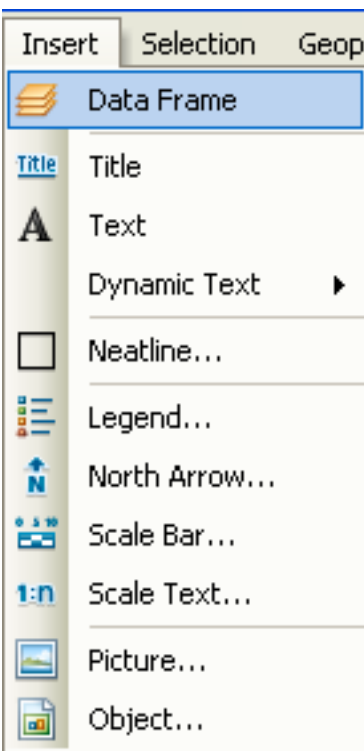

#### Adding Group Layers

Most of the time you will only need one data frame in a map document. working with data frames can make your map document complicated and prone to crash. But if you need to include more than one map in your layout (including the same map at a different extent), you'll need two or more data frames. w hen you open ArcMap, you'll just have one data frame (called "Layer") and every map layer you add to your map document becomes part of this frame. To create a second data frame, from the Insert Menu go to "Add Group Layer."

To add new data to a particular data frame, right click on its name and go to "Add Data" or highlight its name and use the Add Data

button (or, from the Insert menu, go to "Add Data"). If you want to move a layer to a different data frame once it is in ArcMap, right click on it and go

to "copy." Then right click on the name of the data frame where you want to move it and go to "Paste Layer." The layers in only one data frame can be displayed in the map view at a given time. It does not matter which one islisted first in the table of contents; it matters which one is active. To display the layers in a data frame, right click on its name and go to "Activate." when you switch to the layout view, you will seethat there are two map images, one for each data frame. You will likely need to resizeand move these to fit together.

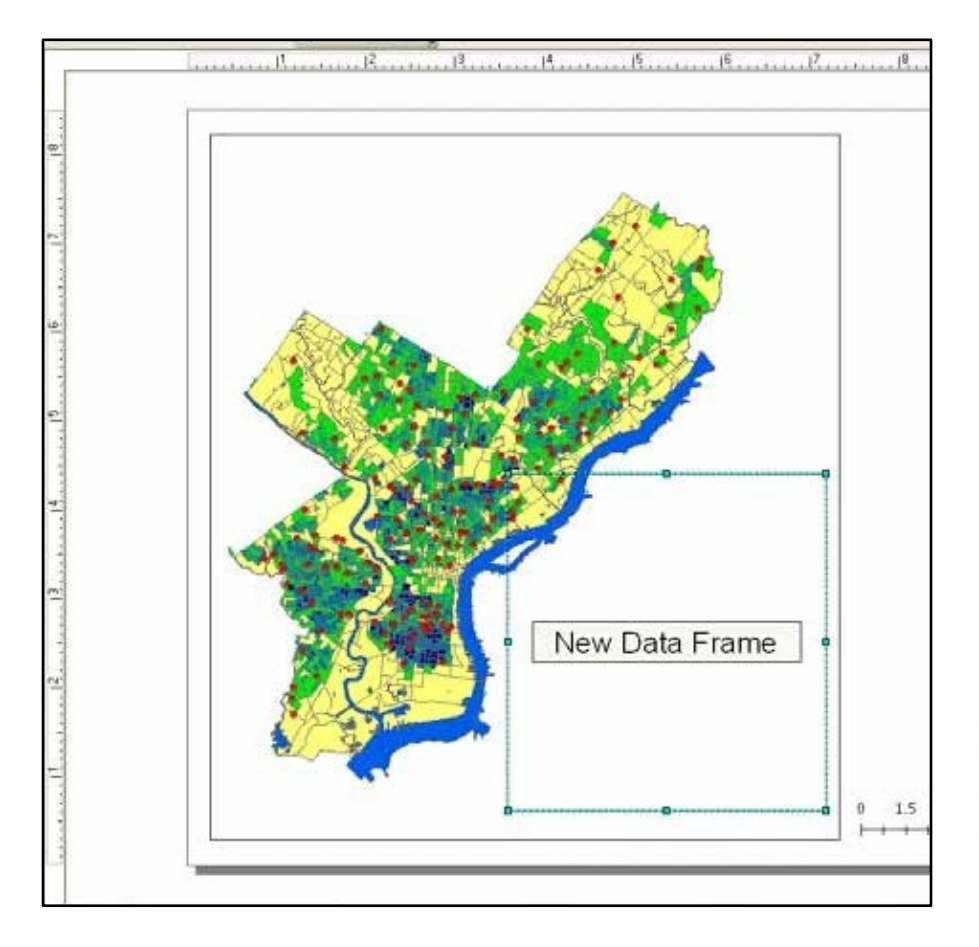

#### creating Inset Maps

If you want to have an overview map that showson a larger map the outline of the area your detailed map includes, you'll need to create an extent rectangle. Todo this, follow the instructions above to create two map layers: a detail layer and an overview layer.

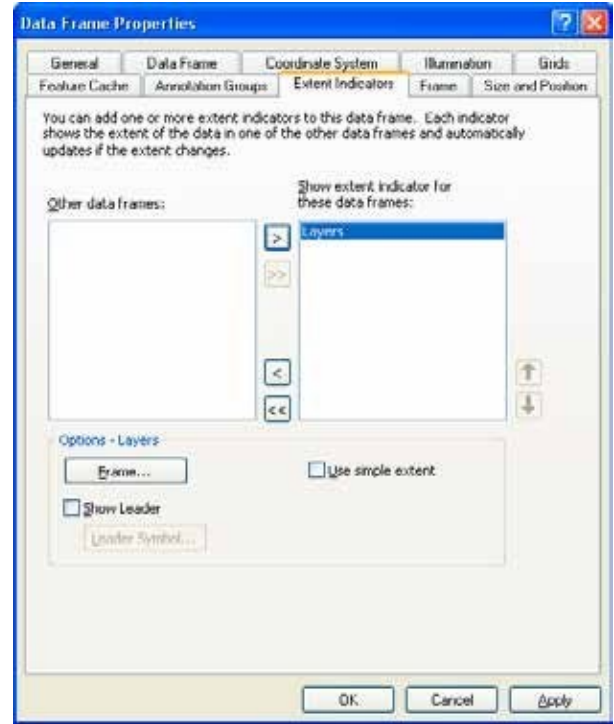

Zoom in on your detail layer in the map view and resizeit in the layout view so that it looks the way you want. Then right click on the overview layer in your table of contents. From "Properties" click on the "Extent Rectangle" tab. Move your detail layer from the left to the right side. click on the "Frame" button to make changes to the outline of your box.

If you just need paper copies of your maps, you will probably have the best results printing them from Arcview. But if you need to insert maps into Power Point or word processing files, will need to export your maps.

## Exporting Process

You can export a map from ArcMap when you are in Data view or Layout view. However, if you want your exported map to include titles, legends, scale bars, north arrows, and anything elseyou added to the layout, you'll want to export from Layout view. From the File menu, go to "Export Map." There are many options for export formats in the "Save as type" drop downmenu.

**.PDF**: The .pdf format allows you to open the map directly (without inserting it into PowerPoint or MSword) aslong asyou have Acrobat Reader. This is probably the best option if you need to sendsomeone a map or post a map on the Internet.

**.JPG**: The.jpg format will compromise the quality of your image, sobe sure to click on the "options' button when you export and increase the resolution to at least 200 dpi (300 dpi will be asgood asyou need for most things). The .jpg format isgood because it stores your map in a fairly small file.

**.TIF and .EPS**: The .tif and .eps formats work well if you are going to open your maps in a graphics software package, but they result in larger files.

**Screen Capture: If all else fails, you can take a screen capture (push the print** screenbutton or alt +print screenbuttons, then choose"paste") and crop the image, but this will not result in a presentation-quality map.

## Exporting MAPS **Inserting Maps into Power Point**

Save your map as an .jpg. with Power Point open, go to the Insert menu, "Picture," and "from file," then Navigate to you map image and click "Insert." You may notice that there isa lot of white space around your map. Eliminate this using the crop tool. You must have the map image active (click on it sothat you seesmall squares at the corners). click on the crop tool and crop the image by clicking on one of the small boxes and dragging the cursor (if you do this without having the crop tool active, you will shrink the whole image).

You are probably better off creating map titles in Power Point rather than Arcview. Also, if you are making a map specifically for Power Point, consider making the legend larger than usual (14points or more) sothat your audience can read it.

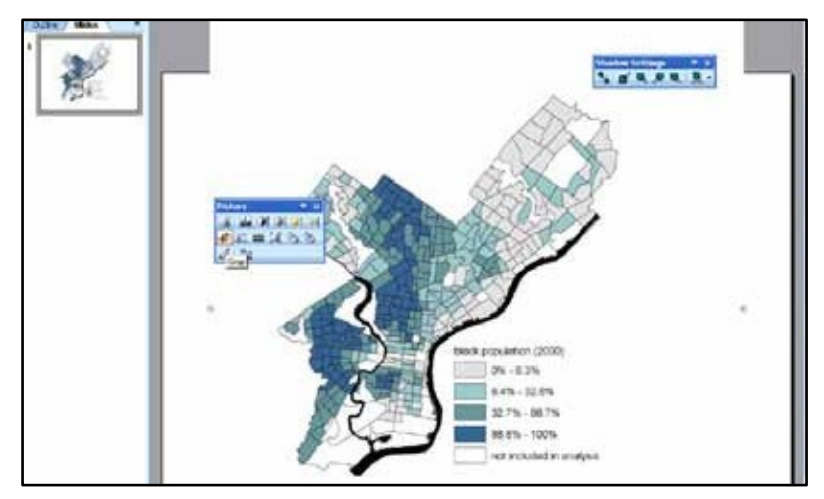

### Inserting Maps into Microsoft word

Follow the same procedures for inserting a map into Microsoft word. You may have lessflexibility in moving the map around than in PowerPoint, but you should be able to crop and resizeit.

# SPATIAL DATA

## Georectifying images

Georefectifying allows you to convert a paper map into a GISmap layer. Essentially, the process assigns X and Y coordinates to points on your digital map image, shifting, rotating, and scaling your map sothat you can view it asa map layer along with your shapefiles. The simplest form of this, using onscreentools, is explained below. This is especially value for incorporating historical maps to GIS.

#### create a raster image

Scan your paper map. The higher resolution, the better. ArcMap can handle pretty big files, and it can work with lots of file types (.jpg, .tif, .bmp). If you have a choice, go with .tif and 300 dpi or better.

#### Add reference layers (shapefiles)

Before you add your scanned image, add a shapefile that covers the same geographic area. Thismight be a street centerline file, city boundaries, or something similar. Be sure that you can identify a few places on your scanned maps on this shapefile (such as a landmark or street intersection). Otherwise, you will not be able to use on-screen georectifying.

## Add map image

Add your image to ArcMap just as you would a shapefile or table, using the button or from the file menu, choose "add layer." Depending upon the sizeof your image, a dialogue box will ask you if you'd like to add pyramids. click "OK." Don't worry if you get a warning messagethat your image lacks projection information. At this point, your scanned map isjust an image, soit shouldn't contain any spatial information. Thename of your image should now appear in the table of contents, but you will not seeyour image drawn with your shapefile because it isin "pixel space" sincethere isno coordinate information. To seeyour image, right click on the name and choose "zoom to layer."

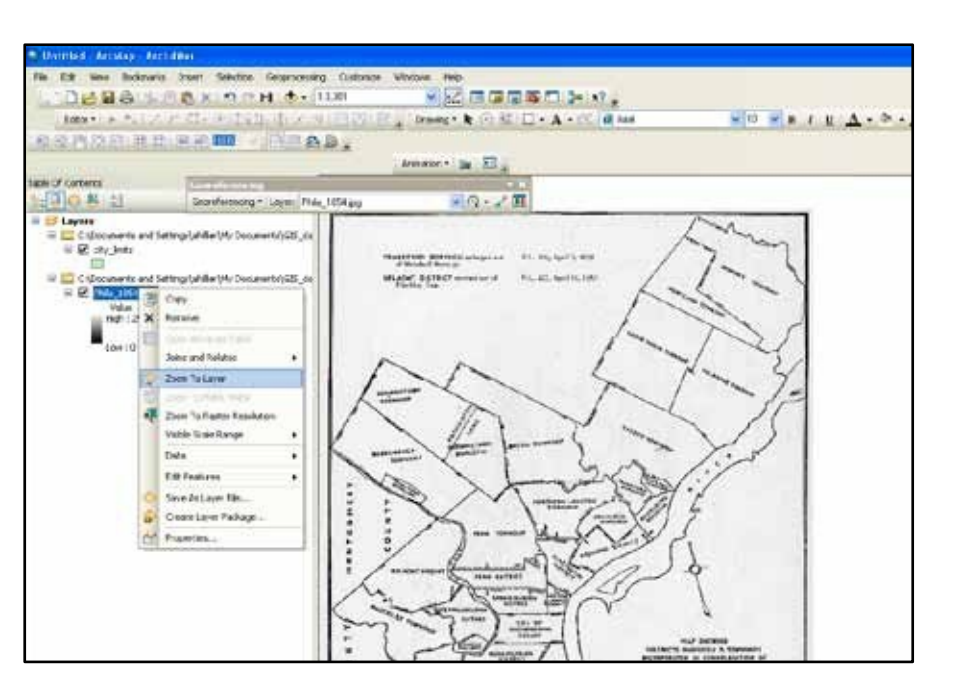

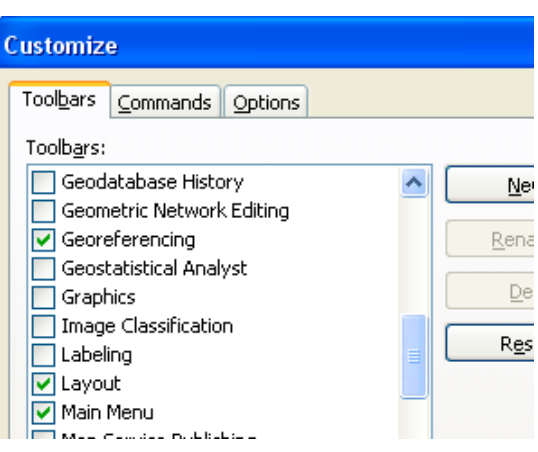

In order to start georectifying, you'll need to switch back sothat you can see your shapefile, rather than your image. Right click on the shapefile and choose "zoom to layer." From the view menu, choose toolbars, then Georeferencing.

From the georeferencing menu, choose"fit to display." Now your reference layer(s) should draw on top of your map image in the view map window. If your scanned map is upside down, use the "Flip or Rotate" tools.

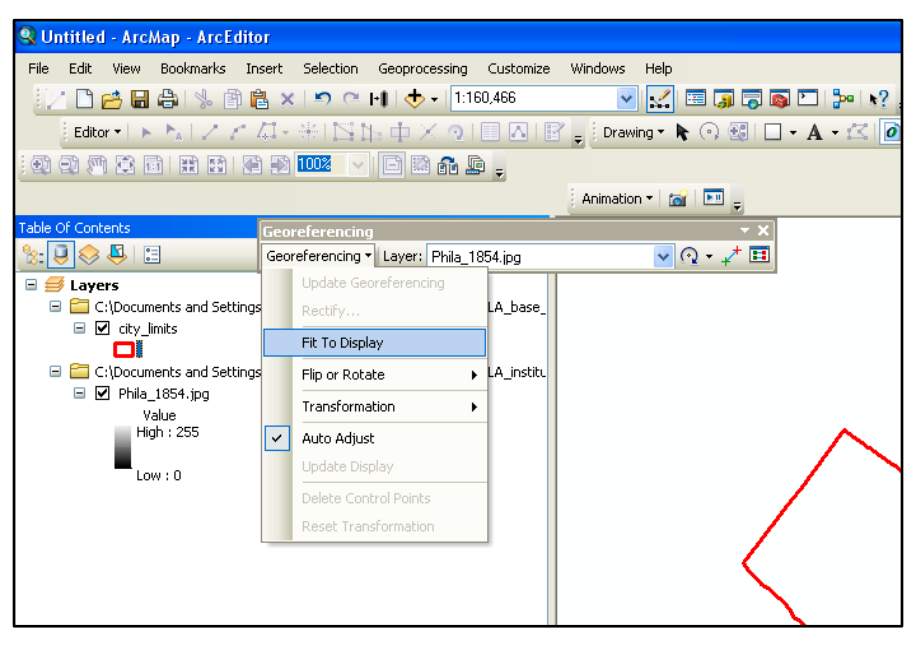

#### Add control points

click the "add control points" button. create your first control point on your image by clicking once on your scanned map, then click on the shapefile in the corresponding spot. Your image should shift closerto your shapefile. If it gets further away, you probably reversed the order. Be sure to click on your scanned map first, then the shapefile. You may find it helpful to usethe magnifier window (from the window menu, choose "magnifier") sothat you can seeyour map details without zooming in. continue to add control points. After doing this a few times, your image should be more or lesslined up with your shapefile. continue to add control points aslong asdoing soimproves the alignment.

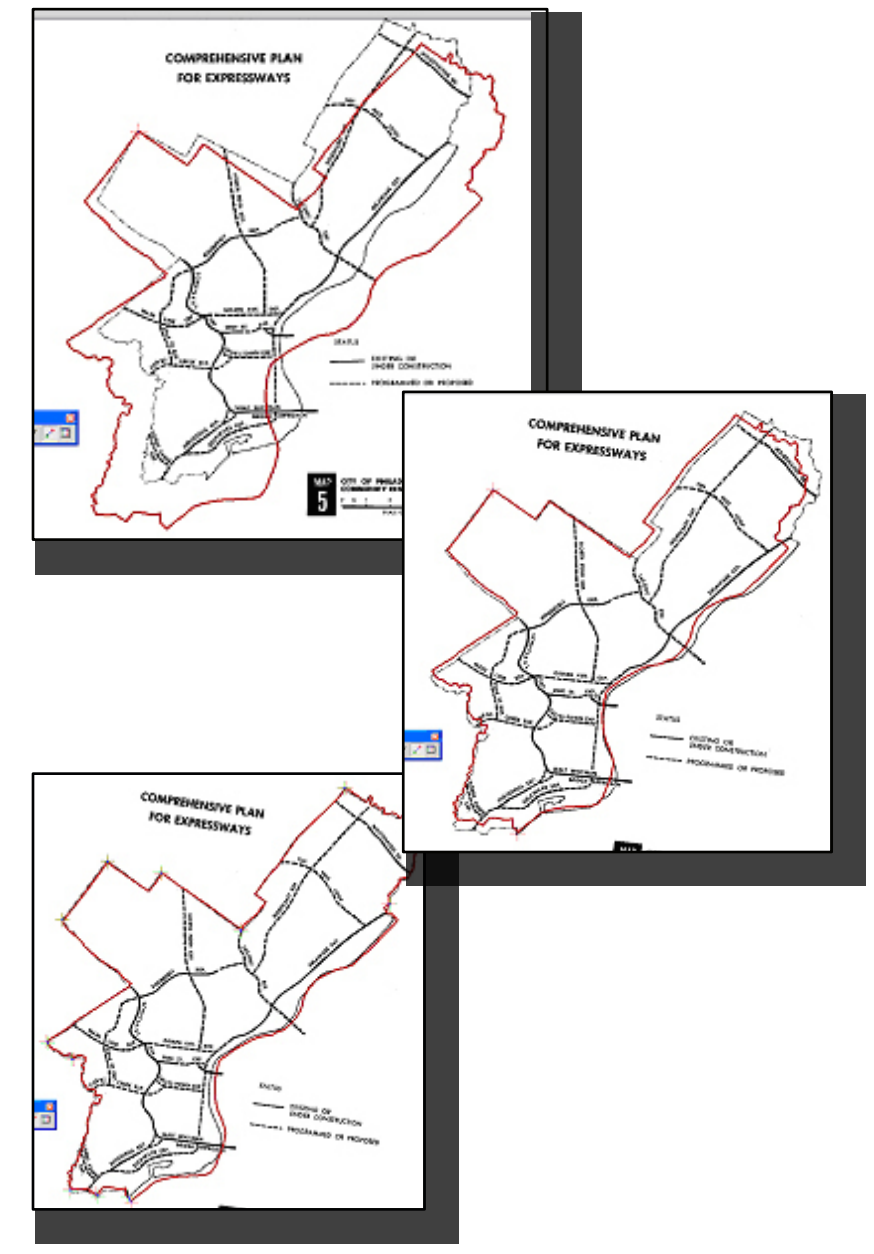

In most situations, your map image will not line up perfectly with the shapefile and you should not expect it to. Theoriginal map you scanned may have been created using a different projection system or included distortions and the map may have been further distorted or damaged over time. If the image gets further and further away from the shapefile, however, try starting over. From the georeferencing menu on the georeferencing toolbar, go to "delete control points" and "reset transformation," then choose"fit to display" again. You can also delete a single control point using the "view links" button. The control points are listed in the order that you created them, sothe most recent control point will be listed last. To delete one, hightlight it and click the delete (X) button.

You may find it easier to line up the scanned map and reference shapefile using the magnifier tool. From the windows menu, choose "Magnifier." Move the Magnifier window over your maps in areas where you are having trouble lining them up. You can add control points from inside the Magnifer window.

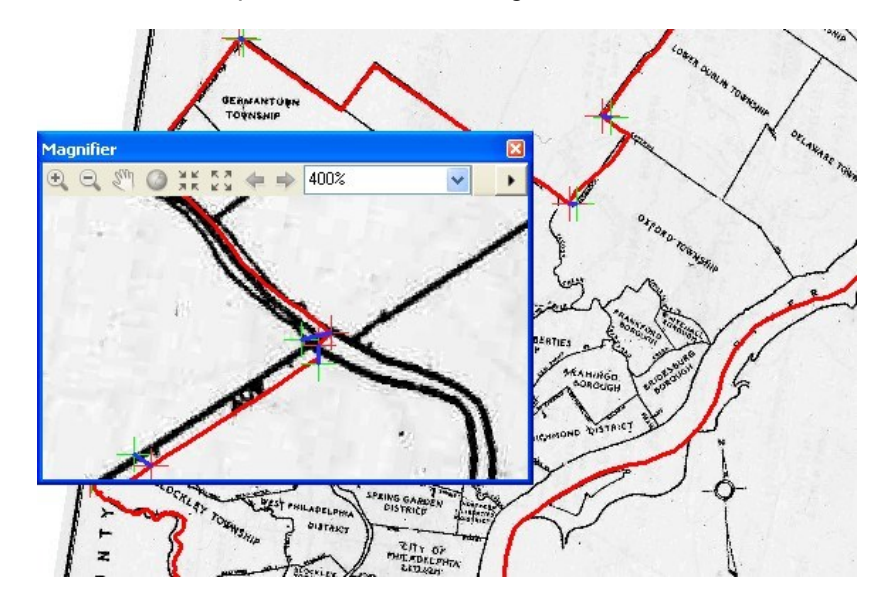

#### **Transformations**

If you have sixor more control points, you can perform a secondorder; if you have twelve or more control points, you can perform a third order transformation. But be sure to look at how these transformations distort your map. You may be better off with the first-order transformation.

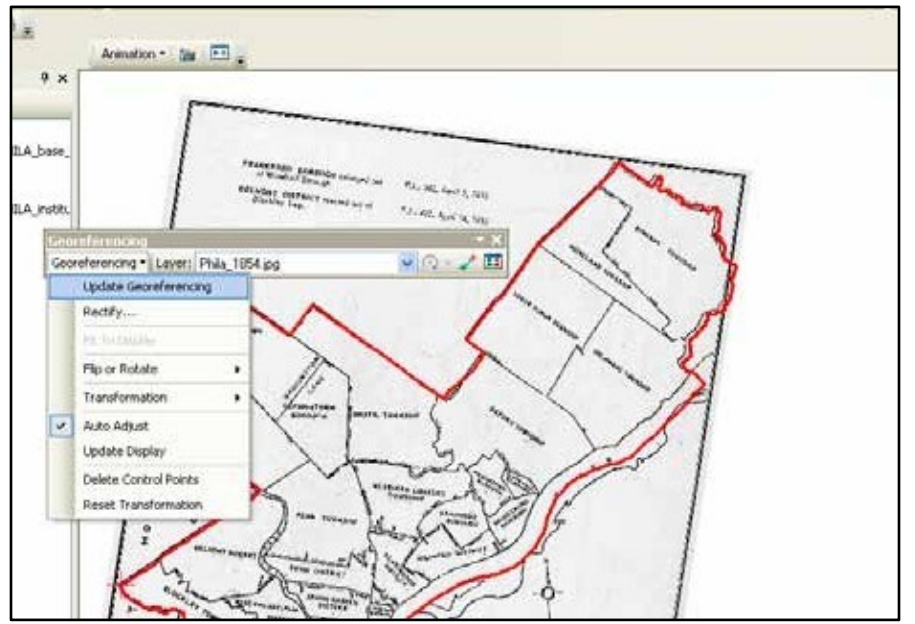

#### Saving the Georeferenced Image

In order to permanently save the transformation, choose"Update Georeferencing." Thiswill add the spatial information directly to your scanned map (meaning you will loosethe original version). If you choose"rectify" from the georeferencing menu, ArcMap will create a new image with the spatial data. Note that the new rectified map may be very large and may look slightly different (darker, poorer resolution).